# **Bedienungsanleitung**

# **MIC 900 / MIC 1100 / MIC 3000**

Prozess-Steuerung

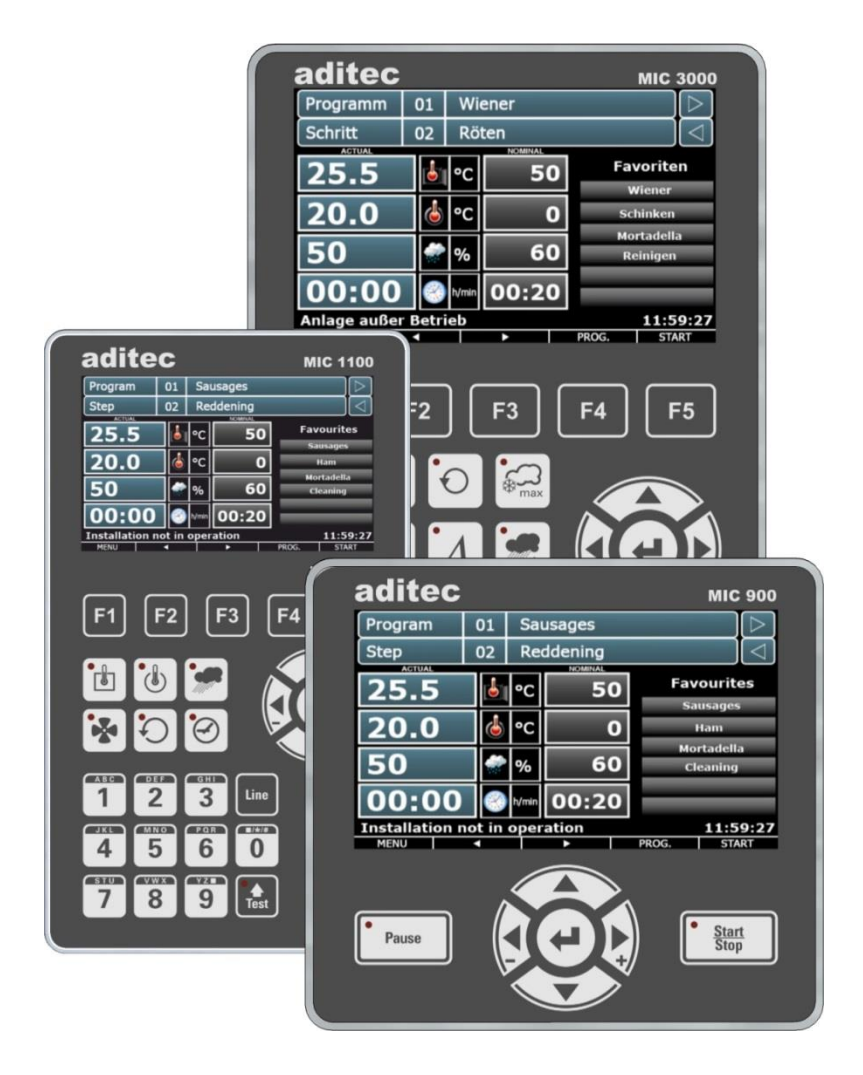

V00.21

Stand 25.05.2023\_01

Mess- und Regeltechnik Prozess-Steuerungen Hardwareentwicklung Softwareentwicklung Sonderelektronik Food-Technology Prozess-Visualisierung

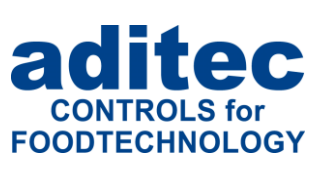

aditec gmbh Talweg 17 D-74254 Offenau Tel.:+49(0)7136 96122-0 Fax:+49(0)7136 96122-20 www.aditec.net eMail: info@aditec.net

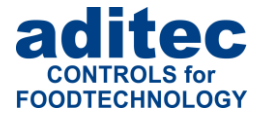

## Inhaltsverzeichnis

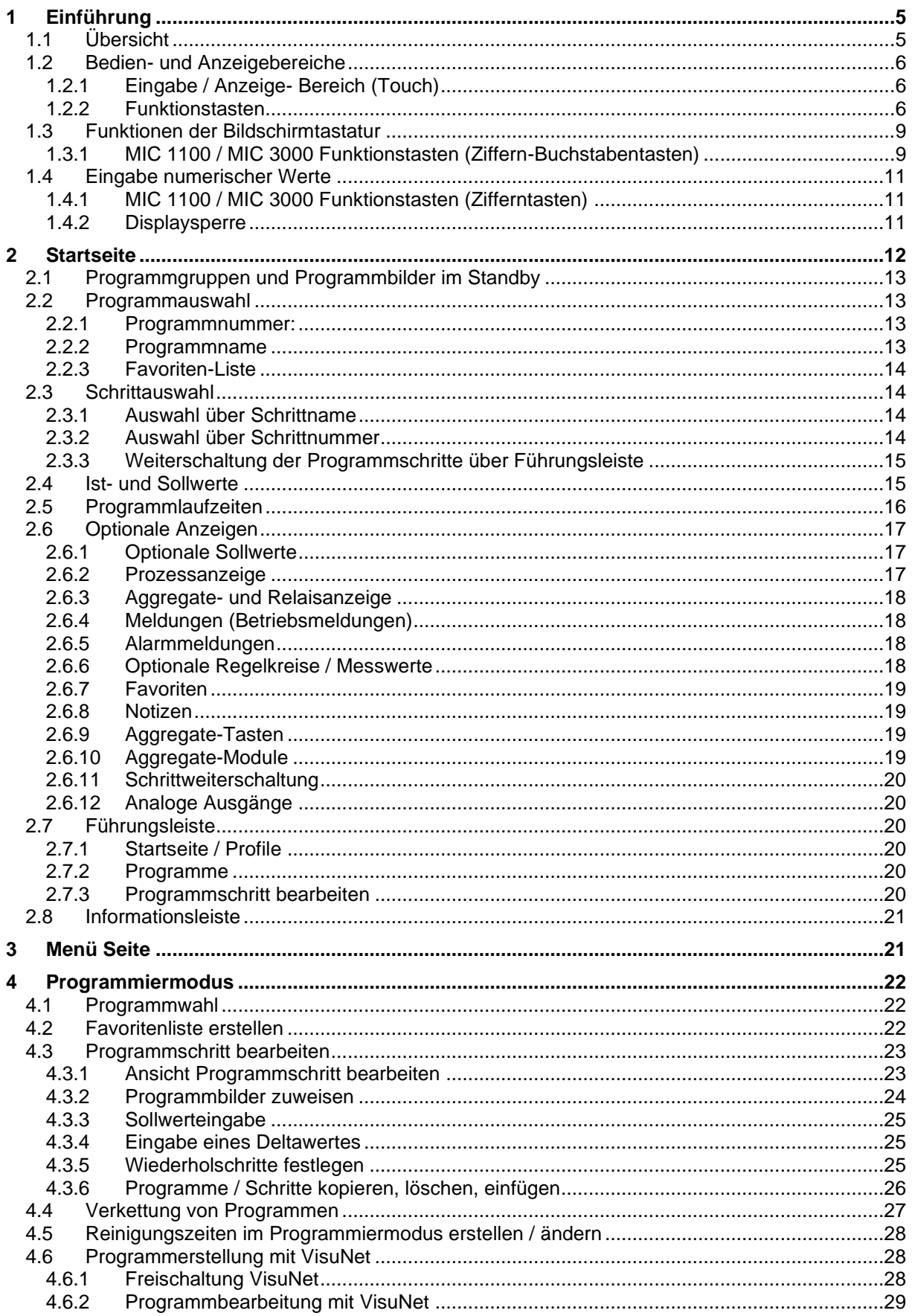

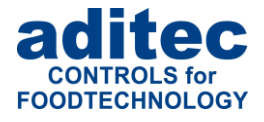

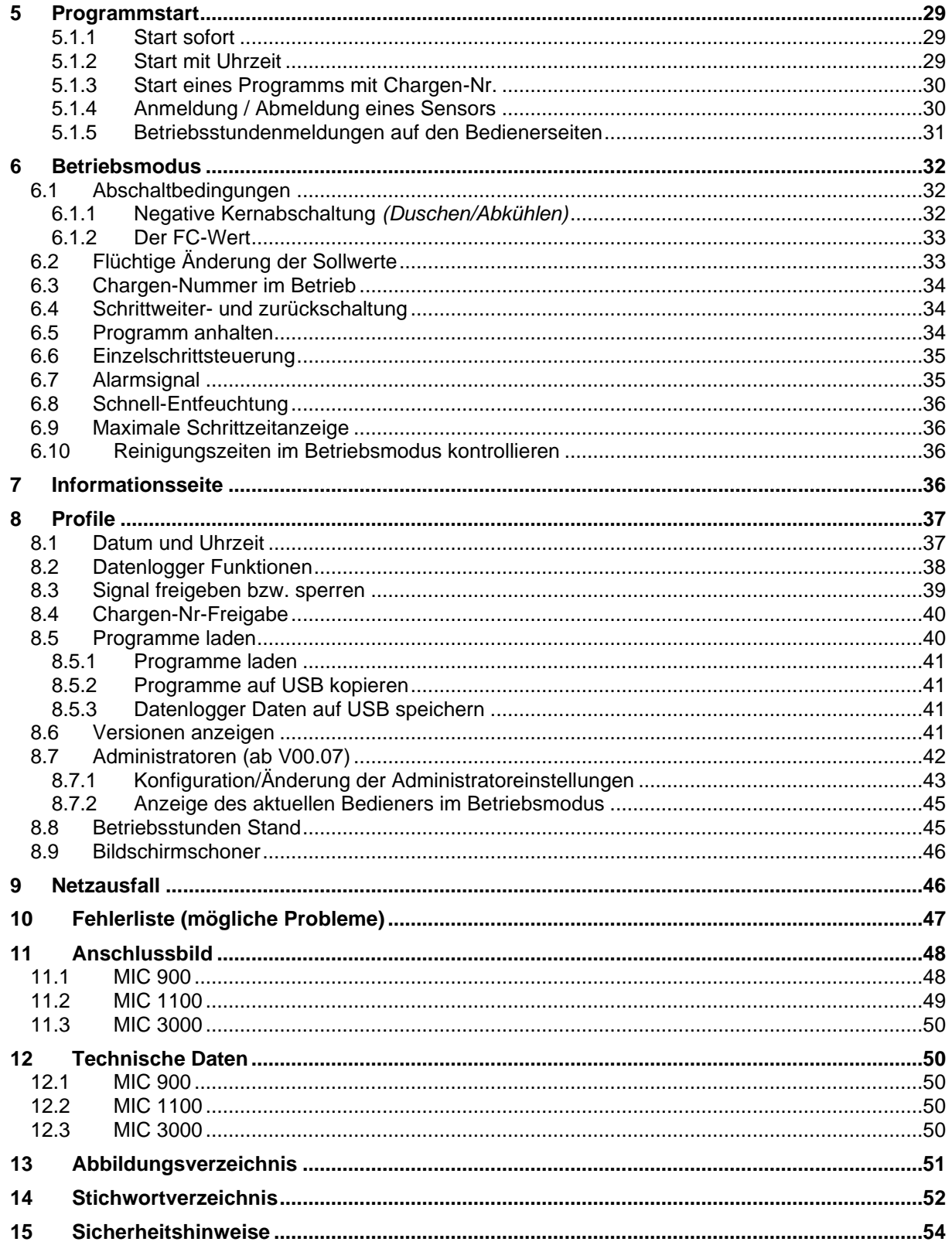

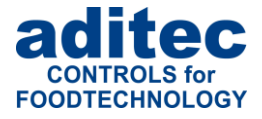

#### **In dieser Bedienungsanleitung benutzte Symbole**

In dieser Anleitung werden folgende Symbole benutzt, um wichtige Informationen hervorzuheben:

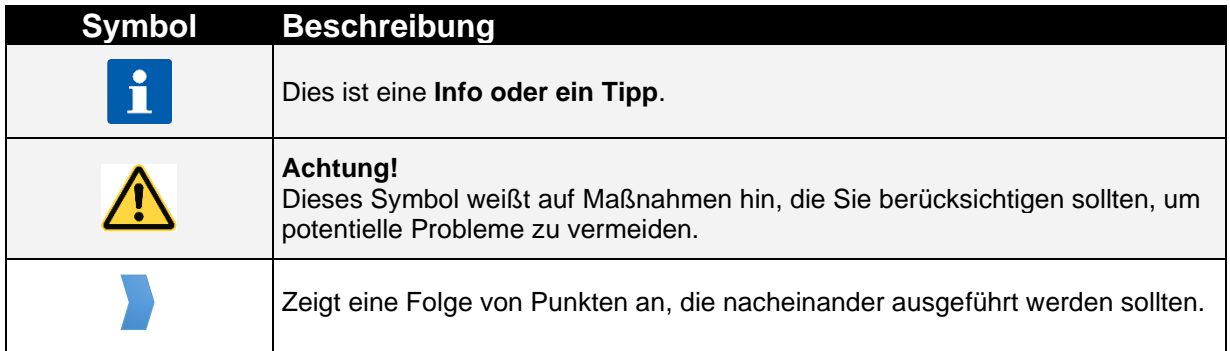

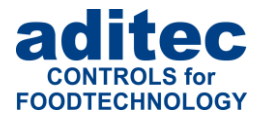

# <span id="page-4-0"></span>**1 Einführung**

## <span id="page-4-1"></span>**1.1 Übersicht**

Die Prozess-Steuerungen **MIC 900, MIC 1100, MIC 3000** mit bedienbarer Bildschirmoberfläche, 7" TFT-Display in resistiver Touch-Technologie, mit diversen Schnittstellen und Gehäuse im Industrie-Standard, sind für den Einsatz in **universal Koch- und Räucheranlagen sowie Klimarauch- oder Reifeanlagen** vorgesehen.

Die Steuerung ist in der Standardausführung mit 4 Pt100 Temperatureingängen und 2 umstellbaren Eingängen zwischen Pt100 und Strom 4-20mA / Spannung 0-10V oder Thermoelementen (genormt nach DIN EN 60584) ausgerüstet.

Zur Kommunikation stehen folgende Schnittstellen zur Verfügung: LAN/Ethernet und USB Serial Port.

Zur Anpassung an den jeweiligen Einsatzzweck kann jeder Regelkreis als 2-Punkt-Regler, XP-Regler oder mit PID-Verhalten versehen werden.

#### **MIC 900:**

Standardmäßig stehen 16 Relaisausgänge (12 Schließer und 4 Wechsler) zur Verfügung.

#### **MIC 1100:**

Standardmäßig stehen 18 Relaisausgänge (14 Schließer und 4 Wechsler) zur Verfügung.

#### **MIC 3000:**

Standardmäßig stehen 24 Relaisausgänge (16 Schließer und 8 Wechsler) zur Verfügung.

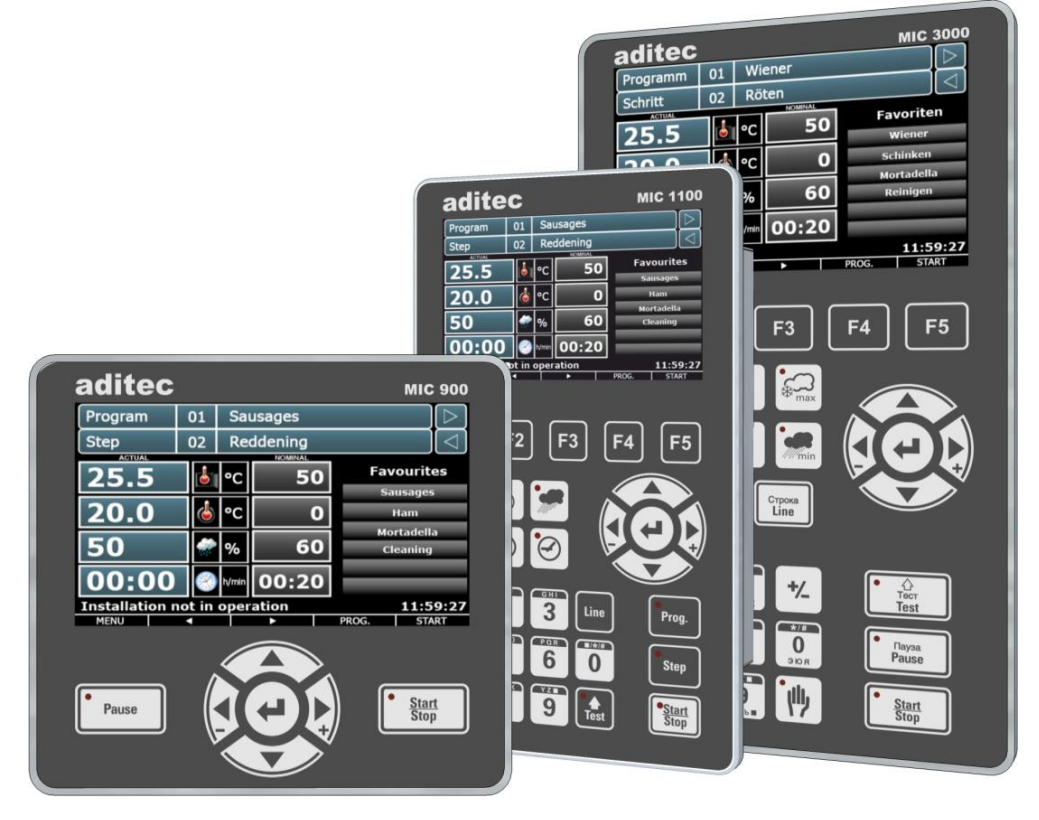

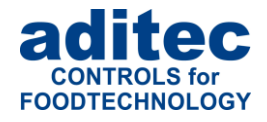

## <span id="page-5-0"></span>**1.2 Bedien- und Anzeigebereiche**

Die Steuerung ist in einen Eingabe/Anzeige- und Funktionstasten-Bereich unterteilt.

## <span id="page-5-1"></span>**1.2.1 Eingabe / Anzeige- Bereich (Touch)**

Im oberen Bereich befindet sich ein 5" (MIC 1100) bzw. 7" (MIC 900 + MIC 3000) Touchdisplay. Über diesen Bereich können Sie verschiedene Einstellungen vornehmen und es werden Informationen zu Programmdaten und Eingabemasken angezeigt.

## <span id="page-5-2"></span>**1.2.2 Funktionstasten**

Über die Funktionstasten können Sie mit Hilfe der Cursor-Tasten durch die Bedienungselemente des Touchdisplays navigieren. Über die Cursor-Enter Taste können Sie Eingaben bestätigen.

Über die Kurzwahltasten der Steuerungen MIC 1100 und MIC 3000 können Sie verschiedene Bedienelemente direkt auswählen. Einige Funktionstasten sind mit LEDs versehen. Diese Anzeigen dienen zur Darstellung von verschiedenen Aggregatzuständen.

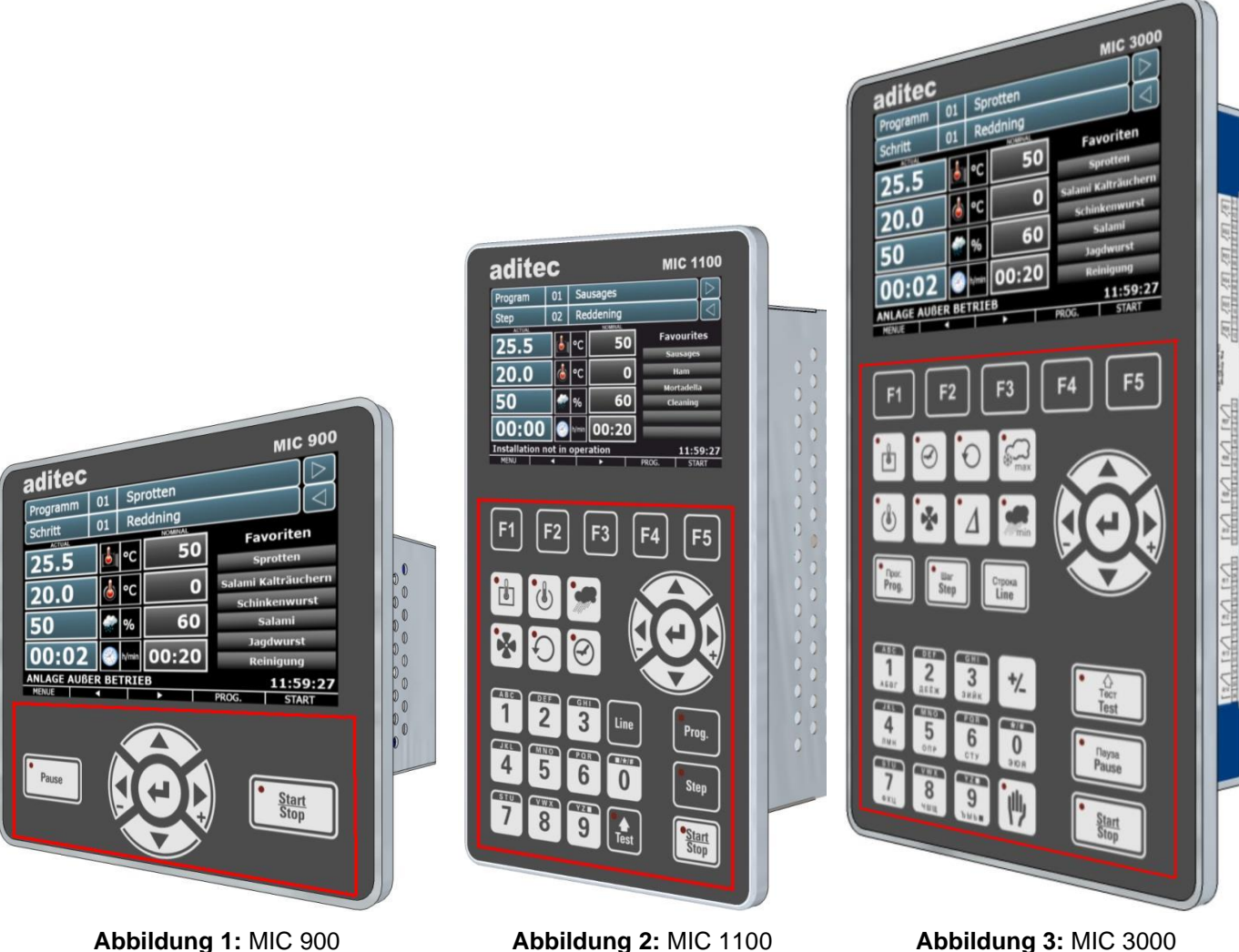

<span id="page-5-5"></span><span id="page-5-4"></span><span id="page-5-3"></span>

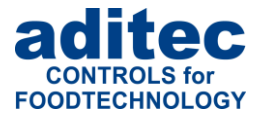

### **MIC 900 , MIC 1100 und MIC 3000**

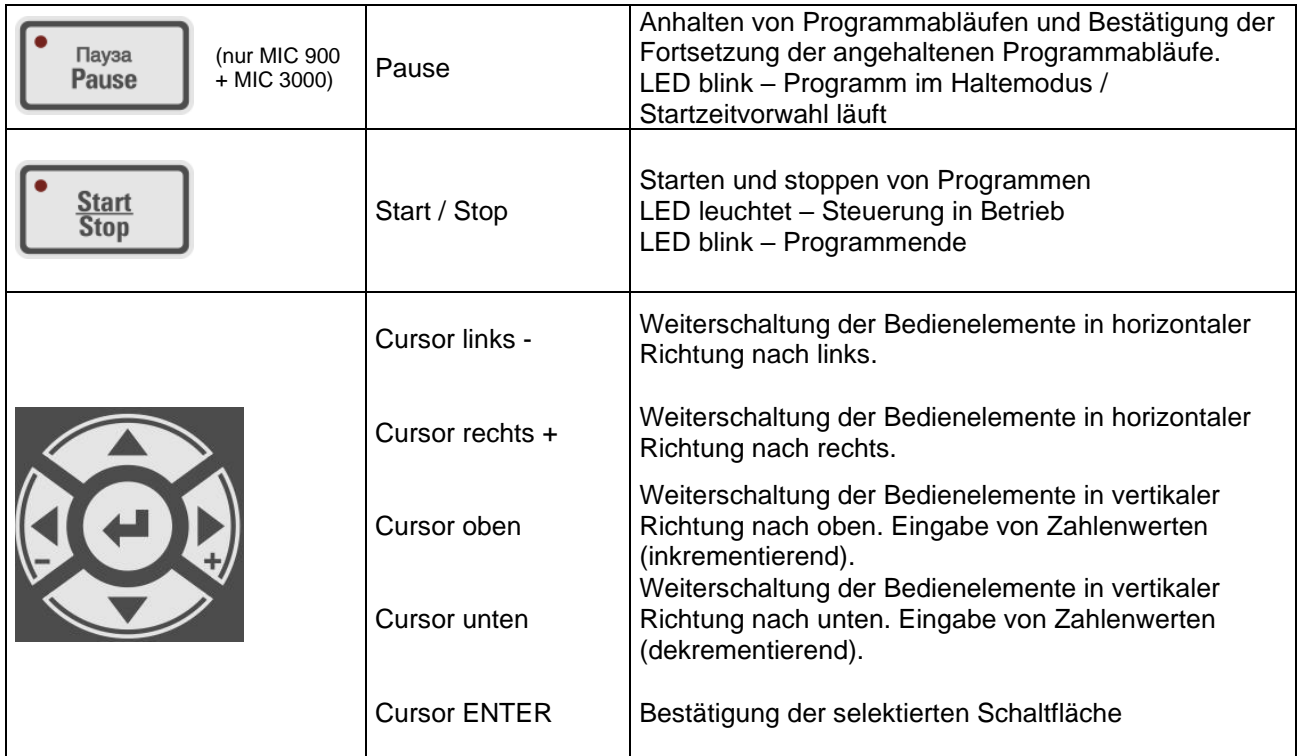

**Nur MIC 1100 + MIC 3000**

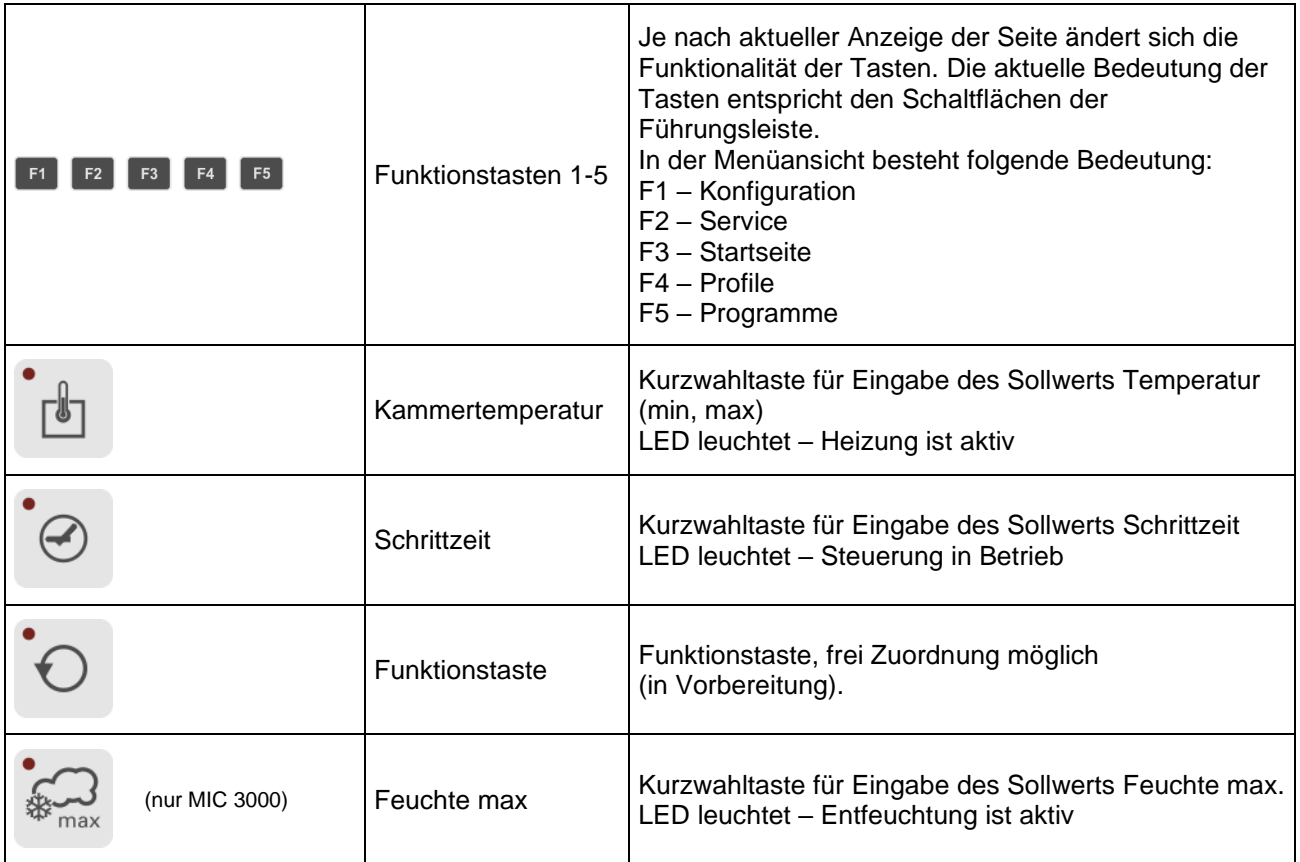

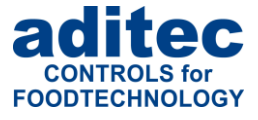

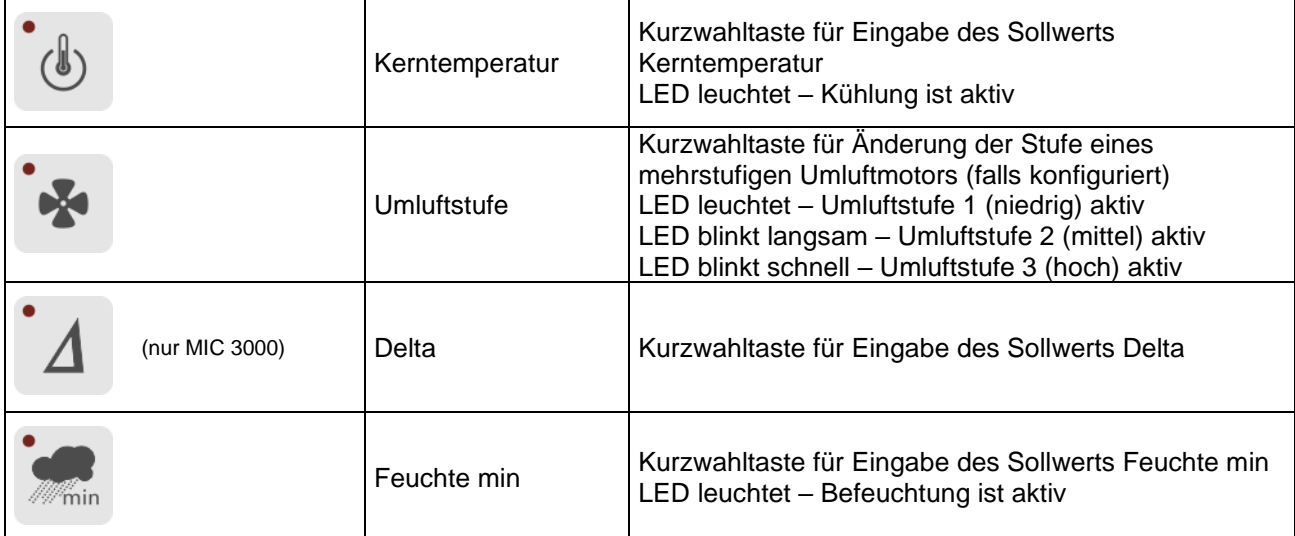

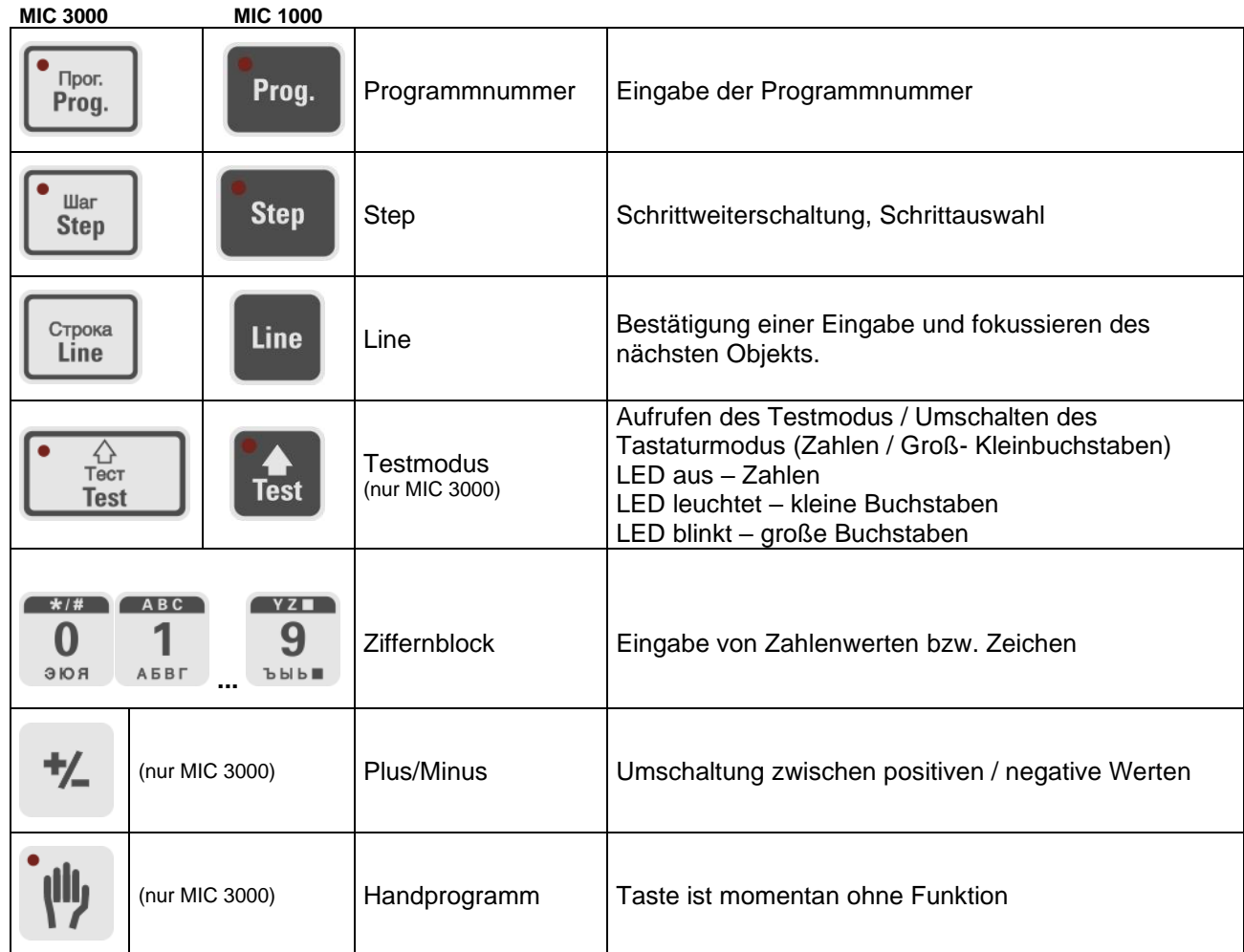

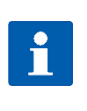

## **Hinweis**

Kurzwahltasten ermöglichen einen direkten Zugriff auf bestimmte Sollwerte (und Istwerte im Betrieb) zum Verändern bzw. Kontrollieren der Werte.

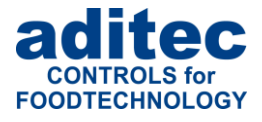

# <span id="page-8-0"></span>**1.3 Funktionen der Bildschirmtastatur**

 $\Box$   $\Box$ 

<span id="page-8-2"></span>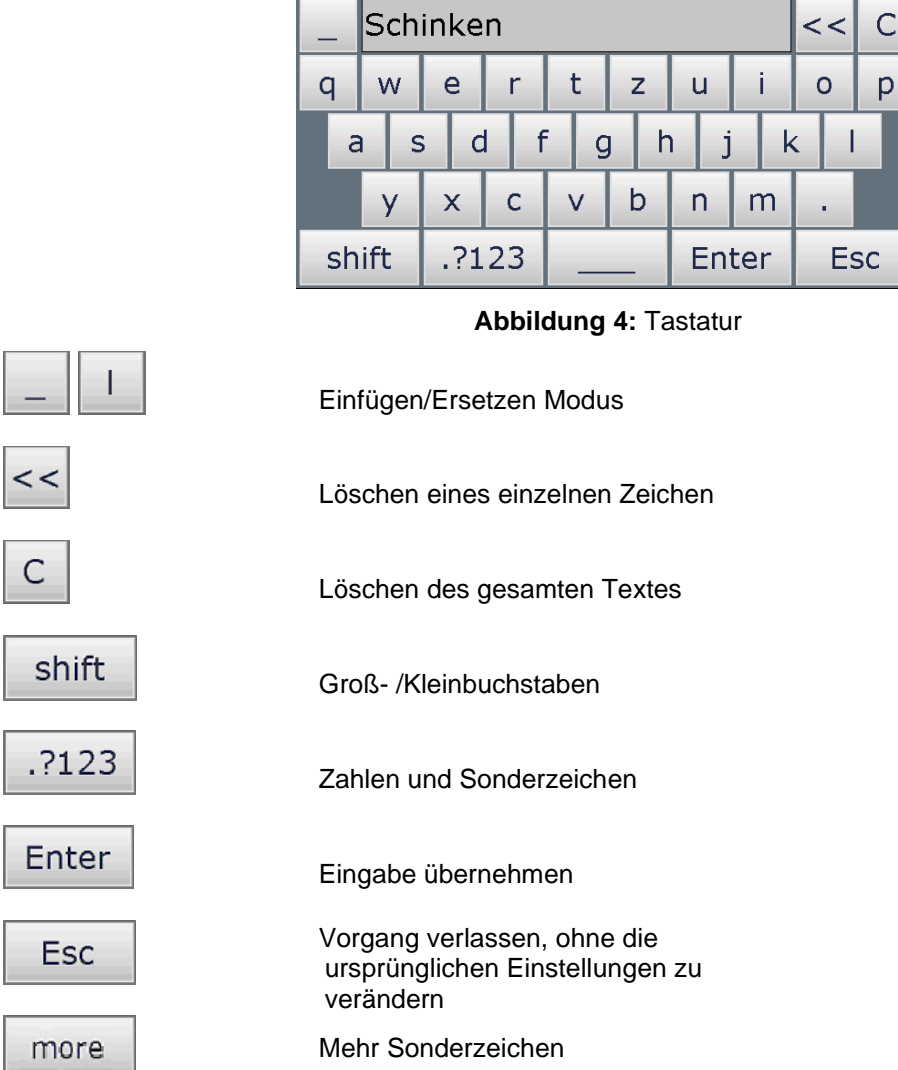

## <span id="page-8-1"></span>**1.3.1 MIC 1100 / MIC 3000 Funktionstasten (Ziffern-Buchstabentasten)**

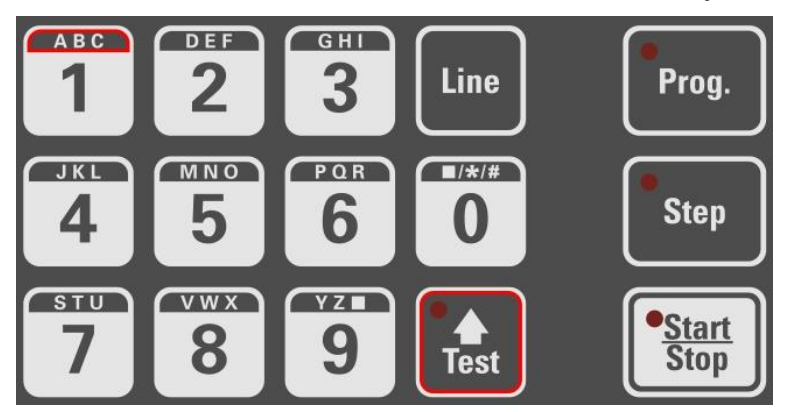

<span id="page-8-3"></span>**Abbildung 5:** Ziffernblock Texteingabe MIC 1100

I.

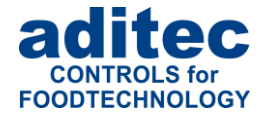

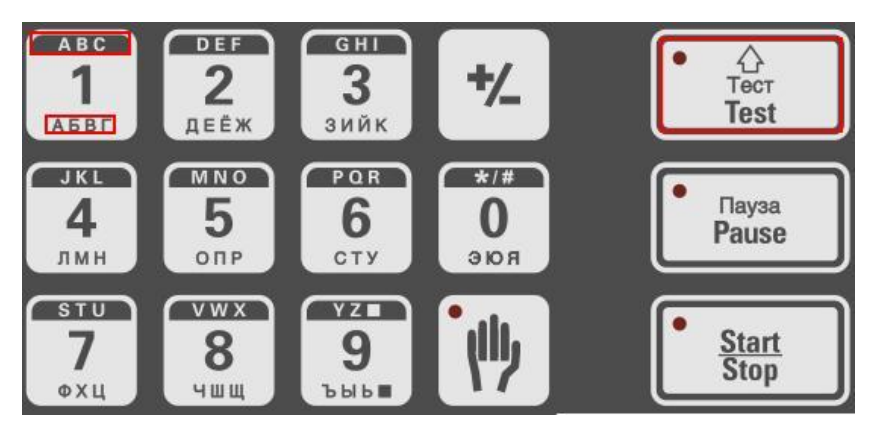

<span id="page-9-0"></span>**Abbildung 6:** Ziffernblock Texteingabe MIC 3000

Die Texteingabe kann auch über die Funktionstasten 0 - 9 durchgeführt werden. Wählen Sie den Eingabewert über die Cursortasten aus und wechseln über die Return-Taste in den Eingabemodus. Nun geben Sie über den Ziffernblock der Funktionstasten den gewünschten Wert ein und bestätigen mit der Return-Taste. Der Cursor kann mit den Pfeiltasten bewegt werden.

### **Achtung** Zwischen verschiedenen Tastaturmodi kann durch Betätigen der Taste "Test" **umgeschaltet werden. Während der Texteingabe zeigt die LED in der Taste "Test" den gewählten Tastaturmodi an. LED aus – Zahlen LED leuchtet – kleine Buchstaben LED blinkt – große Buchstaben**

Möchten Sie ein Zeichen **entfernen**, bringen Sie den Cursor auf die zu löschende Stelle. Überschreiben Sie diese mit einem Leerzeichen. Betätigen Sie die Taste "9" 3-mal oder die Taste "0" einmal, bis das Leerzeichen erscheint.

#### **Eingabe von Sonderzeichen**

Die Sonderzeichen können mit Hilfe der Taste "0" eingegeben werden. Es stehen folgende Zeichen zur Verfügung:

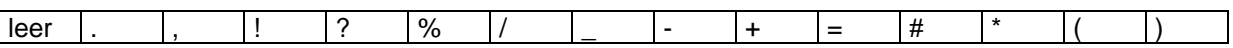

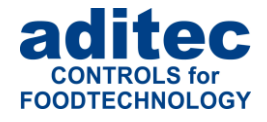

## <span id="page-10-0"></span>**1.4 Eingabe numerischer Werte**

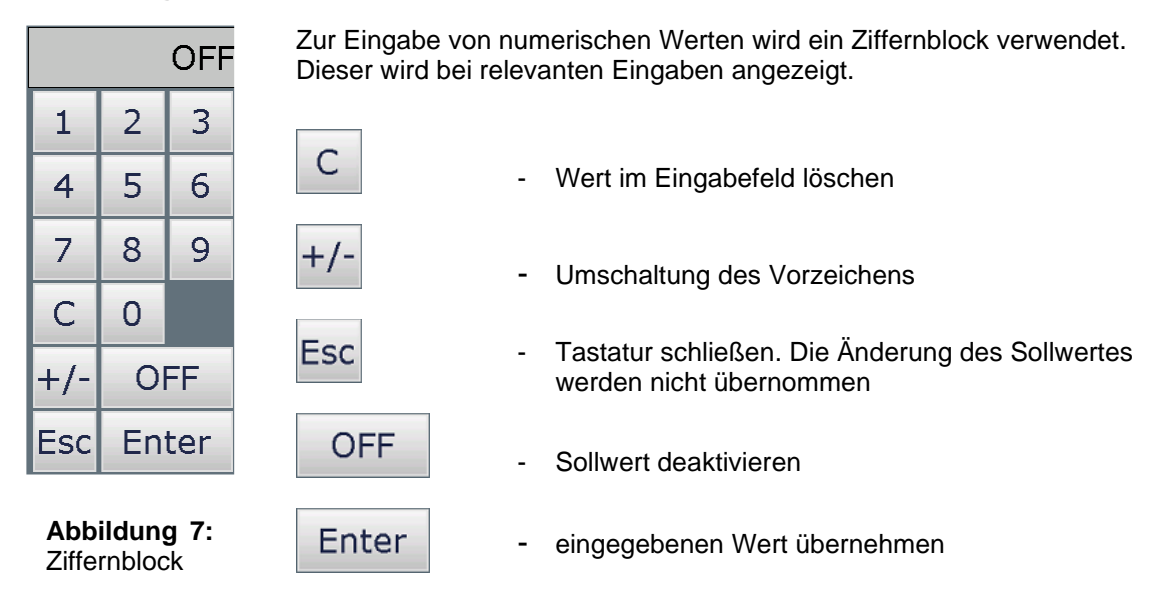

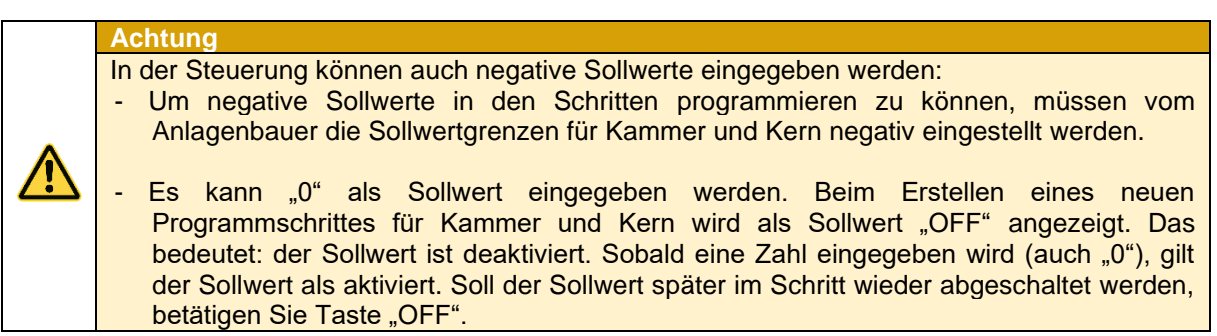

### <span id="page-10-1"></span>**1.4.1 MIC 1100 / MIC 3000 Funktionstasten (Zifferntasten)**

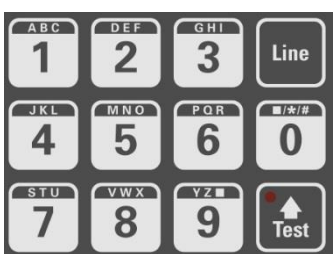

<span id="page-10-4"></span>

| <b>ABC</b><br>AEBL     | DEF<br>$\overline{\mathbf{2}}$<br><b>ДЕЁЖ</b>      | GHI<br>3<br>зийк       | 7_                  |
|------------------------|----------------------------------------------------|------------------------|---------------------|
| <b>JKL</b><br>4<br>ЛМН | <b>MNO</b><br>5<br>ONP                             | PQR<br>6<br>CTY        | $*$ / #<br>U<br>ЭЮЯ |
| <b>STU</b><br>ФХЦ      | $\overline{v}$ w $\overline{x}$<br>8<br><b>ЧШЩ</b> | YZI<br>9<br><b>bbb</b> |                     |

<span id="page-10-3"></span>**Abbildung 8:** Ziffernblock MIC 1100 **Abbildung 9:** Ziffernblock MIC 3000

Die Eingabe von numerischen Werten kann auch über die Funktionstasten 0 – 9 durchgeführt werden. Wählen Sie den Eingabewert über die Cursortasten aus und wechseln über die Return-Taste in den Eingabemodus. Nun geben Sie über den Ziffernblock der Funktionstasten den gewünschten Wert ein und bestätigen mit der Return-Taste.

### <span id="page-10-2"></span>**1.4.2 Displaysperre**

Beim ca. 3 Sekunden langen Drücken der Taste "Enter" werden alle Tasten und Touch-Funktion des Displays gesperrt. Dabei erscheint am unteren Rand des Displays das Schloss-Zeichen. Um die Sperre wieder zu deaktivieren, muss die Taste "Enter" erneut ca. 5 Sekunden lang betätigt werden.

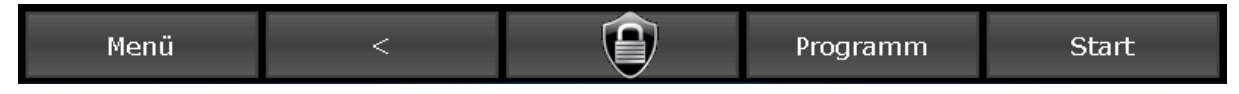

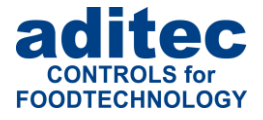

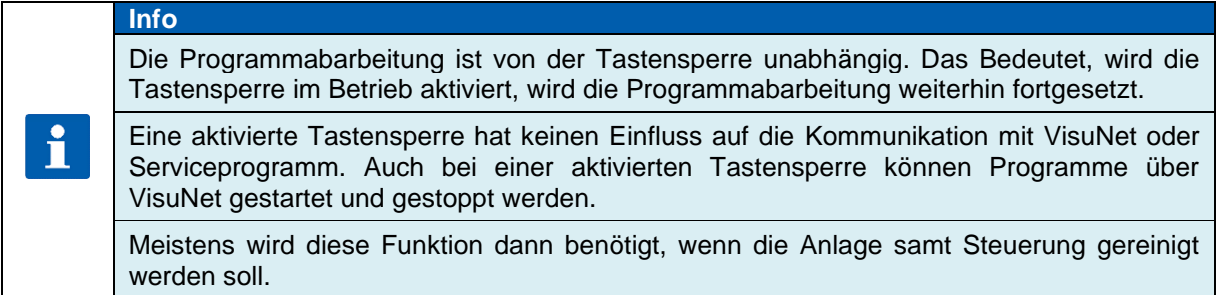

# <span id="page-11-0"></span>**2 Startseite**

Nach Netzanschluss erfolgt das selbstständige Hochfahren der Steuerung mit der Meldung "Loading please wait...". Dieser Vorgang kann bis zu 1 Minute dauern. Danach gelangen Sie auf die Startseite.

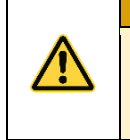

**Achtung**

Bitte bedienen Sie das Touch Panel nicht mit spitzen Gegenständen (z.B. spitzen Fingernägeln, Kugelschreibern, spitzen Bleistiften, Schraubendrehern). Benutzen Sie nur stumpfe, weiche Gegenstände wie z.B. Ihre Fingerkuppe, einen Radiergummi o.ä.

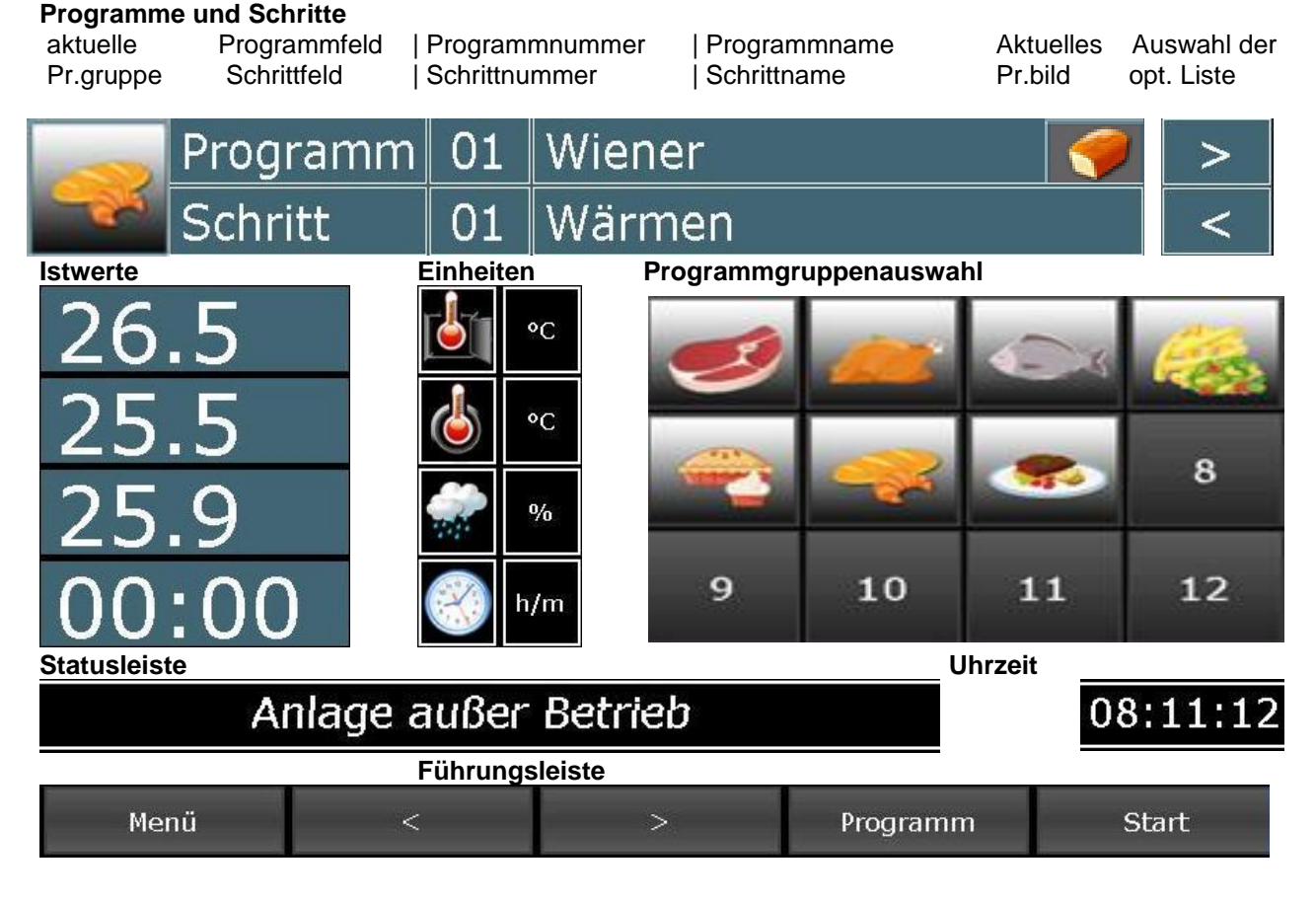

**Abbildung 10:** Startseite (Standby)

<span id="page-11-1"></span>In der Grundstellung ist kein Programm ausgewählt, d.h. es werden keine Sollwerte angezeigt. In der Informationsleiste ist der aktuelle Betriebszustand der Anlage ersichtlich.

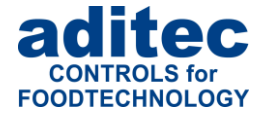

## <span id="page-12-0"></span>**2.1 Programmgruppen und Programmbilder im Standby**

## **Hinweis**

Programmbilder/Programmgruppen werden nur angezeigt, wenn diese Option freigegeben ist. Fragen Sie Ihren Servicetechniker.

- **Aktuelles Programmbild:** Hier wird das aktuelle Programm angezeigt (nur Anzeige).
- **Aktuelle Programmgruppe:**

Hier wird die aktuelle Programmgruppe (bezogen auf das aktuelle Programm) angezeigt. Durch Antippen des Feldes werden alle Programme, die zu dieser Programmgruppe gehören angezeigt und können ausgewählt werden.

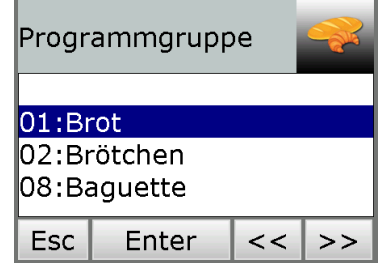

#### • **Programmgruppen Auswahl:**

Es werden alle 12 Programmgruppen dargestellt, durch Antippen einer Programmgruppe werden alle Programme, die zu dieser Gruppe gehören angezeigt und können hier auausgewählt werden.

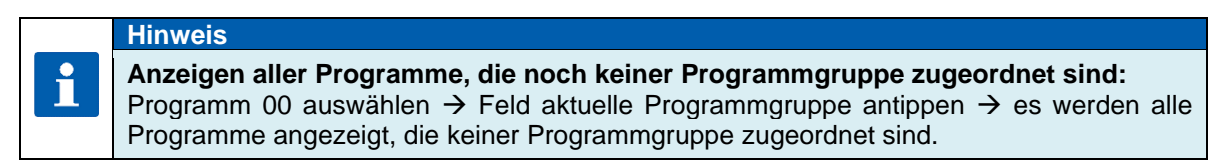

## <span id="page-12-1"></span>**2.2 Programmauswahl**

Ausgehend vom Standby Modus gibt es drei Möglichkeiten ein Programm auszuwählen:

### <span id="page-12-2"></span>**2.2.1 Programmnummer:**

Wiener Programm 01

Geben Sie über den Ziffernblock die gewünschte Programmnummer ein, bestätigen Sie mit "Enter".

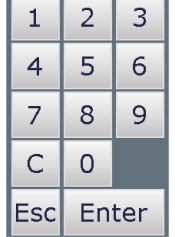

### <span id="page-12-3"></span>**2.2.2 Programmname**

Programm 01 Wiener

Eine Liste aller zur Verfügung stehender Programme wird geöffnet. Wählen Sie ein Programm aus und bestätigen Sie mit "Enter".

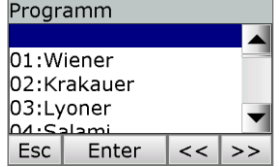

00

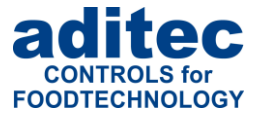

### <span id="page-13-0"></span>**2.2.3 Favoriten-Liste**

Aus einer Favoriten-Liste kann durch Antippen das gewünschte Programm gewählt werden.

Informationen zum Erstellen der Favoriten-Liste, erhalten Sie unter Punkt 4.2

[Favoritenliste erstellen,](#page-21-3) Seite [22.](#page-21-3)

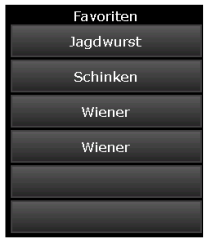

## <span id="page-13-1"></span>**2.3 Schrittauswahl**

Sie können auf der Startseite Schritte auswählen. Damit ist es möglich im Betrieb Schritte zu überspringen oder einen abgelaufenen Schritt zu wiederholen. Auch im Standby Modus können Schritte ausgewählt werden, um z.B. Sollwerteingaben zu überprüfen oder um ein Programm mit dem zweiten oder dritten Schritt zu starten.

Ausgehend vom Standby Modus gibt es drei Möglichkeiten die Schritte umzuschalten:

### <span id="page-13-2"></span>**2.3.1 Auswahl über Schrittname**

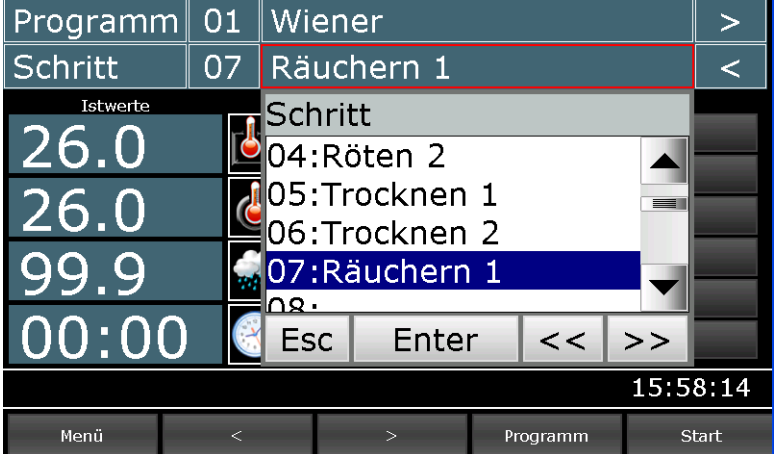

<span id="page-13-4"></span>**Abbildung 11:** Auswahl Prozessname

Durch Antippen des Feldes Schrittname wird eine Liste aller Prozesse geöffnet. Aus dieser Liste kann der gewünschte Prozess dem Schritt zugeordnet werden. Zur Bestätigen der Auswahl bestätigen Sie die Schaltfläche "Enter".

### <span id="page-13-3"></span>**2.3.2 Auswahl über Schrittnummer**

Durch Antippen des Feldes Schrittnummer wird ein Ziffernblock geöffnet. Geben Sie die gewünschte Schrittnummer im Ziffernblock ein und bestätigen Sie mit der "Enter" Schaltfläche.

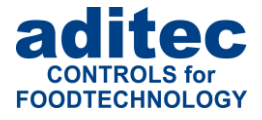

| Programm             | 01 | Wiener       |  |            |  | 02       |                |       |  |  |
|----------------------|----|--------------|--|------------|--|----------|----------------|-------|--|--|
| <b>Schritt</b>       | 02 | Evakuieren   |  |            |  |          |                |       |  |  |
| Istwerte             |    |              |  | Sollwerte  |  |          | $\overline{2}$ | 3     |  |  |
| 26.0                 |    | $^{\circ}$ C |  | <b>OFF</b> |  | 4        | 5              | 6     |  |  |
| 26.0                 |    | °C           |  | <b>OFF</b> |  | 7        | 8              | 9     |  |  |
| <u>  199.9</u>       |    | $\%$         |  | min.       |  | Ċ        | 0              |       |  |  |
| 00:00                |    | 00:00<br>h/m |  | <b>Esc</b> |  | Enter    |                |       |  |  |
| Anlage außer Betrieb |    |              |  |            |  |          | 16:00:14       |       |  |  |
| Menü                 |    |              |  | ⋗          |  | Programm |                | Start |  |  |

<span id="page-14-2"></span>**Abbildung 12:** Auswahl Schrittnummer

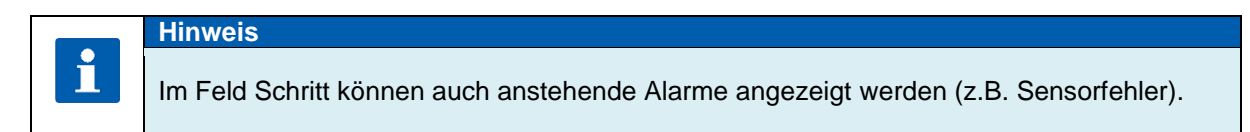

## <span id="page-14-0"></span>**2.3.3 Weiterschaltung der Programmschritte über Führungsleiste**

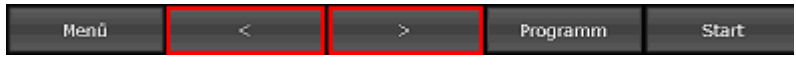

#### <span id="page-14-3"></span>**Abbildung 13:** Führungsleiste

Über die Pfeiltasten der Führungsleiste kann zum jeweiligen vorherigen bzw. nachfolgenden Schritt umgeschaltet werden.

## <span id="page-14-1"></span>**2.4 Ist- und Sollwerte**

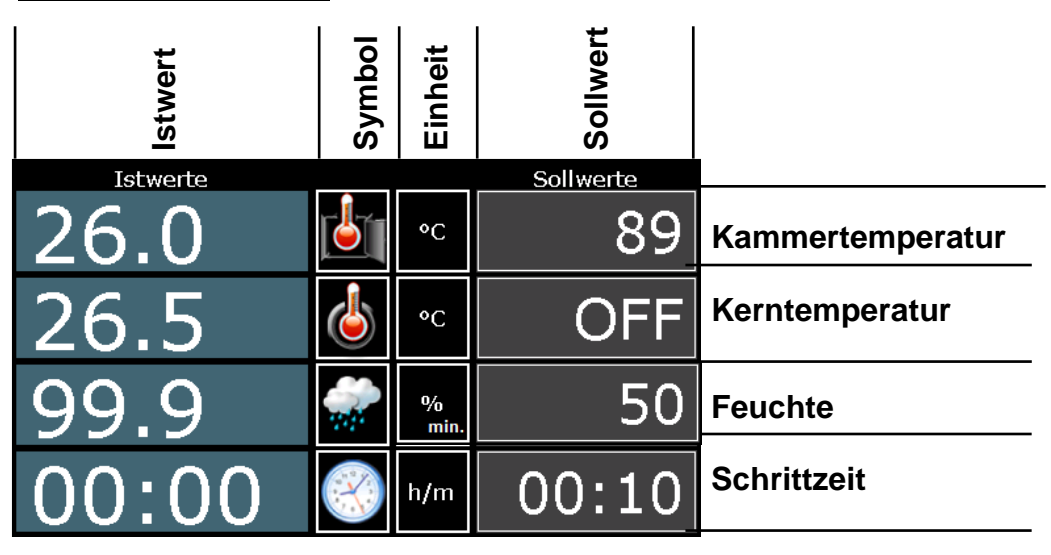

**Abbildung 14:** Ist- und Sollwerte

#### **Istwert:**

Aktueller Sensor Messwert oder aktuelle Schrittzeit

#### **Symbol/Einheit (eine Taste):**

Symbolisiert die Messgröße und zeigt die Einheit an.

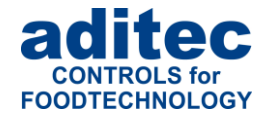

Wenn der Sollwert Kammer max. oder Feuchte max. aktiviert ist, dient die Taste "Symbol" zum Umschalten der Anzeige zwischen Min-Sollwert und Max-Sollwert. Welcher Sollwert gerade angezeigt wird, erkennen Sie an dem Kürzel min./max. im Feld "Einheit".

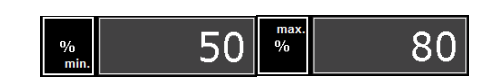

#### **Sollwert:**

Die Felder für die Sollwert-Eingabe werden nur für Sollwerte angezeigt, die im aktuellen Prozess aktiviert sind. In der Grundstellung werden Sollwerte nicht angezeigt, da kein Programm und Prozess ausgewählt ist. Durch Antippen der Schaltfläche "Sollwert" im Betrieb wird ein Eingabefeld zur Änderung des Sollwertes geöffnet. Dabei handelt es sich um eine flüchtige Änderung, die am Schrittende zurückgesetzt wird.

#### **Anzeige der aktuellen Schrittzeit im Betrieb**

(ab Version V00.08)

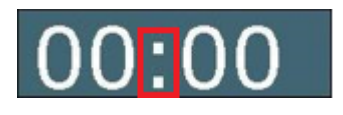

Doppelpunkt in der aktuellen Anzeige blinkt – Schrittzeit wird gezählt Doppelpunkt in der aktuellen Anzeige blinkt **nicht** – Schrittzeit wird **nicht** gezählt

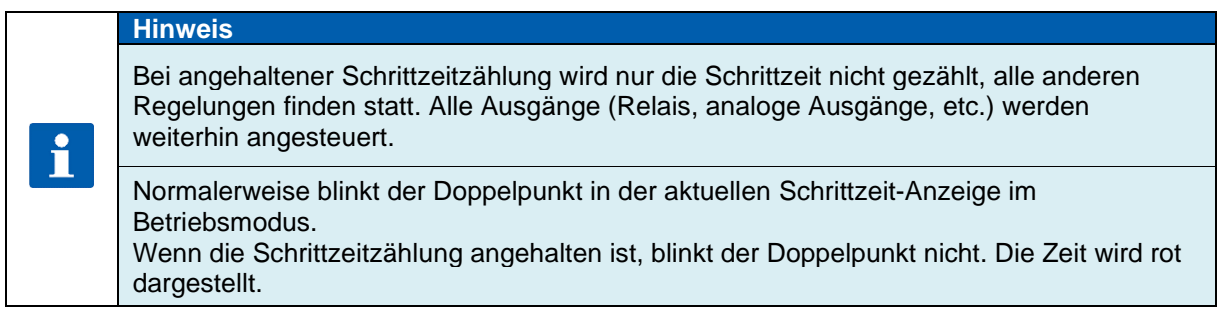

## <span id="page-15-0"></span>**2.5 Programmlaufzeiten**

angezeigt werden.

Durch Betätigen des Zeichens kann die Programmlaufzeit oder die Restprogrammlaufzeit

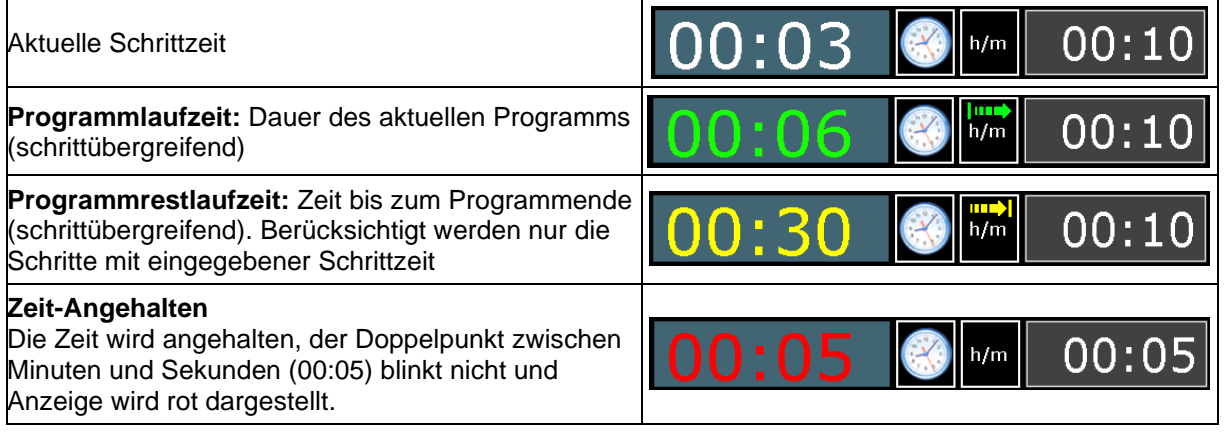

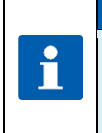

#### **Hinweis**

Programmrestlaufzeit wird auch dann berechnet, wenn Schritte ohne Schrittzeit programmiert sind. Läuft ein Schritt ohne Schrittzeit, kann die Programmrestlaufzeit nicht zurückgezählt werden. Bei diesen Schritten blinkt der Doppelpunkt in Programmrestlaufzeit nicht.

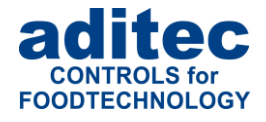

## <span id="page-16-0"></span>**2.6 Optionale Anzeigen**

Je nach Einstellung der Konfiguration stehen verschiedene optionale Ansichten zur Verfügung. Diese Anzeigen dienen zur Darstellung unterschiedlicher Werte. Teilweise können auch Einstellungen darüber vorgenommen werden.

Über die gezeigten Pfeilsymbole können Sie zwischen verschiedenen freigeschalteten optionalen Anzeigen blättern.

<span id="page-16-3"></span>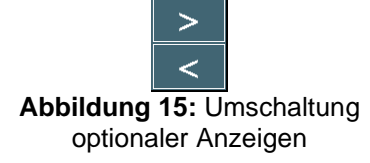

## <span id="page-16-1"></span>**2.6.1 Optionale Sollwerte**

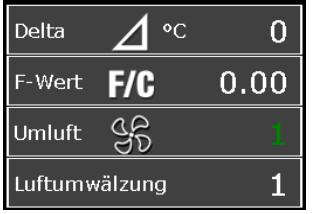

Wurden zusätzliche Sollwerte *(z.B FC-Wert, Delta-Temperatur, Umluft)* bzw. Aggregate-Tasten freigegeben, werden diese in der Liste "Optionale Sollwerte" angezeigt.

Durch Antippen des aktuellen Soll-Wertes kann dieser im Betrieb geändert werden.

(Umschaltung ON/OFF bzw. Änderung von Zahlenwerten über Ziffernblock)

Wurde intelligente Umluft konfiguriert wird aktive Stufe in grüner Schrift angezeigt.

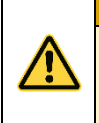

 $\mathbf{f}$ 

#### **Achtung**

**Die neuen Sollwerte sind nur für den aktuellen Schritt gültig. Sie werden nicht dauerhaft gespeichert und gelten nur bis Ende des Schrittes. Um Sollwerte dauerhaft zu speichern muss die Änderung unter ["Programmiermodus"](#page-21-0), Pkt. [4,](#page-21-0) Seite [22](#page-21-0) vorgenommen werden.**

### **Hinweis**

Aggregate-Module können, im Gegensatz zu den Aggregate-Tasten, dauerhaft programmiert und gespeichert werden.

Siehe auch

[Programmschritt bearbeiten,](#page-22-2) Pkt. [4.3,](#page-22-0) Seite [23](#page-22-2)

Die aktuellen Zustände des Aggregates werden unter "Aggregate- [und Relaisanzeige"](#page-17-0), Pkt. [2.6.3,](#page-17-0) Seite [18](#page-17-0) angezeigt!

## <span id="page-16-2"></span>**2.6.2 Prozessanzeige**

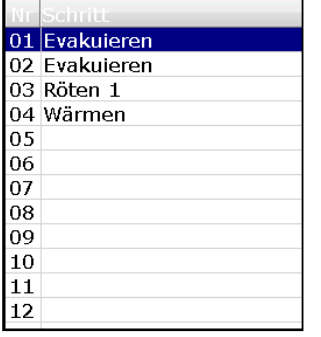

In der Prozessanzeige werden alle Schritte mit den dazugehörigen Prozessen dargestellt. Der aktuell ausgewählte oder ablaufende Schritt wird blau markiert. Somit ist ersichtlich, welche Prozesse bereits abgelaufen sind und welche noch folgen.

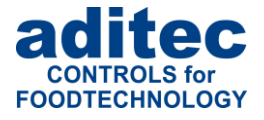

### <span id="page-17-0"></span>**2.6.3 Aggregate- und Relaisanzeige**

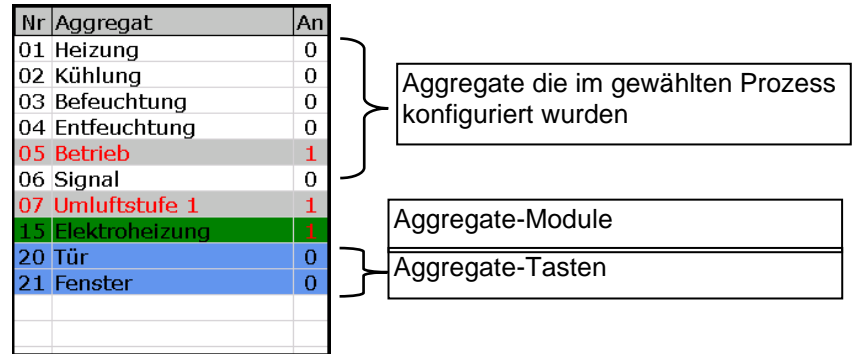

In dieser Liste werden alle Aggregate, die im aktuellen Prozess konfiguriert wurden, mit ihrem Betriebszustand angezeigt.

#### **0 – Aggregat aus**

**1 – Aggregat ein**

### <span id="page-17-1"></span>**2.6.4 Meldungen (Betriebsmeldungen)**

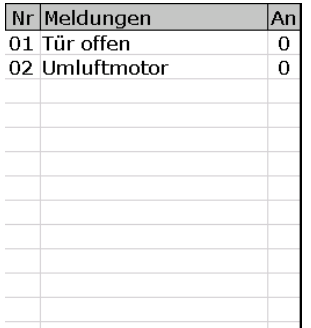

Hier werden alle digitalen Eingänge, die als Meldungen in einem Prozess oder Programm konfiguriert wurden, mit ihrem Betriebszustand angezeigt.

#### **0 – Kontakt offen**

**1 – Kontakt geschlossen**

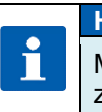

## **Hinweis**

Meldungen sind nur Informationen und werden **nicht** zum Aufzeichnungsprogramm "VisuNet" gesendet.

### <span id="page-17-2"></span>**2.6.5 Alarmmeldungen**

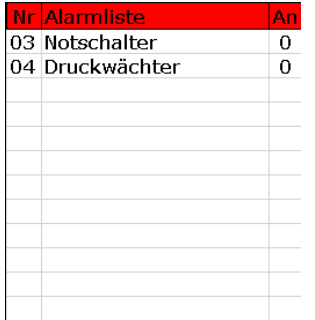

Hier werden alle digitalen Eingänge, die als Alarme in einem Prozess oder Programm konfiguriert wurden, mit ihrem Betriebszustand angezeigt.

- **0 – Kontakt offen**
- **1 – Kontakt geschlossen**

### <span id="page-17-3"></span>**2.6.6 Optionale Regelkreise / Messwerte**

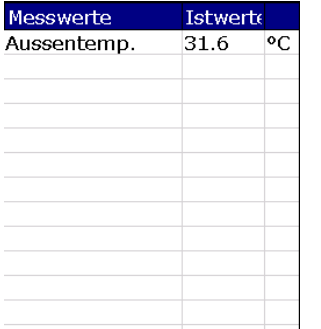

Der Anlagenbauer hat die Möglichkeit in jedem Prozess individuell weitere Regelkreise zu aktivieren. In dieser Liste werden alle im aktuellen Prozess aktivierten Optionalen Regelkreise mit Ist-Wert angezeigt.

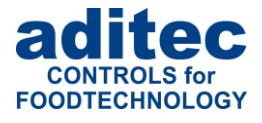

### <span id="page-18-0"></span>**2.6.7 Favoriten**

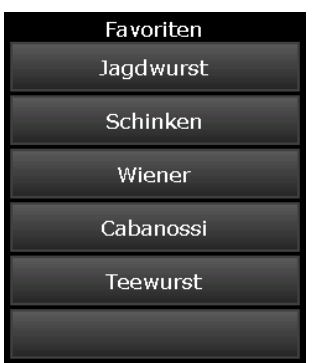

Die in der Favoritenliste zugewiesenen Programme werden in dieser Darstellung angezeigt. Über diese Anzeige kann ein Programm gewählt werden.

Die Erstellung der Favoriten-Liste wird in

[Favoritenliste erstellen](#page-21-3) S. [22](#page-21-2) beschrieben.

## <span id="page-18-1"></span>**2.6.8 Notizen**

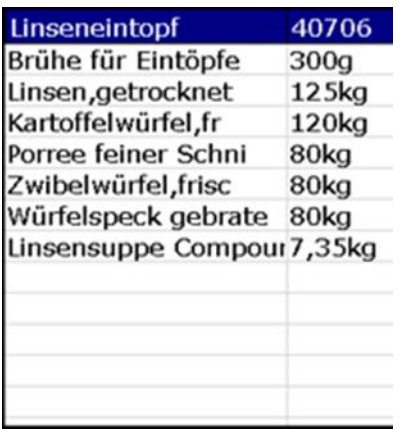

In dieser Ansicht werden Notizen angezeigt, die zu den Programmen hinterlegt werden können.

## <span id="page-18-2"></span>**2.6.9 Aggregate-Tasten**

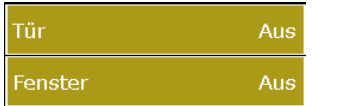

In dieser Ansicht werden die Aggregate-Tasten mit ihren Schaltzuständen aufgelistet. Aggregate-Tasten ermöglichen dem Bediener, bestimmte Relais manuell ein- bzw. auszuschalten.

## <span id="page-18-3"></span>**2.6.10 Aggregate-Module**

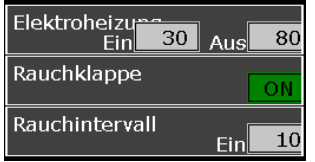

In dieser Ansicht werden die Aggregate-Module aufgelistet. Aggregate-Tasten ermöglichen dem Bediener, bestimmte Relais manuell ein- bzw. auszuschalten.

Für Aggregate-Tasten und Aggregate-Modulen gibt es drei verschiedene Arten von Tasten:

- Ein/Aus-Tasten
- Tasten mit Intervallzeit. Dabei wird die "Ein"-Zeit vom Anlagenbauer fest vorkonfiguriert. Die "Aus"-Zeit kann in Sekunden vom Endanwender im Programm eingegeben werden.
- Tasten mit Pulsdauer. Dabei wird die Basiszeit vom Anlagenbauer fest vorkonfiguriert. Die Pulsdauer kann in Prozent (von der Basiszeit) vom Endanwender im Programm eingegeben werden.

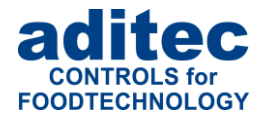

## <span id="page-19-0"></span>**2.6.11 Schrittweiterschaltung**

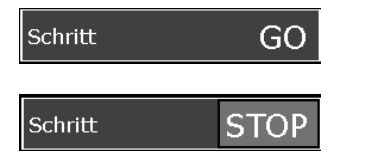

Wenn die Einzelschrittweiterschaltung in der Konfiguration aktiviert ist, können Sie die Weiterschaltung auf automatisch (GO) bzw. manuell (STOP) einstellen. Durch die Einstellung "GO" kann die Einzelschrittweiterschaltung deaktiviert werden.

## <span id="page-19-1"></span>**2.6.12 Analoge Ausgänge**

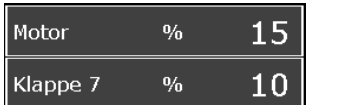

In dieser Ansicht werden die analogen Ausgänge mit ihren Einstellungswerten aufgelistet. Diese Anzeige steht nur bei entsprechender Konfiguration zur Verfügung.

## <span id="page-19-2"></span>**2.7 Führungsleiste**

## <span id="page-19-3"></span>**2.7.1 Startseite / Profile**

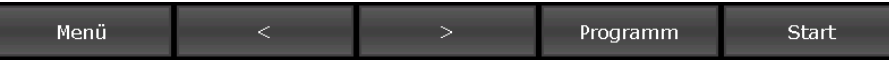

Die Führungsleiste *(Basic-Line)* ist in 5 Führungstasten aufgeteilt. Wird die Startseite durch Betätigen einer Taste verlassen, gelangen Sie von jeder beliebigen Seite mit der Taste "Startseite" hierher zurück*.*

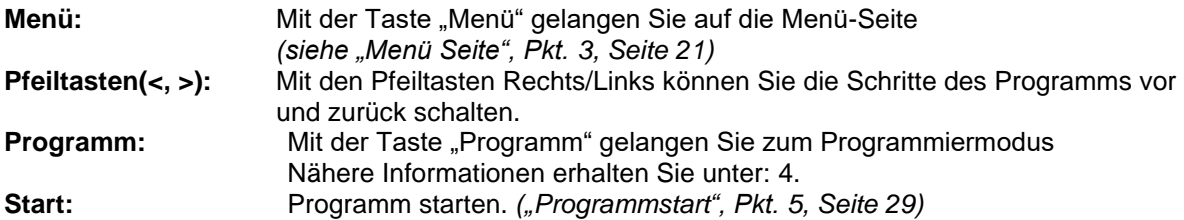

## <span id="page-19-4"></span>**2.7.2 Programme**

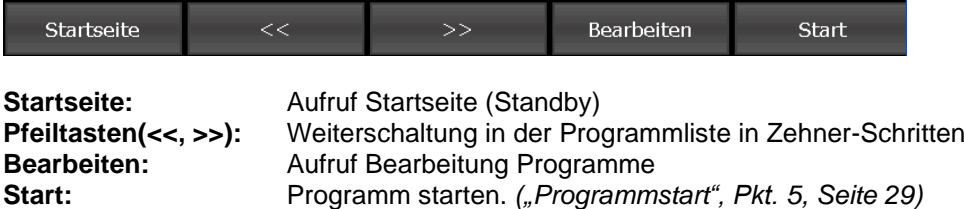

## <span id="page-19-5"></span>**2.7.3 Programmschritt bearbeiten**

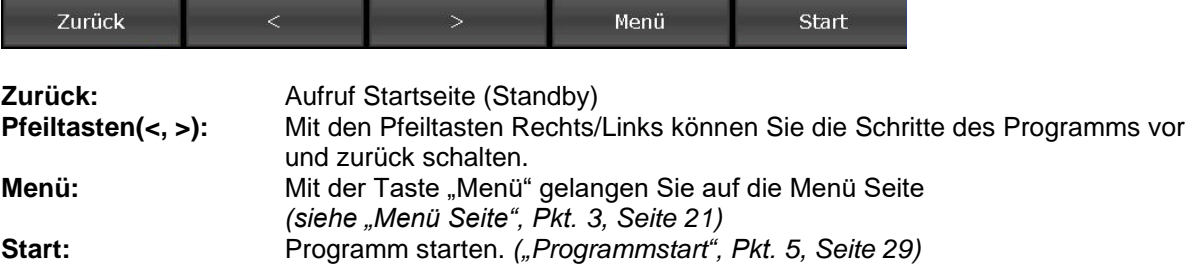

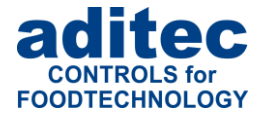

## <span id="page-20-0"></span>**2.8 Informationsleiste**

In der Informationsleiste werden Meldungen, wie Anzeige Betriebsstatus, Alarmmeldungen und Anlagenzeit, angezeigt.

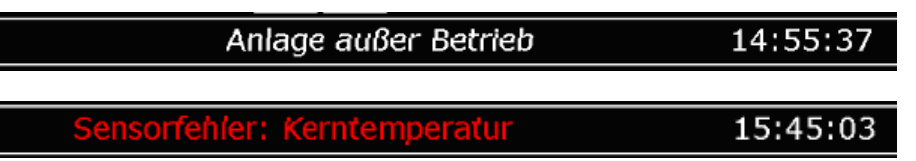

## <span id="page-20-1"></span>**3 Menü Seite**

Die "Menü" Seite des Touch Panels ist wie folgt aufgebaut:

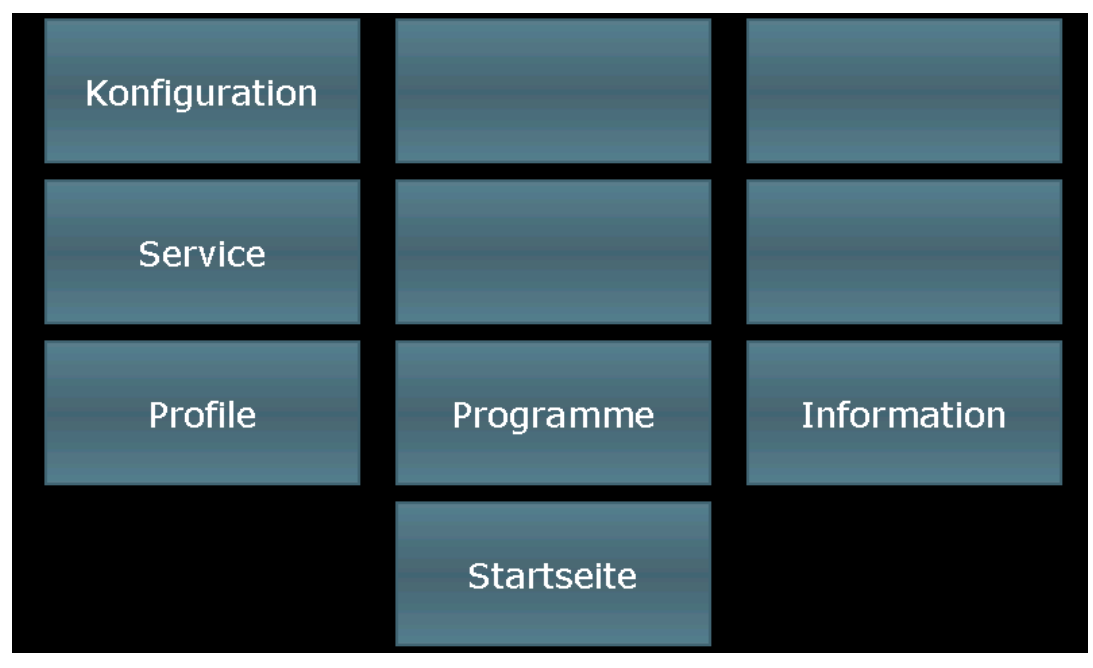

**Abbildung 16:** Menü

### <span id="page-20-2"></span>▪ **Konfiguration**:

Anlagenspezifische Einstellungen der Steuerung.

Die Einstellungen sind mit einem Passwort geschützt und können nur vom Servicetechniker vorgenommen werden.

#### ▪ **Service:**

Einstellungen für Servicepersonal vor Ort: Inbetriebnahme, Wartungsarbeiten etc. Die Einstellungen sind mit einem Passwort geschützt und können nur vom Servicetechniker vorgenommen werden.

#### ▪ **Profile**: Einstellungen für Bedienpersonal (Endanwender). Diese Einstellungen sind nicht Passwort geschützt.

- **Programme**: Öffnet die Seite Programmwahl
- **Information**: Anzeige von Versions- und Einstellungsinformationen.
- **Startseite**: Zurück zur Startseite

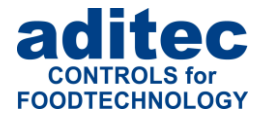

## <span id="page-21-0"></span>**4 Programmiermodus**

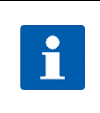

Sollte eine PIN-Eingabe notwendig sein, so ist die Funktion *["Administratoren"](#page-41-0), Pkt[.8.7,](#page-41-0) Seite [42](#page-41-0)* freigeschaltet. Diese Änderung ist somit nur bestimmten Personal vorbehalten.

## <span id="page-21-1"></span>**4.1 Programmwahl**

**Hinweis**

Um in die Ansicht "Programmwahl" zu gelangen, gibt es zwei Vorgehensweisen.

- 1. Ausgehend von der Menü-Ansicht: Betätigen Sie die Schaltfläche "Programme"
- 2. Ausgehend von der Startseite: Betätigen Sie die Taste "Programm" in der unteren Führungsleiste.

Durch Antippen des Programms wählen Sie dieses aus. Über die verschiedenen Pfeiltasten können Sie sich in der Auswahlliste bewegen. Alternativ können Sie auch über die Cursor-Tasten in der Ansicht "Programmwahl" durch die Liste navigieren.

| Nr. Programme        |    |    |          |          |            | Favoriten |  |  |  |
|----------------------|----|----|----------|----------|------------|-----------|--|--|--|
| 01:Wiener            |    |    |          |          | Jagdwurst  |           |  |  |  |
| 02:Krakauer          | << |    |          |          |            |           |  |  |  |
| 03: Lyoner           |    |    | Schinken |          |            |           |  |  |  |
| 04:Salami            |    |    |          |          |            |           |  |  |  |
| 05:Schinken          |    |    |          |          | Wiener     |           |  |  |  |
| 06:Tiroler           |    |    |          |          | Cabanossi  |           |  |  |  |
| 07: Cabanossi        |    |    |          |          |            |           |  |  |  |
| 08:Jagdwurst         |    |    |          |          |            | Teewurst  |  |  |  |
| 09:Bockwurst         |    |    |          |          |            |           |  |  |  |
| 10:Teewurst          |    |    | >        |          |            |           |  |  |  |
| Anlage außer Betrieb |    |    |          | 15:18:20 |            |           |  |  |  |
| Startseite           | << | >> |          |          | Bearbeiten | Start     |  |  |  |

**Abbildung 17:** Programmauswahl Programmiermodus

<span id="page-21-4"></span>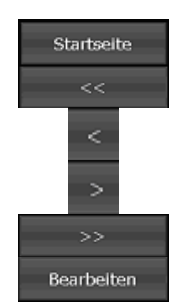

zurück zur Startseite (Standby)

Blockweise (um 9 Programme) in der Programmliste rückwärts springen

Vorheriges Programm anwählen

Nächstes Programm anwählen

Blockweise (um 9 Programme) in der Programmliste vorwärts springen

Bearbeiten, Kopieren oder Löschen eines Programms

## <span id="page-21-3"></span><span id="page-21-2"></span>**4.2 Favoritenliste erstellen**

Wählen Sie aus der Programmliste auf der linken Seite ein Programm aus *(siehe [Abbildung 17\)](#page-21-4).* Durch Antippen einer Zeile in der Favoriten-Liste, wird das Programm auf diesen Platz übernommen. Nun haben Sie die Möglichkeit, auf der Standby-Seite ein Favoriten-Programm aus der Liste auszuwählen und mit der Taste "Start" zu starten.

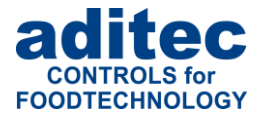

#### **Achtung**

**Es besteht nur die Möglichkeit, ein Programm in der Favoriten-Liste zu überschreiben. Das herkömmliche Löschen eines Programms ist nicht möglich. Möchten Sie dennoch eine leere Stelle in der Favoriten-Liste anzeigen, überschreiben Sie dieses Programm mit einem leeren Programm ohne Programmnamen. Auf der Standby-Seite erscheint eine leere Zeile in der Favoriten-Liste.**

## <span id="page-22-2"></span><span id="page-22-0"></span>**4.3 Programmschritt bearbeiten**

Ausgehend von der Ansicht "Programmwahl" markieren Sie durch Antippen das Programm, das Sie bearbeiten möchten und drücken Sie die Taste "Bearbeiten" in der Führungsleiste. Im nächsten Options-Fenster tippen Sie ebenfalls auf die Taste "Bearbeiten.

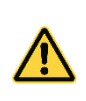

**Achtung: Änderung im Betriebsmodus**

Wird im Betriebsmodus der aktuell ablaufende Schritt geändert<sup>1</sup>, ist die Anderung erst nach dem Beenden des Schrittes wirksam.

## <span id="page-22-1"></span>**4.3.1 Ansicht Programmschritt bearbeiten**

Programmleiste (Hinweis: Programmauswahl , Programme kopieren)

#### Wiener Programm 01

Schrittleiste (Hinweis: Prozessauswahl, Schritte kopieren, Wiederholschritte einfügen)

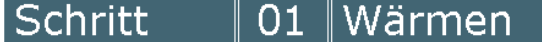

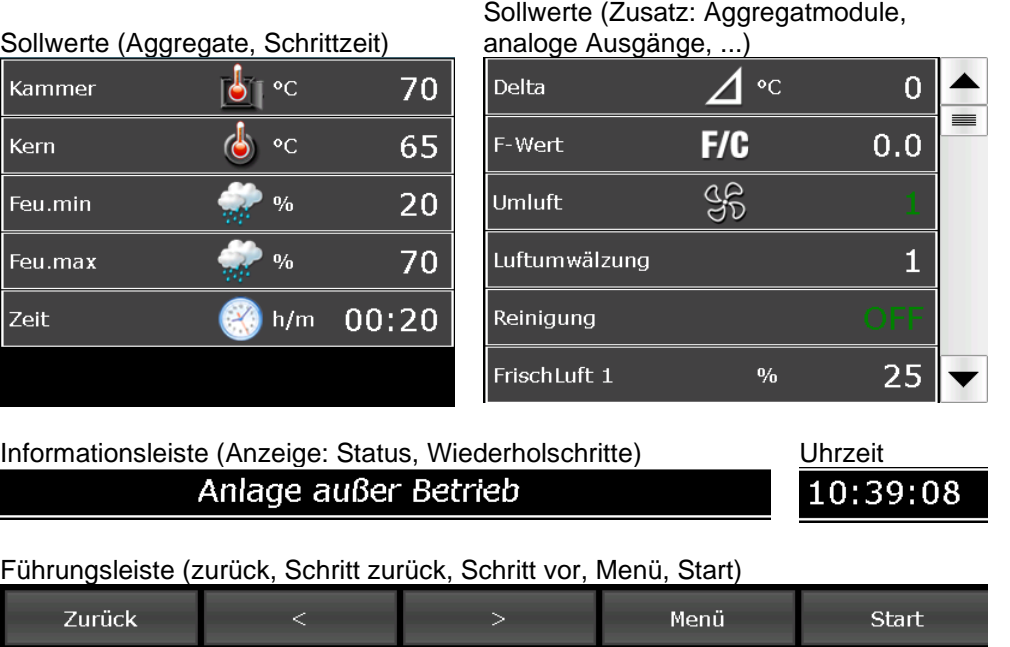

**Abbildung 18:** Programme bearbeiten

<sup>1</sup> Änderung kann an der Steuerung erfolgen oder auch durch Senden des aktuellen Programms von VisuNet oder vom Serviceprogramm.

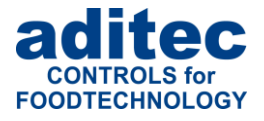

#### **Hinweis**

**Hinweis**

Auch auf der Seite "Bearbeiten" ist es möglich, Programme oder Schritte einzufügen, zu kopieren oder zu löschen. In das entsprechende Untermenü gelangen Sie durch Antippen des Feldes "Programm" bzw. "Schritt". *Siehe ["Programme / Schritte kopieren, löschen,](#page-25-0)* einfügen*", Pkt[.4.3.6,](#page-25-0) Seite [26](#page-25-0)*

### <span id="page-23-0"></span>**4.3.2 Programmbilder zuweisen**

Programmbilder/Programmgruppen werden nur angezeigt, wenn diese Option freigeschaltet ist. Fragen Sie Ihren Servicetechniker.

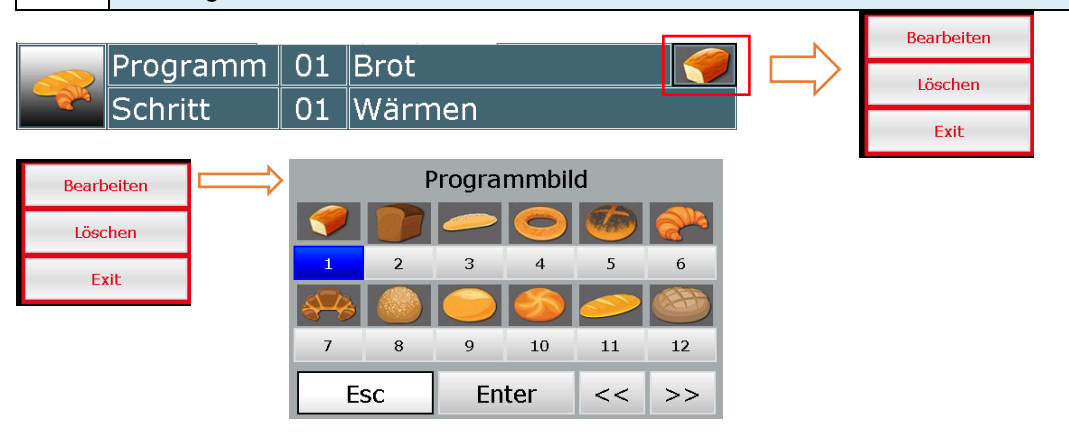

Bearbeiten: Durch Antippen des Feldes "Bearbeiten", wird zur Auswahl eine Reihe von Bildern eingeblendet. Wählen Sie das gewünschte Programmbild aus und bestätigen Sie mit "Enter".

Löschen: Durch Antippen des Feldes "Löschen", wird das Programmbild für das ausgewählte Programm entfernt. Das Programmbild steht bei einer erneuten Auswahl weiterhin zur Verfügung.

**Exit:** Durch Antippen des Feldes "Exit", wird die Programmbildauswahl geschlossen.

### *4.3.2.1 Programmgruppe*

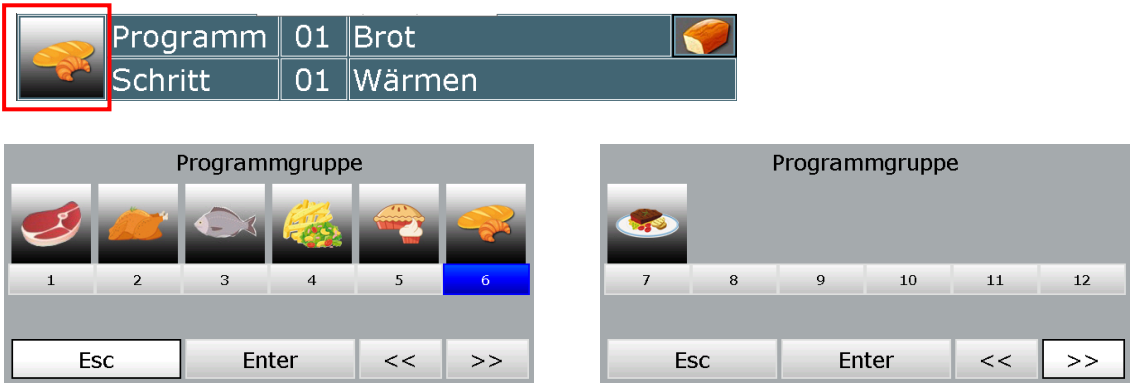

Ein Programm kann einer von 12 Gruppen zugeordnet werden.

Die aktuell gewählte Programmgruppe wird blau dargestellt. Wählen Sie hier eine neue Programmgruppe oder ändern Sie eine bestehende Programmgruppe und bestätigen Sie Ihre Auswahl mit Enter.

Wenn kein Programmgruppenbild in der Steuerung gefunden wird, wird nur die Programmgruppe angezeigt.

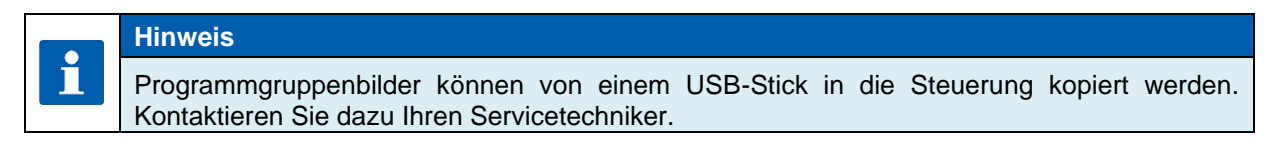

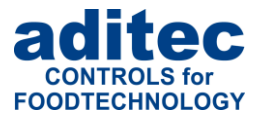

## **Achtung**

Beim Kopieren von Programmen auf USB oder beim Laden von Programmen vom USB-Stick, werden Programmgruppen und Programmbilder nicht übertragen.

### <span id="page-24-0"></span>**4.3.3 Sollwerteingabe**

Durch Antippen eines Sollwert-Feldes wird zur Bearbeitung eine Eingabetastatur eingeblendet. Geben Sie den gewünschten Wert ein und bestätigen Sie mit "Enter".

Siehe auch 1.3 [Eingabe numerischer Werte,](#page-10-0) S. [11](#page-10-0)

Sollwerte die nur den Zustand ON und OFF besitzen, werden durch Anklicken zwischen den beiden Zuständen umgeschaltet.

### <span id="page-24-1"></span>**4.3.4 Eingabe eines Deltawertes**

Das Kochen im Delta-T-Verfahren *(Deltatemperaturregelung)* dient der langsamen und gleichmäßigen Erwärmung der Ware. Dabei wird die Kammertemperatur immer Delta °C

um den Delta-Soll-Wert höher als die tatsächliche Kerntemperatur der Ware geregelt, d. h. der Temperaturunterschied zwischen der

Oberfläche und dem Kern der Ware bleibt immer gleich. Der eingegebene Kammer-Soll-Wert dient als obere Begrenzung der Kammertemperaturregelung. Ein kleiner Delta-Soll-Wert verlängert die Kochdauer und das Erwärmen erfolgt schonender, ein großer Delta-Soll-Wert beschleunigt den Kochvorgang.

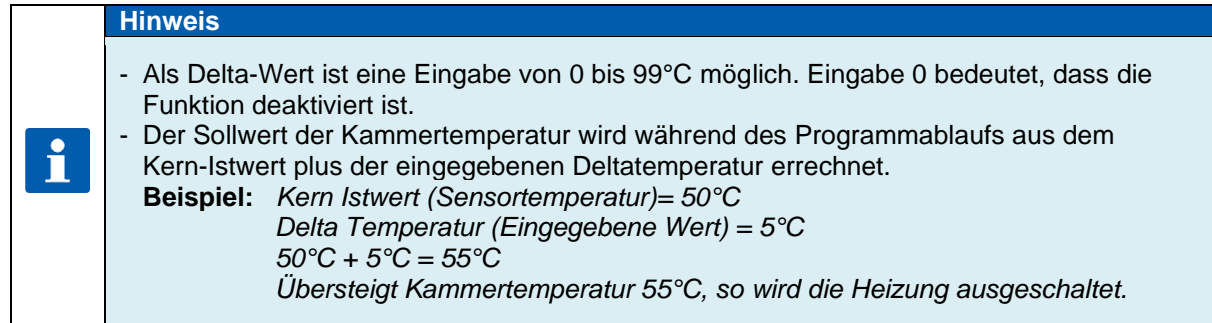

### <span id="page-24-2"></span>**4.3.5 Wiederholschritte festlegen**

Bei freigeschalteter Funktion "Wiederholschritte" ist es möglich, für einzelne Schritte oder Schrittkombinationen Wiederholungen festzulegen.

Wechseln Sie in die Ansicht "Programmwahl". Wählen Sie das gewünschte Programm aus und betätigen die Schaltfläche "Bearbeiten" in der Führungsleiste. Bestätigen Sie danach im Auswahlmenü die Schaltfläche "Bearbeiten". Betätigen Sie die Schaltfläche "Schritt" und wählen die Schaltfläche "Sequenz". Nun können Sie die Schrittweite (von Schritt – bis Schritt) und Anzahl der Durchläufe eingeben. Bestätigen Sie die Angaben mit der "Enter"-Taste. Die vorgenommenen Einstellungen werden in der Informationsleiste angezeigt.

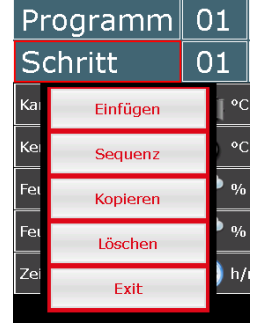

**Abbildung 19:**  Auswahlmenü Schritt

Wiener 12.34  $\overline{\mathsf{S}}$ Wärmen  $\overline{3}$  $\overline{2}$  $\mathbf{1}$  $\overline{70}$  Delta ⊿ ∘c  $\mathbf{0}$ ▲  $\overline{4}$ 5 6  $65$  F-Wert  $F/G$ 12.34  $0$  Umluft  $\frac{48}{5}$ 3  $\overline{7}$ 8 9 0 Luftumwälzung  $\overline{9}$  $\mathsf{C}$  $\mathsf O$ 00:00 Motor  $\mathbf{e}_{k}$  $10$ Esc Enter Klappe 7  $\mathbf{e}_{k}$ 10 12:35:44 Zurück

ÖN

Rauchklappe

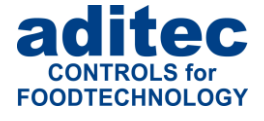

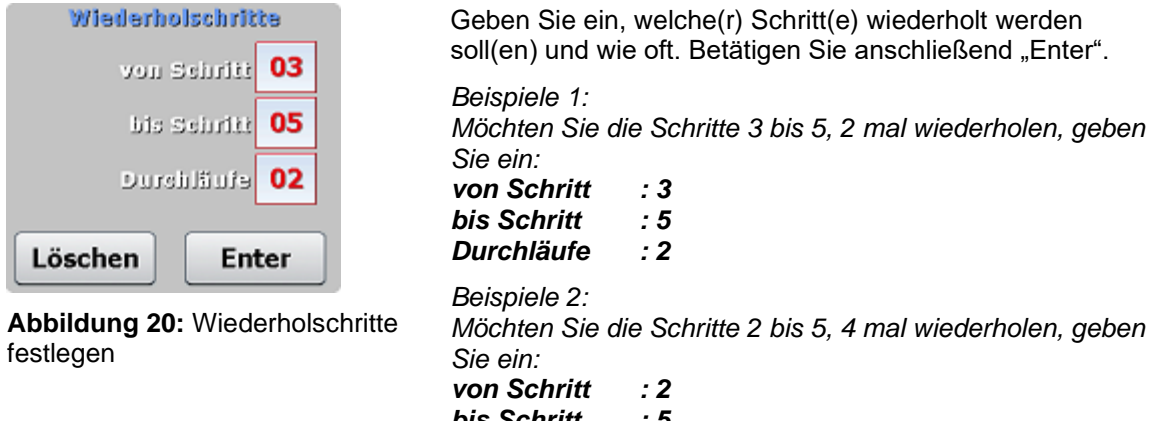

*bis Schritt : 5 Durchläufe : 4*

Schritt 1-3 (4 Durchläufe)

15:08:50

### **Hinweis**  $\mathbf{\hat{I}}$

Eine Eingabe von "99" bei Durchläufen bedeutet unendliche Wiederholung.

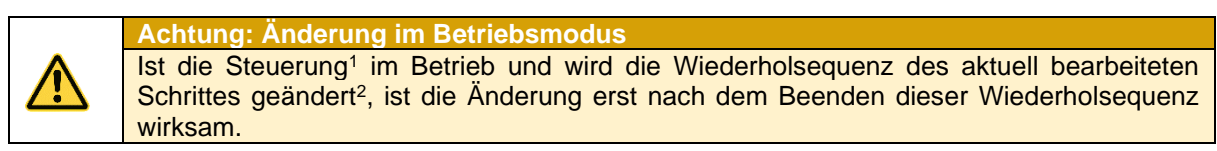

## <span id="page-25-0"></span>**4.3.6 Programme / Schritte kopieren, löschen, einfügen**

Wählen Sie das zu kopierende Programm.

Sie hier die Schaltfläche "Kopieren".

Wechseln Sie in die Ansicht "Programmwahl".

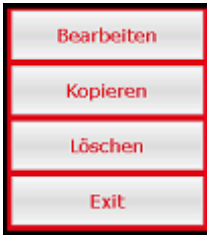

Sie können das ausgewählte Programm in ein anderes Programm kopieren. Geben Sie hierfür die entsprechende Programmnummer ein und bestätigen Sie mit "Enter".

Betätigen Sie die Schaltfläche Bearbeiten in der Führungsleiste. Es erscheint ein Auswahlfenster. Betätigen

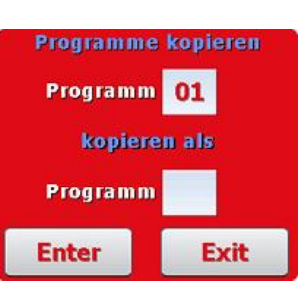

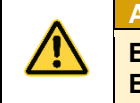

**Achtung**

Ein Programm wird bei Betätigung der Taste "Enter" automatisch kopiert. **Ein bereits existierendes Programm wird an dieser Stelle überschrieben!**

<sup>&</sup>lt;sup>1</sup> möglich ab Steuerungsversion 00.18.

<sup>&</sup>lt;sup>2</sup> Änderung kann an der Steuerung erfolgen oder auch durch Senden des aktuellen Programms von VisuNet oder vom Serviceprogramm.

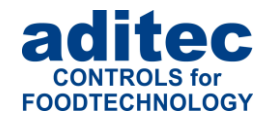

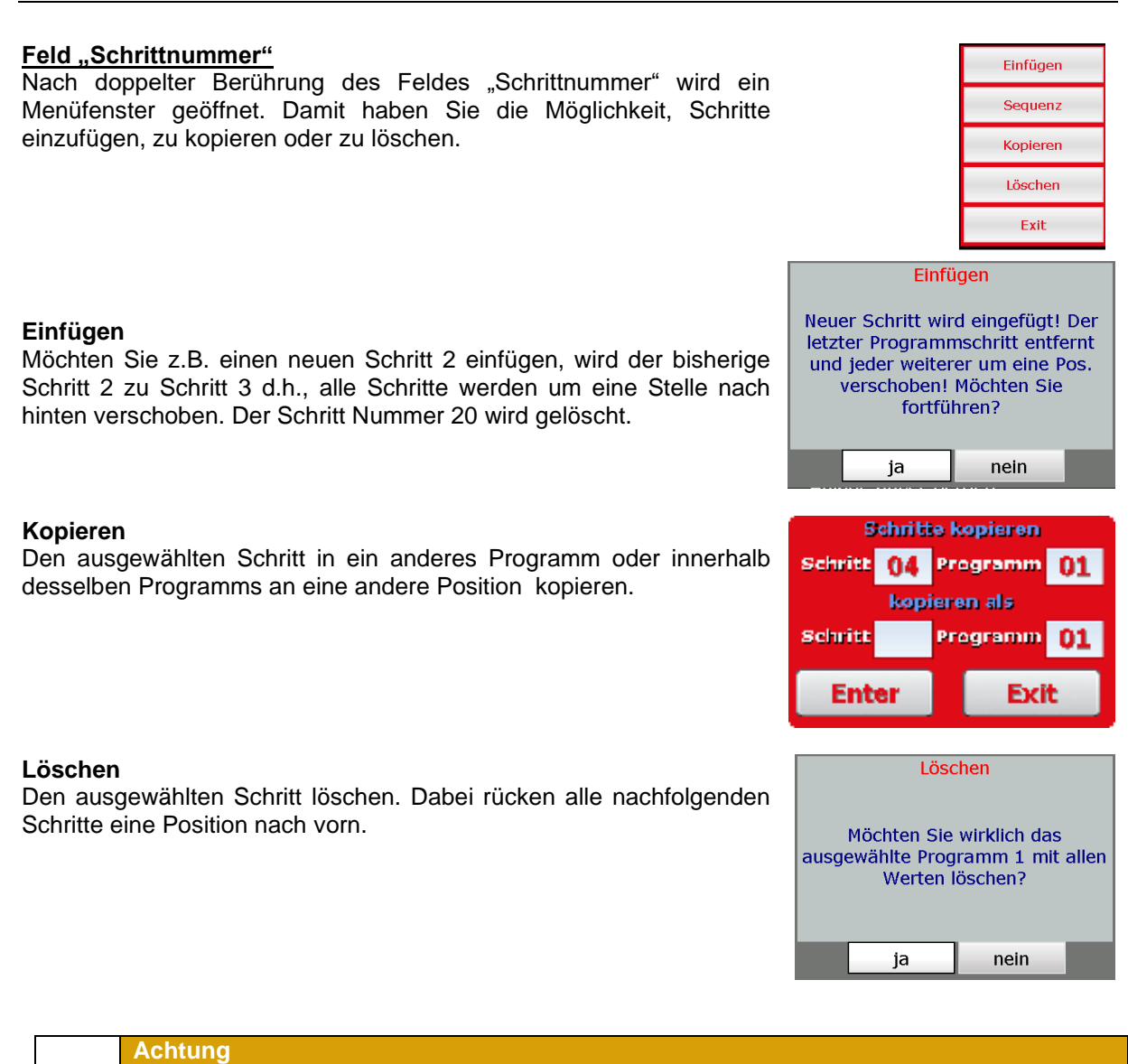

Ein Schritt wird bei Betätigung der Taste "Enter" automatisch kopiert. **Ein bereits existierender Schritt wird an dieser Stelle überschrieben! Das Löschen oder Einfügen eines Schrittes kann zu ungewollten Programmverkettungen oder Auflösung von verketteten Programmen führen!** *(["Verkettung](#page-26-0) von [Programmen"](#page-26-0), Pkt[.4.4,](#page-26-0) Seite [27\)](#page-26-0)*

## <span id="page-26-0"></span>**4.4 Verkettung von Programmen**

In einem Programm besteht die Möglichkeit, mehrere Schritte zu programmieren. Wenn der letzte Programmschritt programmiert ist und der Schritt 1 im nächsten Programm ebenfalls programmiert ist, erfolgt automatisch eine Verkettung dieser beiden Programme.

Ist der letzte Schritt nicht programmiert, beendet die Steuerung das Programm nach dem letzten programmierten Schritt.

### **Hinweis**

Die Anzahl der Programme und Schritte kann vom Servicetechniker individuell eingestellt werden (Service / Programm-, Schrittanzahl)

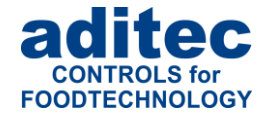

## <span id="page-27-0"></span>**4.5 Reinigungszeiten im Programmiermodus erstellen / ändern**

Für bestimmte Prozesse stehen Reinigungsoptionen zur Verfügung.

#### Hinweis:

i

Um eine Reinigungsoption in den Programmschritten einzustellen, muss diese von einem Servicetechniker konfiguriert und aktiviert werden.

Ist in einem Prozess die Reinigungsoption aktiviert, wird im Programmschritt ein Feld "Reinigungsablauf<sup>1"</sup> angezeigt.

Bei Betätigen des Feldes "Reinigung" werden die Reinigungszeiten der einzelnen Sektionen / Stränge angezeigt und können geändert werden.

Bei Betätigen der Nummer "1" kann ein anderer Reinigungsablauf<sup>2</sup> eingestellt werden.

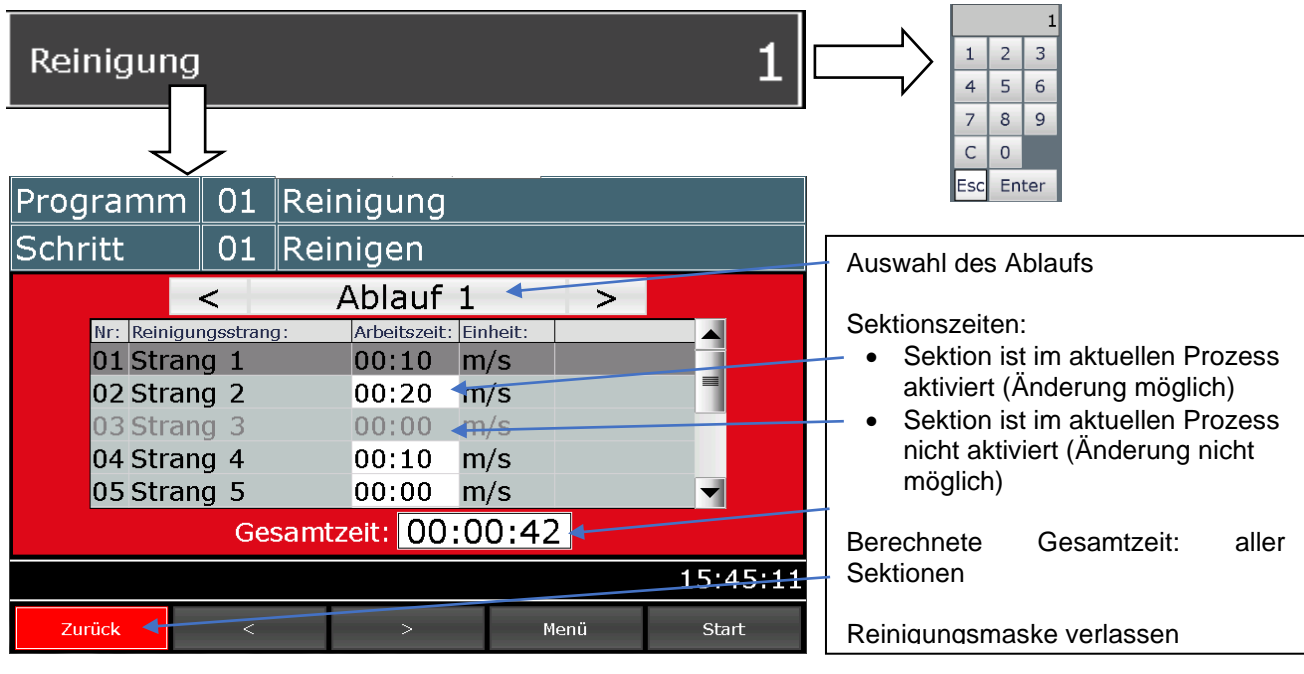

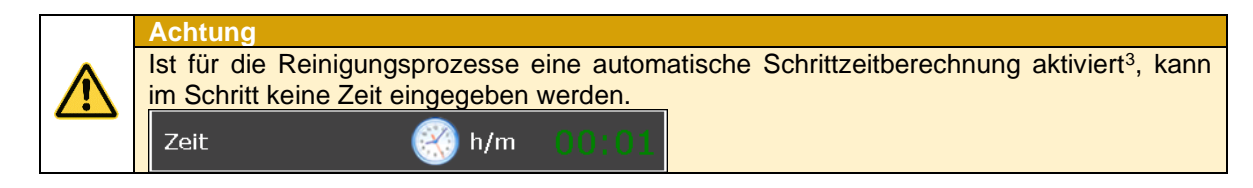

## <span id="page-27-1"></span>**4.6 Programmerstellung mit VisuNet**

VisuNet ist ein Visualisierungsprogramm zum Programmieren, automatischen Steuern, Überwachen, Aufzeichnen, Archivieren, Fernwirken/Fernüberwachen von Anlagen und Prozessen.

## <span id="page-27-2"></span>**4.6.1 Freischaltung VisuNet**

Für die Erstellung bzw. Bearbeitung von Programmen benötigen Sie VisuNet in der Version COMFORT. Es ist notwendig, dass Ihre Steuerung für diesen Dienst freigeschaltet ist. Nähere Informationen erhalten Sie von Ihrem Anlagenbauer oder von der Fa. aditec.

<sup>&</sup>lt;sup>1</sup> Die Bezeichnung des Feldes kann für jede Anlage individuell eingestellt werden. Bei einer Abweichender Bezeichnung fragen Sie Ihren Servicetechniker.

<sup>2</sup> Unter einem Reinigungsablauf wird ein komplettes Zeitmuster mit einzelnen Sektionszeiten verstanden.

<sup>3</sup> Bei der automatischen Schrittzeitberechnung entspricht die Schrittzeit der Summe aller in dem Prozess aktivierten Sektionszeiten (*plus die Überschneidungszeit*)

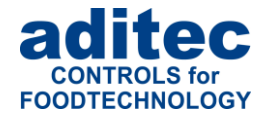

## <span id="page-28-0"></span>**4.6.2 Programmbearbeitung mit VisuNet**

Die Bearbeitung Ihrer Programme mit VisuNet entnehmen Sie der Bedienungsanleitung "VisuNet Base / Comfort / Premium" – Kapitel 5 "Programme eingeben, ändern, kopieren und starten".

## <span id="page-28-1"></span>**5 Programmstart**

Nachdem das gewünschte Programm wie unter *["Programmauswahl"](#page-12-1), Pkt. [2.2,](#page-12-1) Seite [13](#page-12-1)* beschrieben ausgewählt wurde, kann das Programm gestartet werden. Es muss mindestens ein Programmschritt programmiert sein.

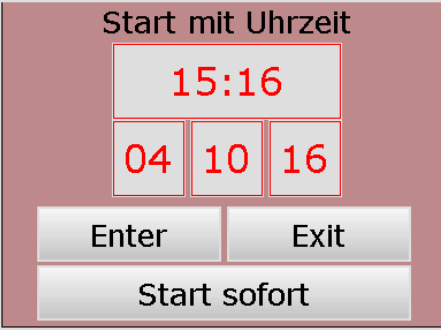

**Abbildung 21:** Starteinstellungen

<span id="page-28-4"></span>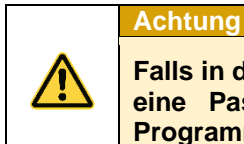

**Falls in der Steuerung Administratoren aktiviert sind, findet vor dem Programmstart eine Passwortabfrage statt. Nur Bediener, mit Programmstart-Recht können Programme starten.**

### <span id="page-28-2"></span>**5.1.1 Start sofort**

Bei "Start sofort" geht die Anlage sofort in Betrieb.

### <span id="page-28-3"></span>**5.1.2 Start mit Uhrzeit**

Tippen Sie auf das Datum- bzw. Zeitfeld und geben Sie die gewünschte Startzeit und das Startdatum ein. Anschließend bestätigen mit "Enter".

Liegt das eingegebene Startdatum und Uhrzeit bereits in der Vergangenheit, startet die Steuerung sofort.

Liegt das eingegebene Startdatum und Uhrzeit in der Zukunft, beginnt die Wartezeit. In der Informationsleiste erscheint die gesetzte Startzeit und die Schaltfläche "Stop" blinkt. Wird diese Zeit erreicht, startet das Programm und die Anzeige in der Infoleiste wechselt auf "Anlage in Betrieb".

Mit der Taste "Exit" brechen Sie den Startvorgang ab und kehren wieder zur Startseite *(Standby)* zurück*.*

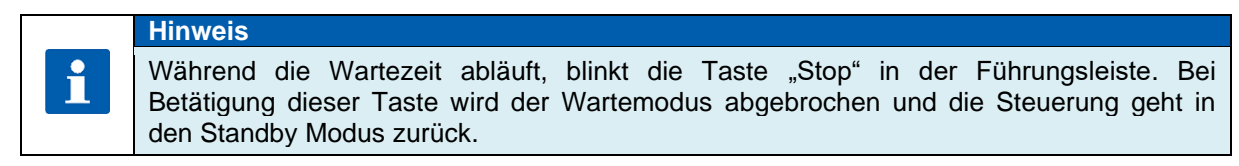

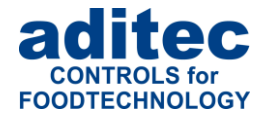

### <span id="page-29-0"></span>**5.1.3 Start eines Programms mit Chargen-Nr.**

Wurde die Funktion "Chargen-Nr." freigeschaltet, fragt die Steuerung zuerst nach einer Chargenbezeichnung.

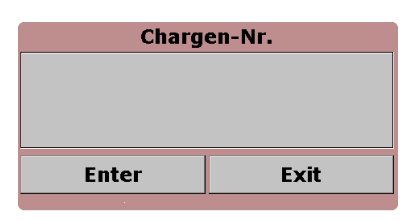

**Abbildung 22:** Eingabe der Chargen-Nummer

<span id="page-29-2"></span>Betätigen Sie die obere Zeile des Feldes Chargen-Nr. Es erscheint eine Bildschirmtastatur zur Eingabe einer Chargenbezeichnung. Nach Eingabe der Chargen-Nummer bestätigen Sie mit "Enter" um die Bezeichnung für das aktuelle Programm zu übernehmen.

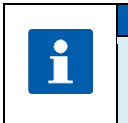

## **Hinweis**

Die Chargen-Nr. muss eingegeben werden, wenn diese freigeschaltet wurde, ansonsten kann ein Programm **nicht** gestartet werden.

Nach Eingabe der Chargen-Nummer und deren Bestätigung haben Sie die Auswahl zwischen: **"Start**  mit Uhrzeit" oder "Start sofort".

### <span id="page-29-1"></span>**5.1.4 Anmeldung / Abmeldung eines Sensors**

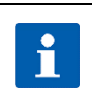

#### **Option**

Option steht nur dann zur Verfügung, wenn mindestens ein Sensor existiert, der beim Programmstart angemeldet werden kann.

#### **Anmeldung beim Programmstart**

Bei jedem Programmstart wird ein Fenster mit "aktivierbaren" Sensoren angezeigt. Durch Tippen auf das endsprechende Feld vor der Sensorbezeichnung kann der Sensor aktiviert ("Feld gefüllt") bzw. deaktiviert ("Feld leer") werden.

#### **Anmeldung manuell**

Zusätzlich zum Programmstart kann durch Betätigen von Feld "Opt. Regelkreise" (zu jedem beliebigen Zeitpunkt) das Fenster "Sensoranmeldung" aufgerufen werden.

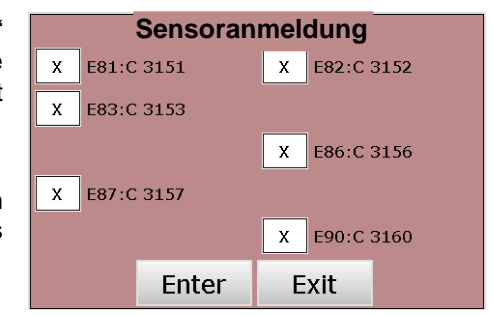

#### **Sensoranzeige**

Die "deaktivierten" Sensoren werden "markiert" (grauer Hintergrund)

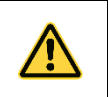

#### **[-] – Fehler "keine Rückmeldung"**

Ist für eine Messgröße kein einziger Sensor aktiviert, wird für diese Messgröße der Sensorfehler "keine Rückmeldung" gesetzt.

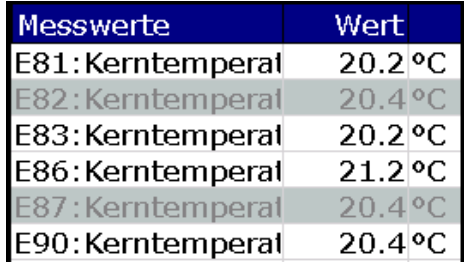

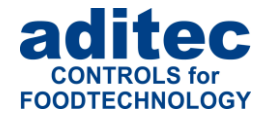

### <span id="page-30-0"></span>**5.1.5 Betriebsstundenmeldungen auf den Bedienerseiten**

Bei Überschreitung des Betriebsstundenzählers (Grenzwert erreicht, oder Termin überschritten), wird in der Statusanzeige die Bezeichnung des Zählers angezeigt 1

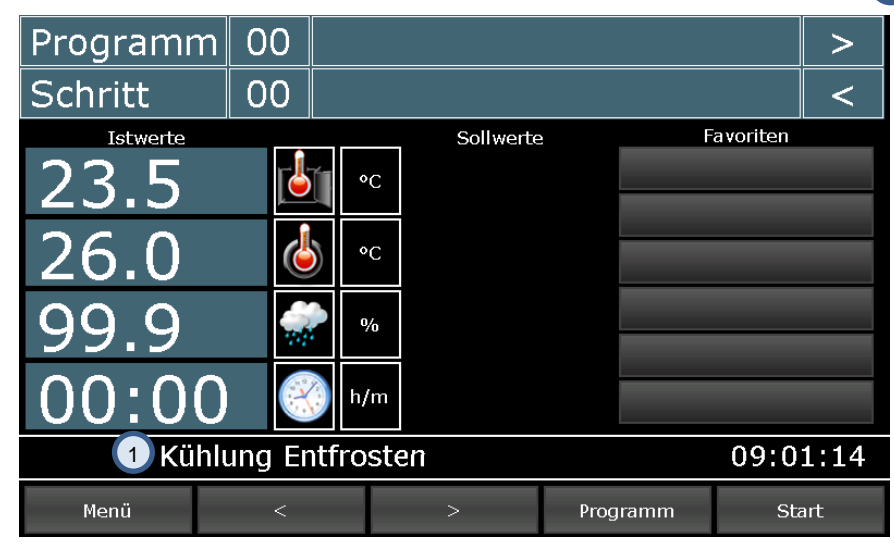

**Abbildung 23:** Betriebsstundenanzeige in der Statusleiste

<span id="page-30-1"></span>**Achtung: Anzeige in der Statusleiste**  Die Meldungen der Betriebsstundenzähler haben die kleinste Priorität und werden in der Statusleiste nur dann angezeigt, wenn keine andere Betriebsmeldung ansteht (*auch keine Meldung ohne Text!*)

Vor Programmstart, erscheint ein zusätzliches Fenster mit der Zählerinformation *(siehe Abbildung 24 links).* Falls der Zähler mit der Option "Zurücksetzen = PIN" konfiguriert wurde, muss die PIN-Nummer eingegeben werden*.*

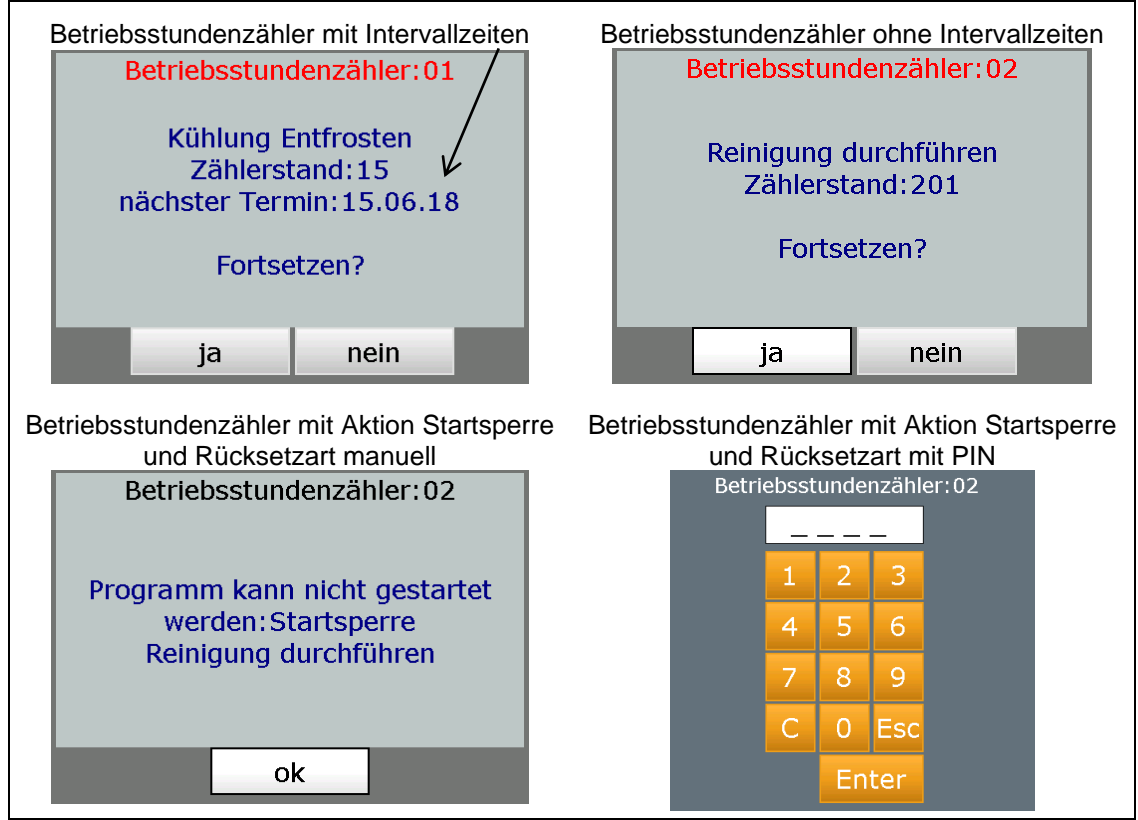

<span id="page-30-2"></span>**Abbildung 24:** Betriebsstunden - Meldung vor Programmstart

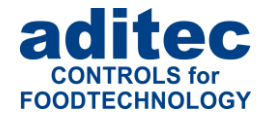

## <span id="page-31-0"></span>**6 Betriebsmodus**

Die Steuerung befindet sich im Betrieb, das bedeutet ein Programm läuft ab.

Nach erfolgtem Programmstart wird das Tastenfeld "Stop" in der Führungsleiste rot unterlegt. In der Infoleiste erscheint der Lauftext "Anlage in Betrieb".

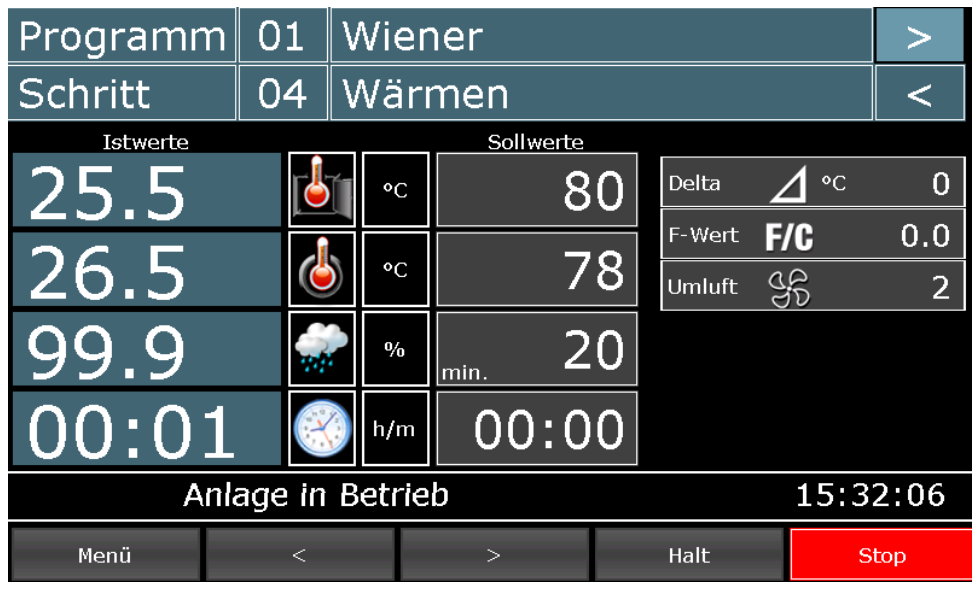

**Abbildung 25:** Betriebsmodus

### <span id="page-31-3"></span>**Achtung**

**Falls in der Steuerung Administratoren aktiviert sind, findet vor dem Programmstart eine Passwortabfrage statt. Nur Bediener, mit Programmstart-Recht können Programme starten.**

## <span id="page-31-1"></span>**6.1 Abschaltbedingungen**

Bei Erreichen mindestens einer Abschaltbedingung wird ein Programmschritt beendet. Ist ein Sollwert nicht programmiert *(null bzw. OFF)* ist auch die Abschaltbedingung ausgeschaltet.

#### **Abschaltbedingungen sind:**

- Ablauf der Sollschrittzeit auf 00.00
- **Erreichen des Kernsollwertes**
- Unterschreitung des Kernsollwertes bei negative Kernabschaltung *(Abkühlen, z.B. beim Duschen)*
- Erreichen des FC-Sollwertes
- Konfigurationsbedingte Einstellungen (z.B. Grenzwertalarme, digitale Eingänge)

#### **Unplanmäßiges Abschalten** bei:

- Schritt vorwärts bzw. zurück schalten
- Taste "Stop" betätigen führt zum Programmabbruch
- Kammerfühler defekt genereller Programmabbruch
- Kern- oder Feuchtefühler defekt Programmabbruch nur bei programmiertem Sollwert

### **Achtung**

**Ein leerer** *(ungültiger)* **Programmschritt wird sofort beendet bzw. nicht gestartet. Ein Programmschritt gilt als gültig, wenn mindestens ein Prozess programmiert ist.**

### <span id="page-31-2"></span>**6.1.1 Negative Kernabschaltung** *(Duschen/Abkühlen)*

Um Abkühlen/Duschen *(negative Kernabschaltung)* zu programmieren, muss der Sollwert für die Kammersolltemperatur niedriger als der Sollwert für die Kernsolltemperatur eingegeben werden.

Der Programmschritt endet, wenn der Kerntemperatur-Sollwert unterschritten wurde. Wird zusätzlich eine Betriebszeit eingegeben, endet der Programmschritt, wenn die Betriebszeit abgelaufen ist, **oder**

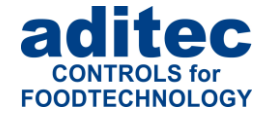

wenn die Kernsolltemperatur unterschritten wurde, also wenn mindestens eine der Abschaltbedingungen erfüllt ist.

### <span id="page-32-0"></span>**6.1.2 Der FC-Wert**

Der F-Wert ist ein Maß für eine Abtötungsrate von Keimen und Bakterien unter einer thermischen Einwirkung innerhalb einer festgelegten Zeit. Die Abtötungsrate unterliegt einem mathematisch erfassbaren Gesetz.

Je nach Einsatzgebiet können vom Anlagenbauer unterschiedliche F-Wert Verfahren / Berechnungsarten konfiguriert werden z.B.

- "FC70-10" für Pasteurisieren
- "FC121-10" für Sterilisieren
- **Benutzerdefiniert**

Fragen Sie Ihren Anlagenbauer welcher F-Wert in Ihrer Anlage eingestellt ist!

Die Keimabtötungsrate hängt außerdem von dem Säuregrad ab. Bei sauren Konserven, Fruchtsäften, Essiggurken usw. ergibt sich eine höhere Abtötungsrate und damit eine andere FC-Wert-Tabelle als bei normalen Fleischkonserven mit einem pH-Wert zwischen 5 und 7.

Um Verwechslungen vorzubeugen, können daher dem Fc-Wert noch zwei Angaben zugefügt werden, z. B. FC 70-10, das bedeutet, dass bei einer Kerntemperatur von 70 °C und einer Minute der FC-Wert = 1 ist und bei einer Temperaturerhöhung von 10°C erhöht sich der FC-Wert um das 10-fache.

#### **Hinweis**

Der FC-Wert wird im Abstand von 1 Minute aus der Kern-Ist-Temperatur ermittelt und aufsummiert. Da sich bei Temperaturen unter 55 Grad ein Fc-Wert von Null ergibt, erfolgt die Aufsummierung erst ab dieser Temperaturschwelle.

#### **Beispiel FC-Wert 70:**

$$
FC70 = 10^{\left(\frac{T(Kerntemperature) - 70^{\circ}C}{10}\right)}
$$

**Beispiel FC-Wert 121:**

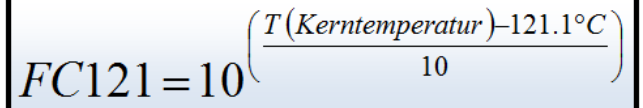

## <span id="page-32-1"></span>**6.2 Flüchtige Änderung der Sollwerte**

Im Betriebsmodus können die Sollwerte flüchtig geändert werden. Das heißt, die neuen Sollwerte sind nur für den aktuellen Schritt gültig und werden nicht gespeichert. Berühren Sie das entsprechende Sollwertfeld und geben Sie über den erscheinenden Ziffernblock den neuen Wert ein. Bestätigen Sie mit "Enter".

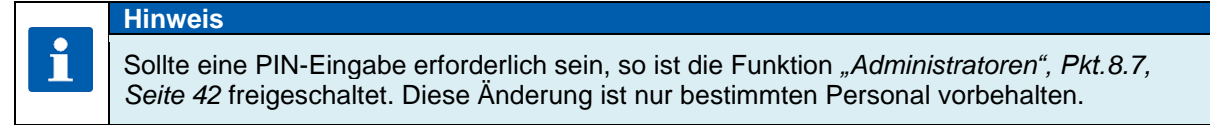

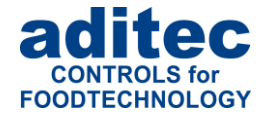

## <span id="page-33-0"></span>**6.3 Chargen-Nummer im Betrieb**

Ist die Anlage in Betrieb, kann die Chargen-Nummer angesehen bzw. verändert werden. Dazu betätigen Sie auf der Startseite das Tastenfeld "Programm", links oben.

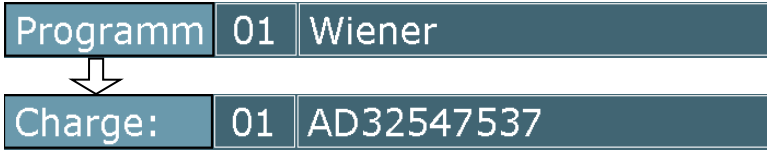

Die Chargenbezeichnung wird im Feld "Programmname" angezeigt. Falls die Bezeichnung geändert werden soll, berühren Sie dieses Feld. Eine Tastatur in der eingestellten Anlagensprache wird angezeigt und ermöglicht es, die Charge umzubenennen. Bestätigen Sie mit "Enter". Betätigen Sie nochmals das Feld "Programm", wird die Chargen-Nummer ausgeblendet und der Programmname erscheint.

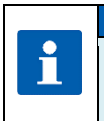

# **Hinweis**

Sollte eine PIN-Eingabe erforderlich sein, so ist die Funktion *["Administratoren"](#page-41-0), Pkt[.8.7,](#page-41-0) Seite [42](#page-41-0)* freigeschaltet. Diese Änderung ist nur bestimmten Personal vorbehalten.

## <span id="page-33-1"></span>**6.4 Schrittweiter- und zurückschaltung**

Die Bedienung der Schrittweiter- und zurückschaltung ist anlog zum Punkt *["Schrittauswahl"](#page-13-1), Pkt[.2.3,](#page-13-1) Seite [14](#page-13-1)*

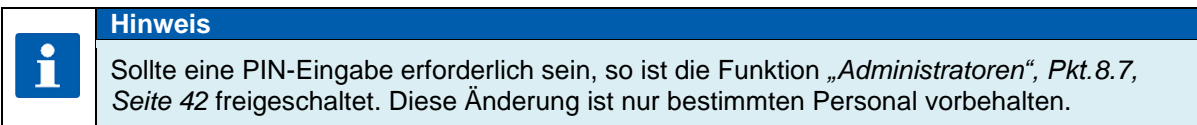

## <span id="page-33-2"></span>**6.5 Programm anhalten**

Mit der Taste "Halt" in der unteren Führungsleiste kann das gerade ablaufende Programm angehalten werden.

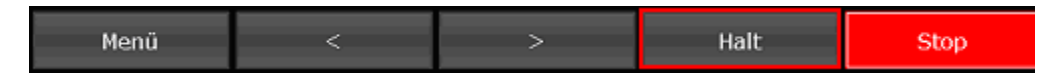

Betätigen Sie die Taste "Halt":

- die Bezeichnung der Funktionstaste 4 wechselt von "Halt" auf "Start"
- die Tasten "Start" und "Stop" blinken
- in der Infoleiste wird "Programmhalt durch manuell Bedienung" angezeigt
- alle Relais fallen ab
- die Betriebszeit wird angehalten

Bei Betätigung der Taste "Start":

- das Blinken der Tasten erlischt
- Relais ziehen wieder an
- Betriebszeit läuft weiter

## **Hinweis**

Sollte eine PIN-Eingabe erforderlich sein, so ist die Funktion *["Administratoren"](#page-41-0), Pkt[.8.7,](#page-41-0) Seite [42](#page-41-0)* freigeschaltet. Diese Änderung ist nur bestimmten Personal vorbehalten.

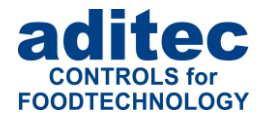

## <span id="page-34-0"></span>**6.6 Einzelschrittsteuerung**

Sobald ein Programmschritt zu Ende ist, schaltet die Steuerung automatisch in den nächsten Schritt. Ist der Sollwert "Einzelschritt" im Prozess aktiviert *(vom Servicetechniker konfiguriert)*, kann im Programmiermodus bestimmt werden, was nach dem Programmschritt geschehen soll:

- "Schritt = STOP" Funktion: die Steuerung wird in den Halt-Modus geschaltet. In der Statusleiste erscheint die Meldung "Halt wegen Einzelschrittsteuerung!", die Taste "Start" und "Stop" blinken.
	- Wenn der aktuelle Prozess fortgesetzt werden soll, erhöhen Sie den erreichten Soll-Wert der zum Prozessende geführt hat. Anschließend betätigen Sie die Taste "Start"
	- Wenn das Programm mit dem nächsten Prozess fortgesetzt werden soll, dann schalten Sie den Prozess manuell um oder ändern Sie den Sollwert "Prozess" auf "GO". Anschließend betätigen Sie die Taste "Start".
	- Wenn Sie das Programm abbrechen möchten, betätigen Sie die Taste "Stop".
	- " Schritt = **GO**" Funktion: Steuerung schaltet automatisch in den nächsten Schritt.

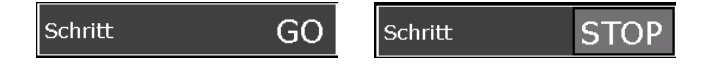

## <span id="page-34-1"></span>**6.7 Alarmsignal**

Ist ein Alarm aufgetreten, zum Beispiel durch digitale Eingänge, Grenzwertalarme oder Fühlerfehler, blinkt das Feld "Schritt" mit dem Wort "Alarm". In der Statusleiste werden der Alarm und die Alarmursache (z.B. Sensorfehler: Kerntemperatur) angezeigt. Durch Antippen des Feldes "Schritt" wird der Alarm quittiert und die Hupe ausgeschaltet. Die Meldung in der Statusleiste bleibt bestehen.

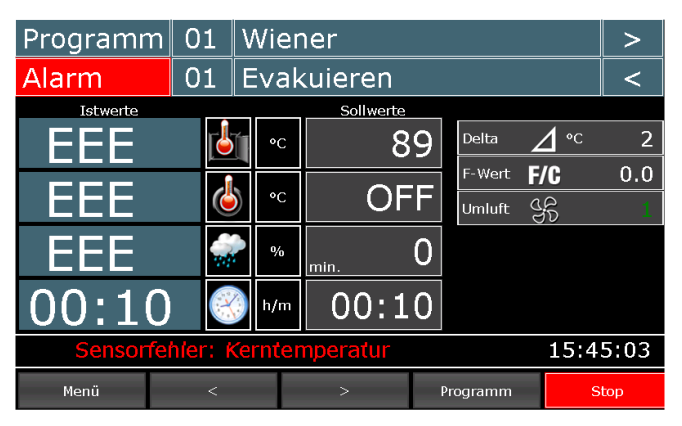

#### <span id="page-34-2"></span>**Abbildung 26:** Alarm

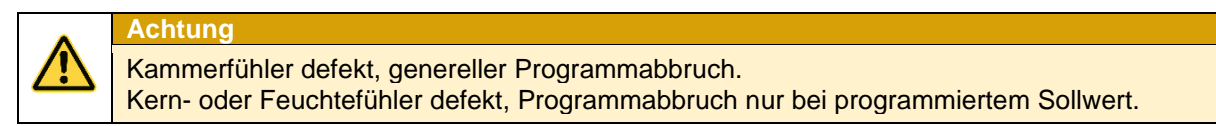

Ist ein Alarm aufgetreten, zum Beispiel durch digitale Eingänge, Grenzwertalarme oder Fühlerfehler, blinkt das Feld "Schritt" abwechselnd mit einem Lautsprechersymbol *(Alarm, Hupe)*.

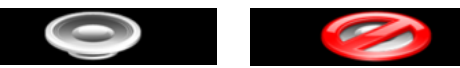

In der Info-Leiste werden der Alarm und die Alarmursache *(z.B. Sensor Bruch Kammertemperatur)* angezeigt. Durch Antippen des Feldes wird der Alarm quittiert und die Hupe ausgeschaltet.

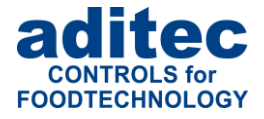

## <span id="page-35-0"></span>**6.8 Schnell-Entfeuchtung**

Die Aktivierung der Schnell-Entfeuchtung wird durch die unten gezeigten Symbole dargestellt.

#### **Hinweis**

Befindet sich die Temperatur im Bereich der Schnell-Entfeuchtung und ist das Entfeuchtungsaggregat eingeschaltet, dann wird "**Ein**" in der Taste rot dargestellt. Das bedeutet Schnell-Entfeuchtung ist aktiv.

#### **Betriebsmodus:**

Schnellentfeuchtung nicht aktiv

## Schn.Entfeucht.

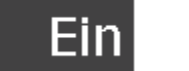

**Betriebsmodus:** Schnellentfeuchtung aktiv, Heizung und Entfeuchtung eingeschaltet

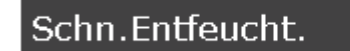

## <span id="page-35-1"></span>**6.9 Maximale Schrittzeitanzeige**

(ab V00.18)

Die maximale Schrittzeitzählung endet bei 99 h : 59 min. Das bedeutet, dass im Dauerbetrieb die Zeit bis dahin gezählt wird. Bei Überschreitung wird weiterhin 99 h : 50 min angezeigt.

## <span id="page-35-2"></span>**6.10 Reinigungszeiten im Betriebsmodus kontrollieren**

Während des Betriebes können weder der aktuelle Reinigungsablauf, noch die einzelnen Sektionenzeiten geändert werden. Es besteht die Möglichkeit der Überprüfung des aktuellen Reinigungsstandes.

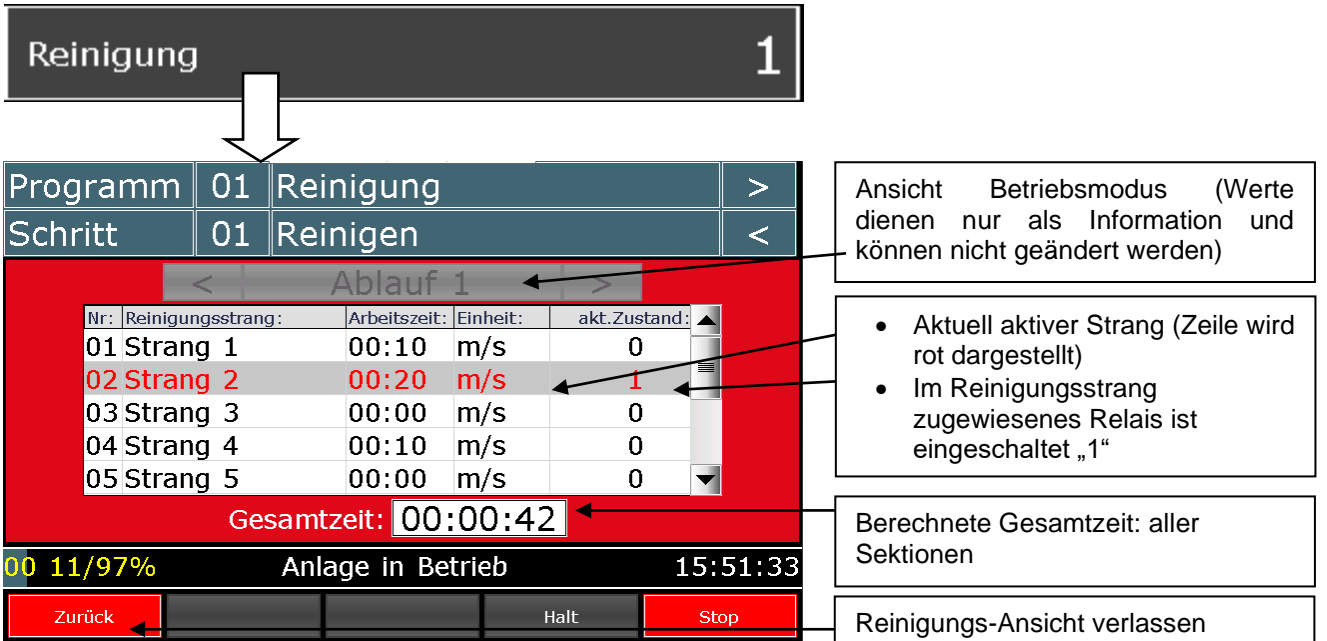

## <span id="page-35-3"></span>**7 Informationsseite**

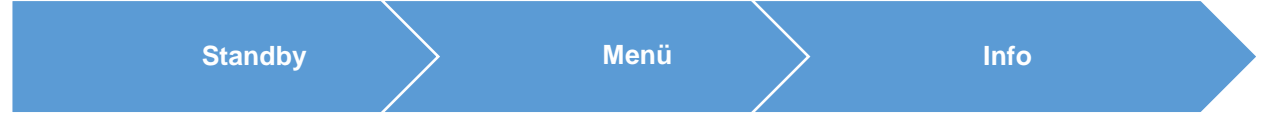

Auf der Informations-Seite werden Gerätetyp, Softwareversion, Gerätenummer, IP-Nummer mit Port, MAC-Adresse, VisuNet Freischaltung und Systemtemperatur angezeigt.

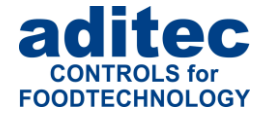

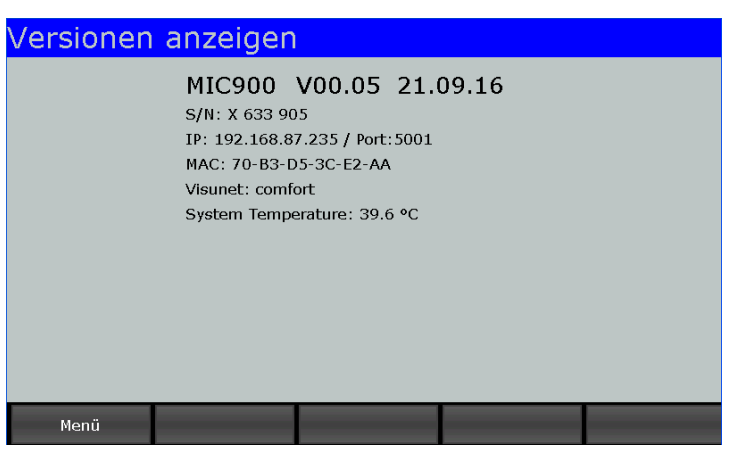

**Abbildung 27:** Informationen

## <span id="page-36-2"></span><span id="page-36-0"></span>**8 Profile**

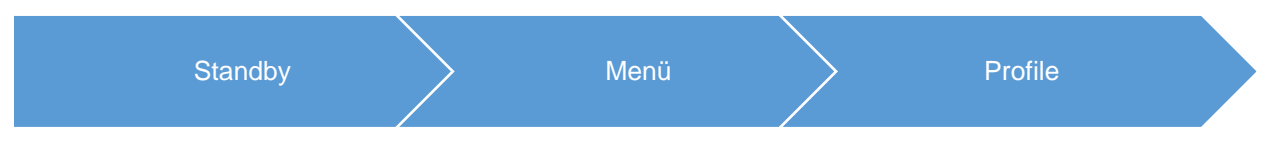

Unter "Profile" werden alle Funktionen in der ausgewählten Anlagensprache angezeigt.

## <span id="page-36-1"></span>**8.1 Datum und Uhrzeit**

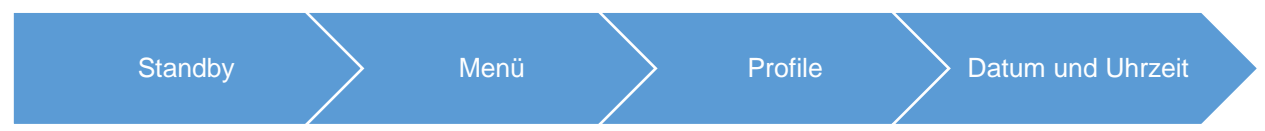

Soll Datum oder/und Uhrzeit geändert werden, tippen Sie das zu ändernde Feld an und geben Sie über die Bildschirmtastatur das neue Datum bzw. Uhrzeit ein. Bestätigen Sie mit "Enter" im Ziffernblock. Um diese Änderungen zu übernehmen, betätigen Sie anschließend in der Führungsleiste die Taste "Enter". Die geänderte Uhrzeit erscheint sofort in der Informationsleiste.

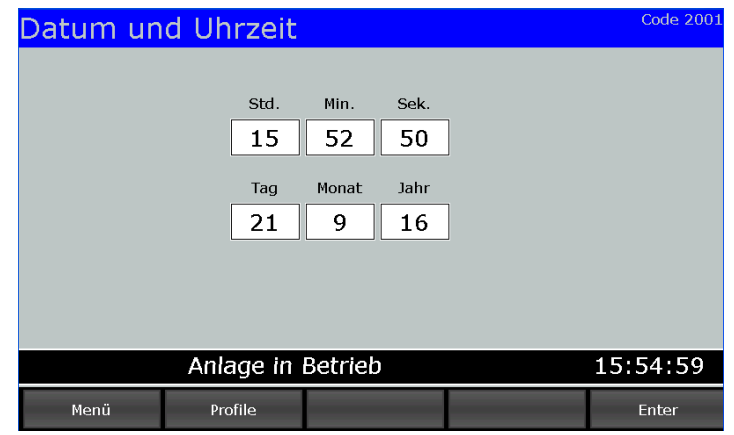

<span id="page-36-3"></span>**Abbildung 28:** Datum und Uhrzeit einstellen

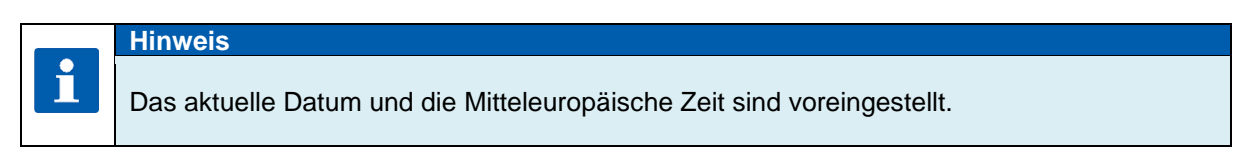

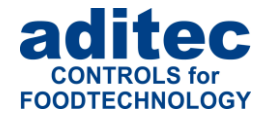

<span id="page-37-0"></span>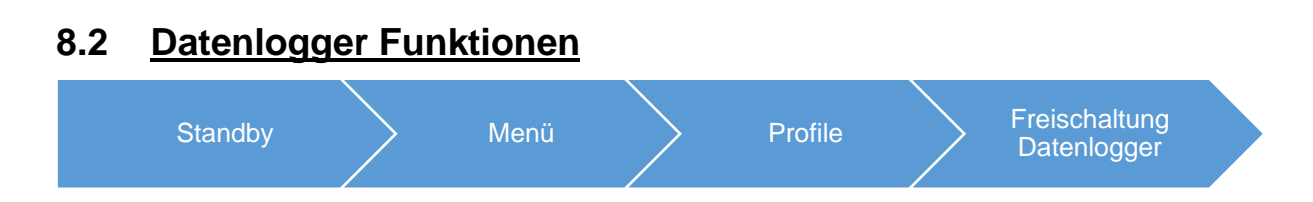

Die Steuerung ist in der Lage aktuelle Programmdaten während des Betriebes an einen Datenlogger *(µSD-Karte – Ordner\\ProgLog)* zu senden. Voraussetzung: VisuNet muss freigeschaltet sein.

Hier können die Datenlogger-Einstellungen nur angeschaut werden, Veränderungen können nicht vorgenommen werden! (Auswahlfelder sind grau unterlegt)

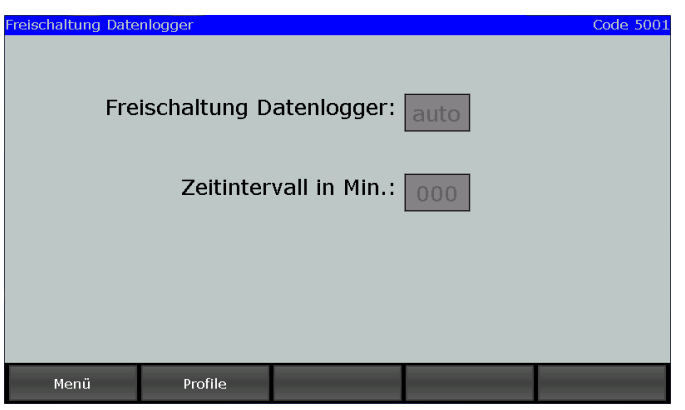

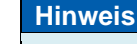

Bei Intervallzeit 0 min, wird im 30 Sekunden Takt ausgeloggt.

Ist der Datenlogger aktiv (Active = Yes), kann es beim Programmstart zu einer Verzögerung von bis zu 3 Sekunden kommen.

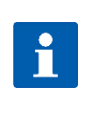

i

### **Hinweis**

Der Datenlogger kann nur dann benutzt werden, wenn VisuNet freigeschaltet ist und sich eine µSD-Karte mit genügend freiem Speicherplatz im dem dafür vorgesehenen Einschub befindet.

Ist die Option "Datenlogger" freigeschaltet, aber nicht genug Speichplatz auf der SD-Karte vorhanden, wird dies vor Programmstart erkannt und eine entsprechende Meldung auf dem Display angezeigt.

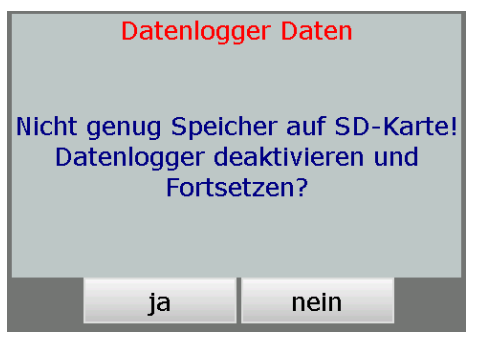

**Abbildung 29:** Datenlogger Speicher

<span id="page-37-1"></span>Wird die Meldung mit "Nein" bestätigt, so wird der Programmstart abgebrochen. Wird die Meldung mit **"Ja"** bestätigt, wird der Datenlogger temporär abgeschaltet und das Programm gestartet.

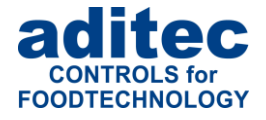

#### **Achtung**

**Temporär abgeschaltet bedeutet, bis zum nächsten Neustart der Steuerung.** Bei zu wenig Speichplatz auf der SD-Karte, können die Daten mittels USB Massenspeicher abgeholt werden und somit wieder neuer Speicherplatz freigegeben werden *(siehe "Daten auf USB-Stick kopieren").*

Es können ca. 80000 Datenloggereinträge pro Programm ausgeloggt werden. Abhängig von der Programmlaufzeit sollte die Intervallzeit angepasst werden.

#### *Beispiel*:

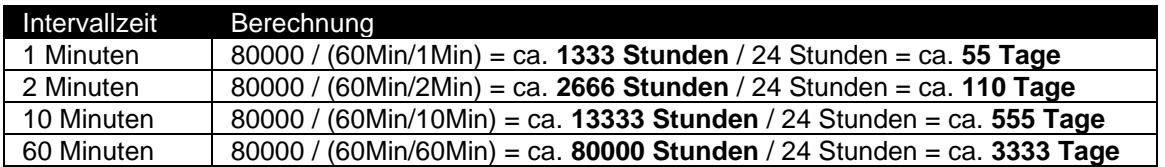

## <span id="page-38-0"></span>**8.3 Signal freigeben bzw. sperren**

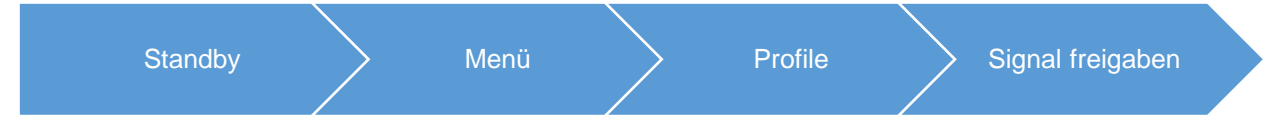

Mit dieser Funktion kann das Aggregat "Signal" über bestimmte Tages- bzw. Nachtzeiten ausgeschaltet werden. Nachdem Sie in der Liste "Profile" den Punkt "Signal freigeben" ausgewählt haben, erscheint eine Taste "Ein" bzw. "Aus".

- "Aus" = Signal ist komplett ausgeschaltet.<br>"Ein" = Signalfunktion ist aktiv. d.h. bei
- Signalfunktion ist aktiv, d.h. bei Eintritt eines entsprechenden Ereignisses schaltet das Relais "Signal". Es können zusätzlich zwei Zeiten (von – bis) eingegeben werden. Dadurch kann die Signalfunktion zeitlich begrenzt werden.

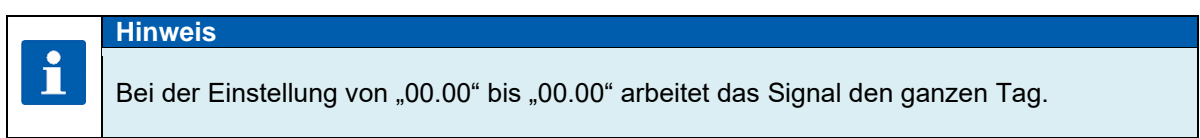

#### **Achtung**

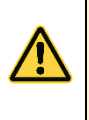

**Überschreitet das Signal eine programmierte Zeitsperre, bleibt sein Zustand unverändert.**

**D.h. zum Beispiel: das Signal wurde von 07.00 bis 17.00 Uhr freigeschaltet. Schaltet das Signal um 16.50 Uhr ein, bleibt es auch über die Grenze von 17.00 Uhr hinaus an. Und umgekehrt, erfolgt ein Alarm vor 7.00 Uhr, wird das Signal nicht eingeschaltet und bleibt auch nach 07.00 Uhr aus.** 

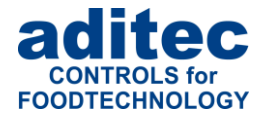

## <span id="page-39-0"></span>**8.4 Chargen-Nr-Freigabe**

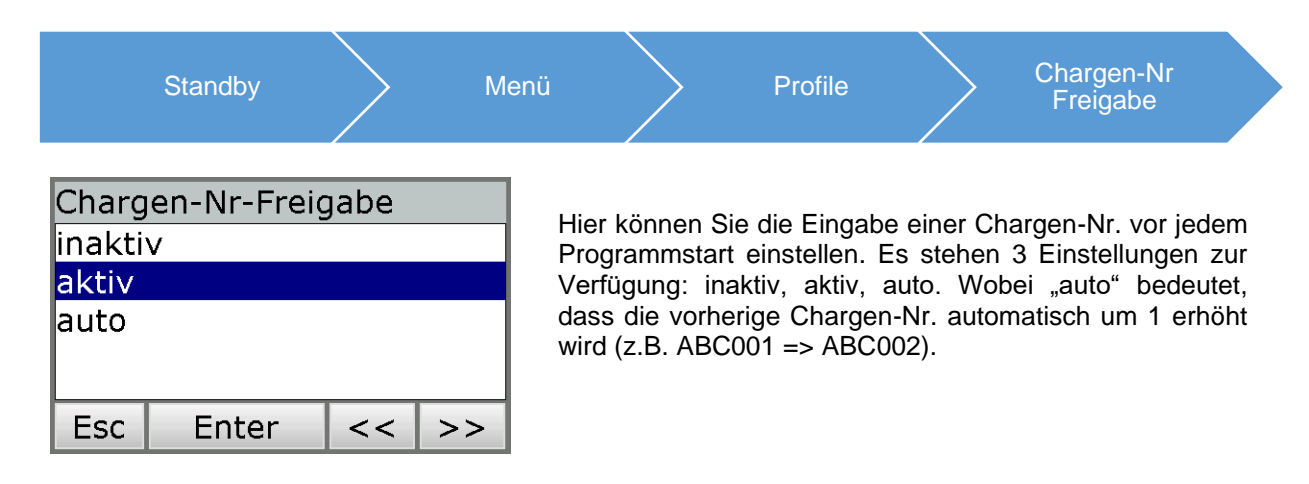

## <span id="page-39-1"></span>**8.5 Programme laden**

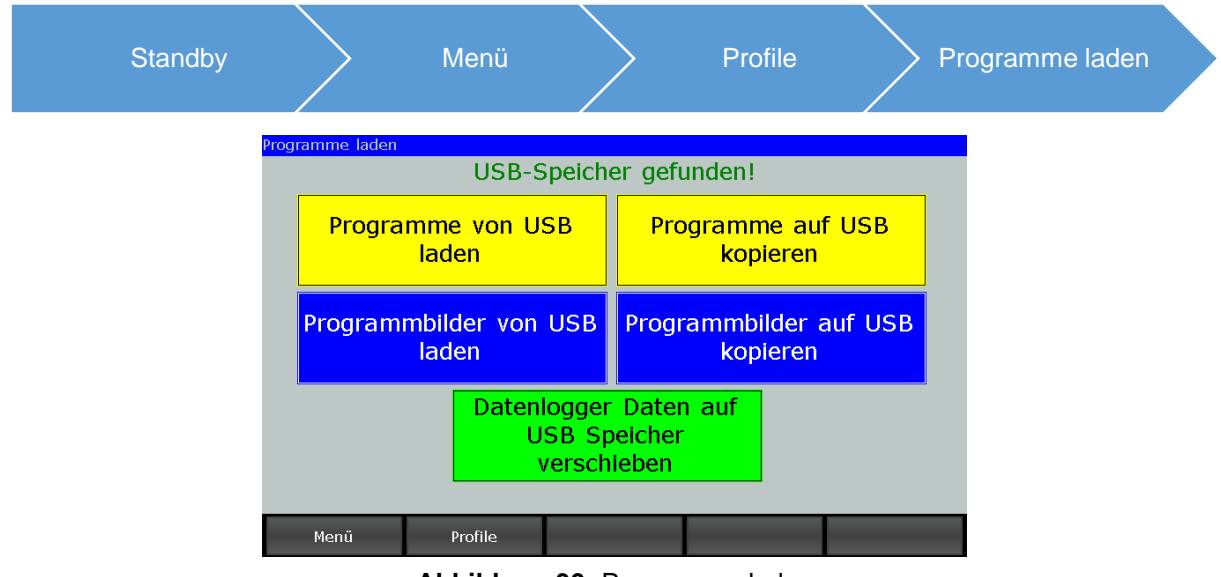

**Abbildung 30:** Programme laden

<span id="page-39-2"></span>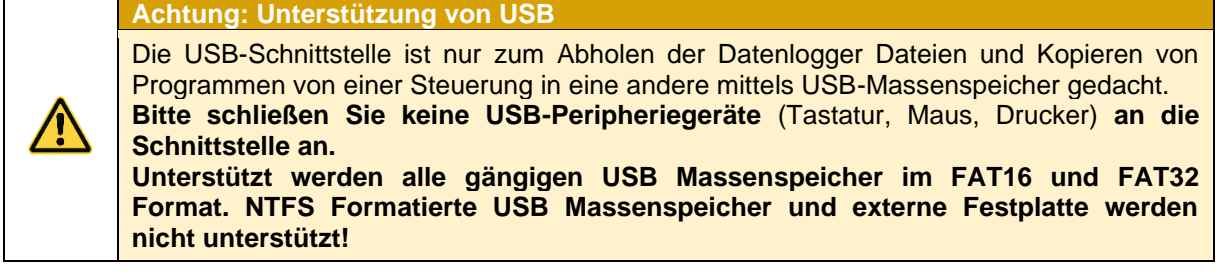

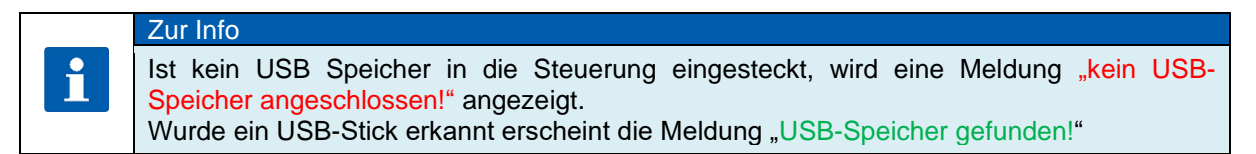

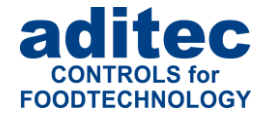

### <span id="page-40-0"></span>**8.5.1 Programme laden**

Die Steuerung liest alle Programme von USB:\ProgUSB\Program.adp. Dabei werden bereits existierende Programme mit neuen überschrieben.

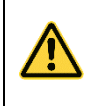

П

# **Achtung**

Um Programme von USB zu lesen, muss die Dateibezeichnung und Pfad exakt so heißen: USB:\ProgUSB\Program.adp

#### Administratorrechte

Einstellung ist PIN-geschützt, falls Administratoren aktiviert sind. Nur Bediener mit dem Recht "Programme erstellen" dürfen die Option ausführen.

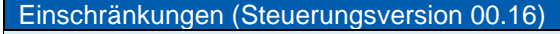

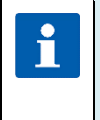

- Folgende Optionen werden momentan nicht aus der Programmdatei gelesen:
	- Umluftsequenzen
	- Reinigungssequenz-Zeiten
	- Schrittwiederholsequenzen

### <span id="page-40-1"></span>**8.5.2 Programme auf USB kopieren**

Die Steuerung speichert alle Programme auf USB \ProgUSB\Program.adp. Programme können anschließend von einem anderen MIC900 Gerät gelesen werden.

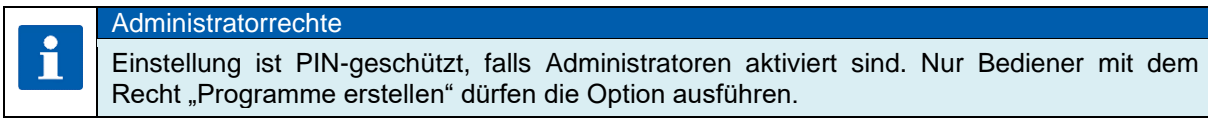

## <span id="page-40-2"></span>**8.5.3 Datenlogger Daten auf USB speichern**

Speichern der Daten von abgelaufenen Programme auf USB. Anschließend können die Daten im VisuNet importiert werden *(siehe Anleitung VisuNet 6.1.4 Kabellose Datenübertragung).*

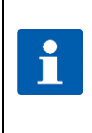

**Hinweis**

**Achtung**

Das Kopieren der Dateien auf den USB Massenspeicher kann einige Minuten dauern, bitte entfernen Sie während dieses Vorgangs **nicht** den USB Massenspeicher oder die SD-Karte bis eine Aufforderung zum Entfernen des USB Massenspeichers erscheint.

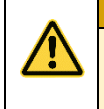

Nach **erfolgreichem** Kopieren der Daten werden diese von der SD-Karte gelöscht.

## <span id="page-40-3"></span>**8.6 Versionen anzeigen**

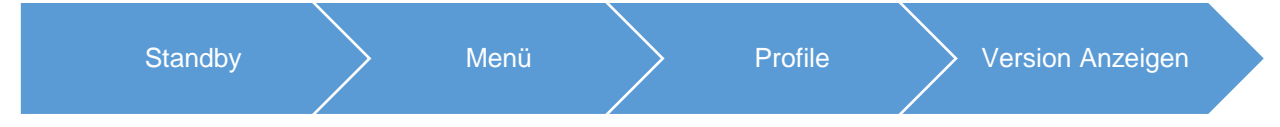

Hier wird die Versionsnummer, Gerätenummer, IP-Adresse, Port, MAC-Adresse, Status der VisuNet Freigabe und die aktuelle Systemtemperatur der Steuerung angezeigt.

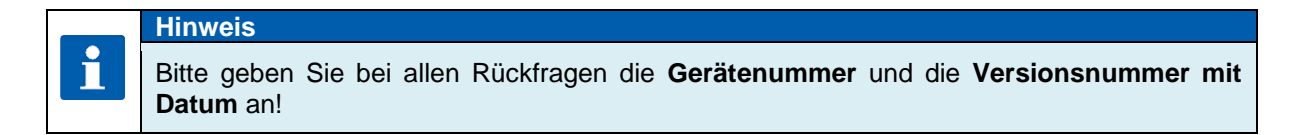

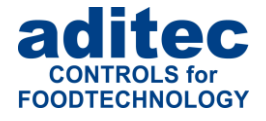

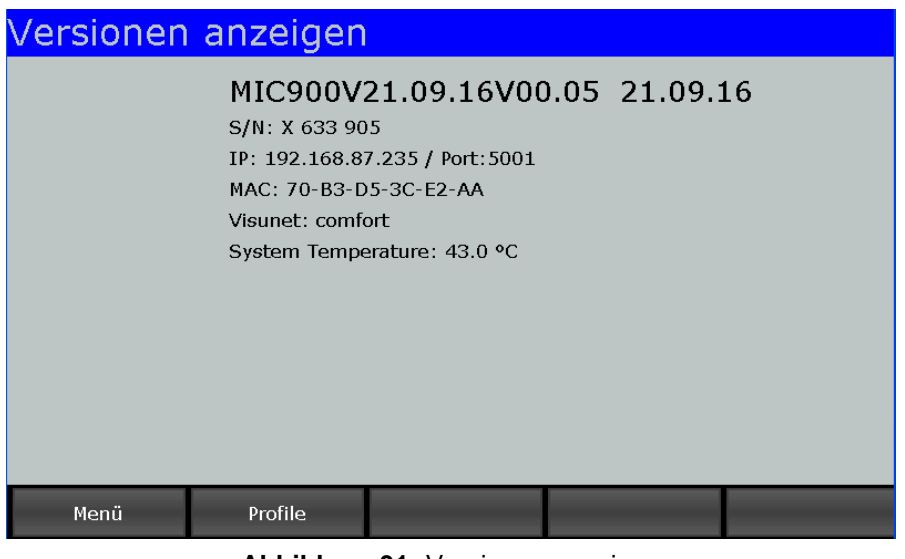

**Abbildung 31:** Versionen anzeigen

## <span id="page-41-1"></span><span id="page-41-0"></span>**8.7 Administratoren (ab V00.07)**

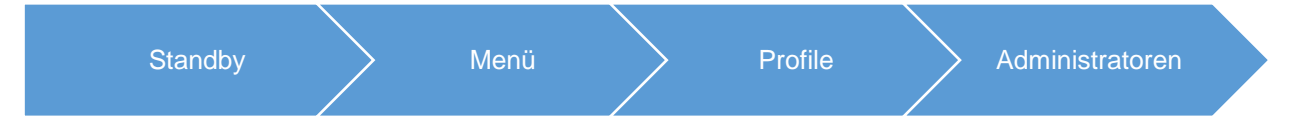

In der Steuerung können bis zu 50 Bediener (Administratoren) angemeldet werden, die für die Bedienung der Steuerung zuständig sind. Für jeden Bediener stehen folgende Einstellungen zur Verfügung:

- Name: maximale Länge 10 Zeichen
- PIN: 4 stellige Nummer (Mit seiner PIN meldet sich ein Bediener an der Steuerung an)

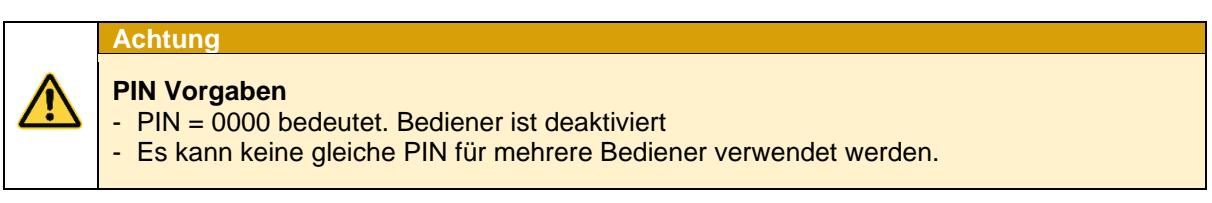

#### **Benutzerrechte:**

Die Benutzerrechte erlauben einem Bediener, die festgelegten Aktivitäten am Gerät durchzuführen. *Kombination verschiedener Benutzerrechte ist möglich.*

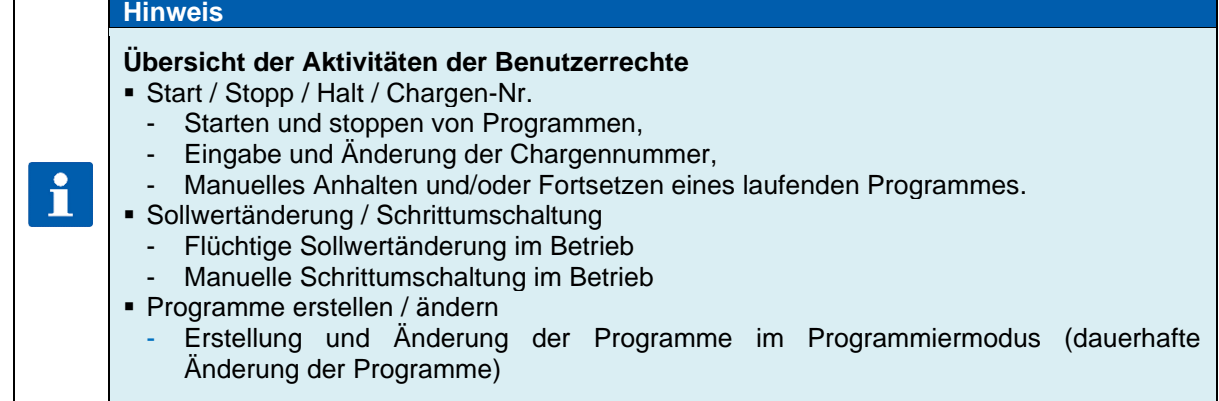

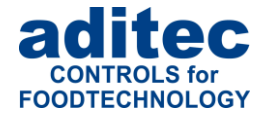

#### **Sicherheit der Administratoreinstellungen**

Die Administratoreinstellungen sind mit einem Passwort gesichert.

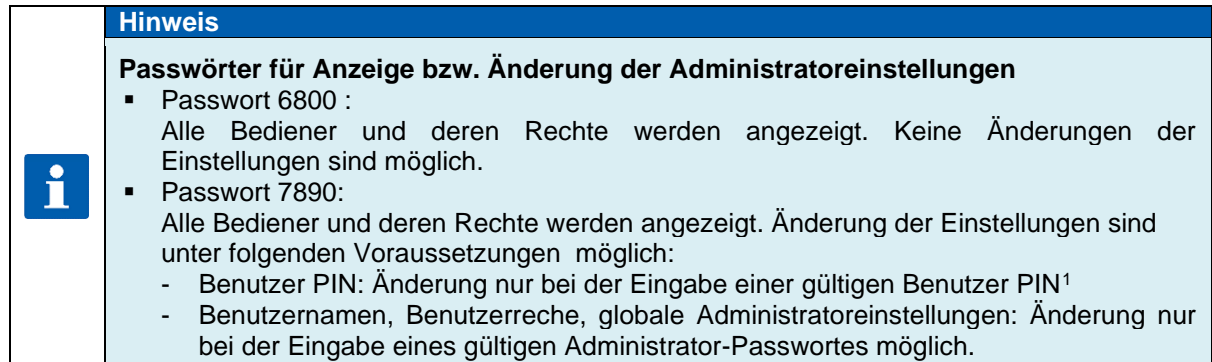

## <span id="page-42-0"></span>**8.7.1 Konfiguration/Änderung der Administratoreinstellungen**

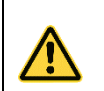

**Achtung Administratoreinstellungen: Passwort 7890 erforderlich** Aufruf der Seite: Menü/ Profile/ Administratoren / Passwort "7890"

### *8.7.1.1 Änderung von Benutzernamen, Benutzerrechten, globalen Administratoreinstellungen*

#### **Administrator Passwort:**

Zum Konfigurieren bzw. Ändern folgender Benutzereinstellungen ist die Eingabe eines Administrator Passwortes erforderlich. Dieses Passwort kann für jede Anlage individuell geändert werden. Es ist ab Werk mit "7890" vorbelegt.

Aus Sicherheitsgründen sollte das Administrator-Passwort verändert werden.

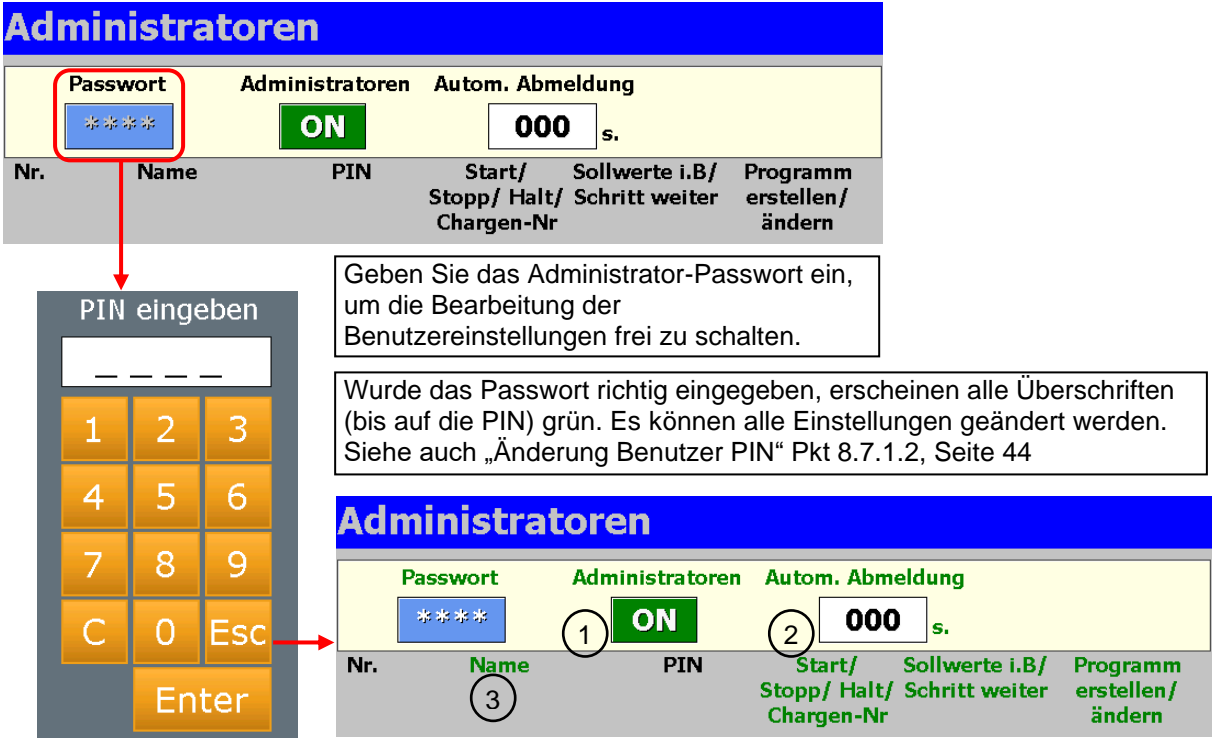

**Abbildung 32:** Administrator Passwort

<span id="page-42-1"></span><sup>1</sup> Änderung der Benutzer PIN "0000" immer möglich.

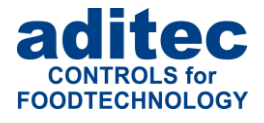

#### **Einstellungen:**

- **Administratoren** Aktivieren bzw. deaktivieren der Administratoren (ON/OFF) 1
- **Automatische Abmeldung**  2 Einstellung für Betriebsmodus
	- **Zeit ist eingegeben:** (Eingabebereich: 0 bis 254 Sek.) Wenn keine Taste betätigt wurde, meldet die Steuerung nach Ablauf dieser Zeit den aktuellen Bediener automatisch ab. D.h. der Bediener muss sich an der Steuerung erneut anmelden, um Änderungen vornehmen zu können (z.B. Schrittweiterschaltung, Sollwertänderung etc.).
	- **Zeit ist nicht eingegeben:**

Ist keine Zeit eingetragen, erfolgt keine automatische Abmeldung des aktuellen Bedieners, d.h. es können weiterhin alle Aktionen des letzten Bedieners ausgeführt werden, bis er sich manuell abmeldet.

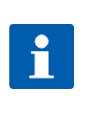

### **Hinweis**

**Manuelle Abmeldung im Betriebsmodus** Menü / Profile/ Taste "Admin." **Siehe** [Anzeige des aktuellen Bedieners im Betriebsmodus](#page-44-0) Seite [45](#page-44-0)

#### **Benutzer ändern/löschen:**  $\left(3\right)$

Nach Eingabe des Administrator-Passwortes, erscheint beim Betätigen des Namen-Feldes ein Auswahlmenü.

Wählen Sie "Ändern", um den Benutzername zu ändern oder einen neuen Benutzer hinzuzufügen.

Wählen Sie "Löschen" um einen Benutzer zu entfernen.

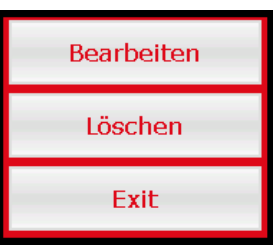

## <span id="page-43-0"></span>*8.7.1.2 Änderung Benutzer PIN*

Die Eingabe bzw. Änderung der Benutzer PIN erfolgt nach folgendem Prinzip:

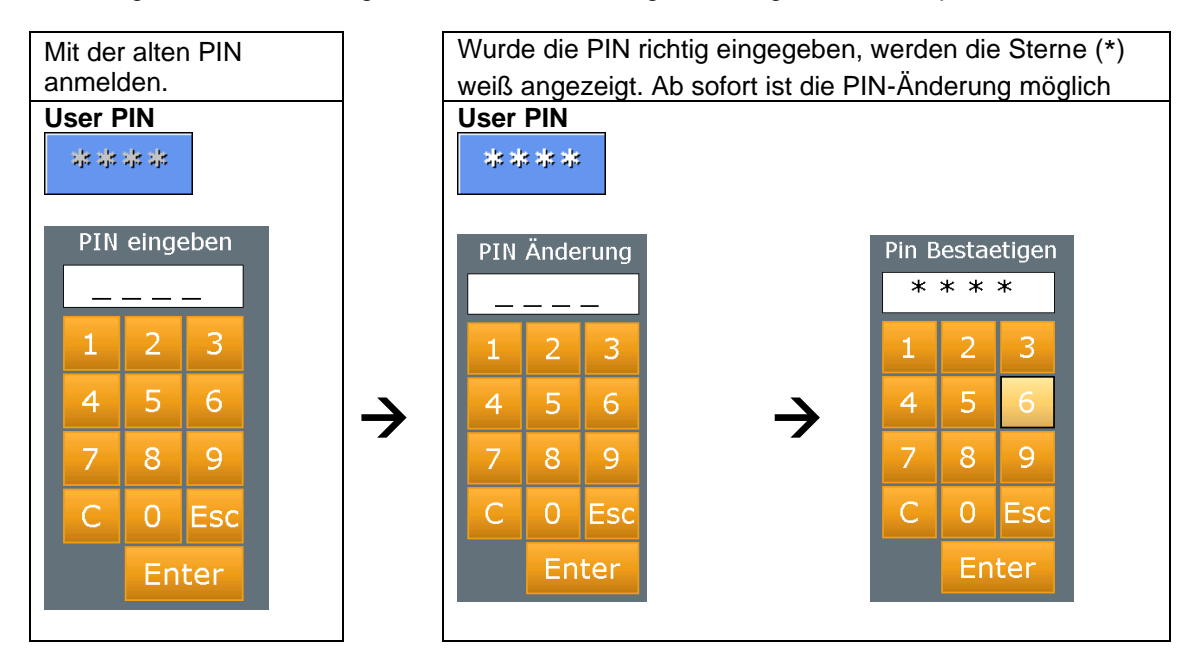

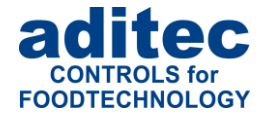

## <span id="page-44-0"></span>**8.7.2 Anzeige des aktuellen Bedieners im Betriebsmodus**

Es besteht die Möglichkeit, den aktuellen (oder zuletzt angemeldeten) Bediener auf dem Display anzuzeigen.

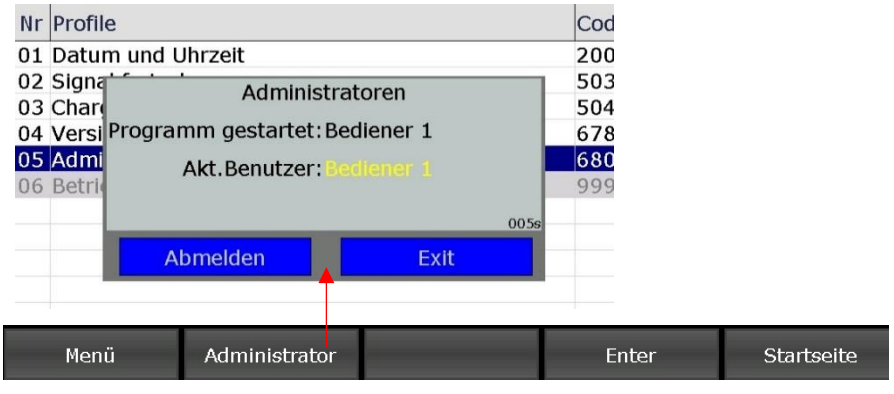

**Abbildung 33:** Angemeldete Bedieneranzeigen

## <span id="page-44-2"></span><span id="page-44-1"></span>**8.8 Betriebsstunden Stand**

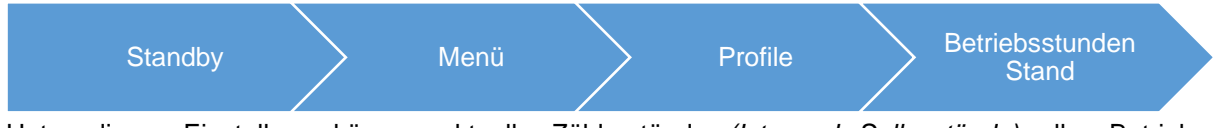

Unter dieser Einstellung können aktuelle Zählerstände *(Ist- und Sollzustände)* aller Betriebsstundenzähler angeschaut bzw. zurückgesetzt werden.

|    | Betriebsstunden Stand                                   |                 |          |                                  |                               |          |                                              |  |
|----|---------------------------------------------------------|-----------------|----------|----------------------------------|-------------------------------|----------|----------------------------------------------|--|
| Nr | Bezeichnung:                                            | Sollwert:       | Istwert: | Intervall:                       | nächster Termin<br>(TT:MM:JJ) |          |                                              |  |
|    | 01 Gesamt Betric 00000 Std 07500                        |                 |          | jährlich                         |                               |          | $15 06 18$ <sup><math>\triangle</math></sup> |  |
|    | 02 Heizung Betri 00000 Std 02500                        |                 |          | inaktiv                          |                               | 08 06 17 |                                              |  |
|    | 03 Reinigung dur 00016 Std 00002 wöchentlich 18 06 17   |                 |          |                                  |                               |          |                                              |  |
|    | 04 Kühlung Entfr 01000 FInk 00320 1/2 jährlich 08 01 18 |                 |          |                                  |                               |          |                                              |  |
| 05 |                                                         | 00000 Std 00000 |          | inaktiv                          | 28 02 17                      |          |                                              |  |
| 06 |                                                         |                 |          | 00000 Std 00000 inaktiv 08 05 17 |                               |          |                                              |  |
|    |                                                         |                 |          | 00000 Std 00000 inaktiv          |                               | 00 00 00 |                                              |  |
|    | Zurück                                                  | Service         |          |                                  |                               |          |                                              |  |

**Abbildung 34:** Betriebsstunden Stand

#### <span id="page-44-3"></span>**Beschreibung der weiteren Einstellungen für Betriebsstundenzähler:**

- **Sollwert**: *(Sollwert ist die Zeit, die als Grenzwert eingegeben wurde)* Hier kann der eingegebene Sollwert geändert werden
- **Istwert**: *(Anzeige des aktuellen Zählerstandes)* Hier kann der aktuelle Zählerstand geändert werden.
- **Intervall / nächster Termin**: Hier wird angezeigt, ob für den Zähler ein Intervallverhalten eingestellt wurde. Ist ein Intervall eingestellt, so kann hier das Datum für die nächste Ausführung der Aktion des Zählers eingegeben werden.

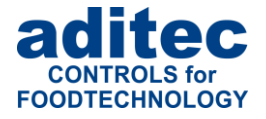

### **Achtung**

Wenn für einen Zähler Intervallzeiten eingestellt sind, muss unter dieser Einstellung der nächste Termin für die Abhandlung eingegeben werden.

## <span id="page-45-0"></span>**8.9 Bildschirmschoner**

Ein Bildschirmschoner (Screensaver) soll verhindern, dass sich während längerer Arbeitspausen ein konstant anstehendes Bild in das Display einbrennt. Das Abnehmen der Leuchtkraft nach vielen Betriebsstunden wird verbessert, aber auch aus Gründen des Datenschutzes kann dieser verwendet werden. Er wird beendet, sobald eine Eingabe erfolgt (z. B. durch Tastendruck oder Berühren des Touchscreens).

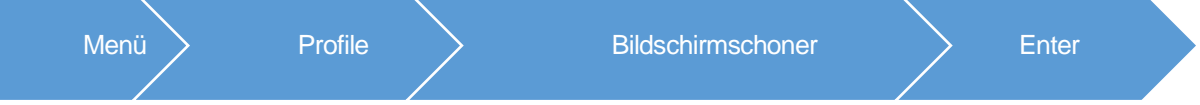

- Bildschirmschoner: aktivieren/deaktivieren
- Schonerwahl: Auswahl was angezeigt werden soll wenn Bildschirmschonen aktiv ist.

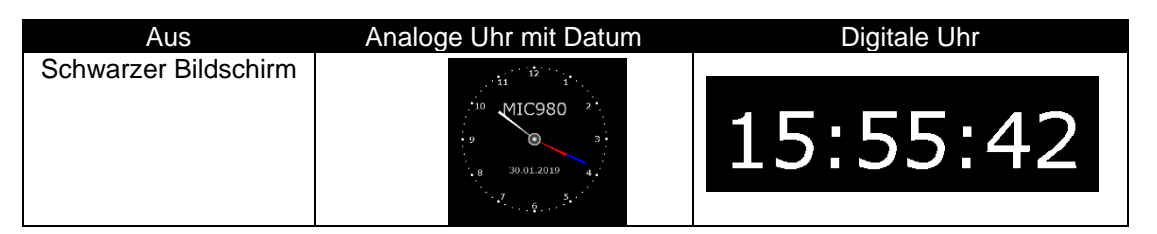

• Wartezeit: Zeit, nach der der Bildschirmschoner angezeigt werden soll, wenn keine Eingabe erfolgt.

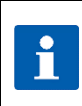

## **Hinweis**

Wenn der Bildschirmschoner aktiviert wird, kann dieser über die Taste F5 "Test" vorab angeschaut werden.

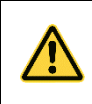

### **Alarm**

Wenn ein Alarm auftritt, wird der Bildschirmschoner geschlossen und bleibt inaktiv, bis der Alarm quittiert wird.

## **Werkseinstellung<sup>1</sup> :**

Bildschirmschoner: ein Schonerauswahl: Analoge Uhr Wartezeit: 5 Minuten

## <span id="page-45-1"></span>**9 Netzausfall**

Wurde ein laufendes Programm durch Abschalten des Gerätes oder durch Spannungsausfall unterbrochen, führt die Steuerung das unterbrochene Programm nach Netzwiederkehr automatisch fort.

### **Achtung**

**Das Verhalten des Gerätes nach einem Spannungsausfall (nach einer eingestellten**  Temperaturdifferenz, "immer" oder "niemals") kann in der Konfiguration/Diverse **Einstellungen durch Ihren Servicetechniker entsprechend eingestellt werden!**

<sup>1</sup> Einstellungen werden nur beim Gesamtlöschung geladen. Beim Ausführen des Codes 9993 werden die Einstellungen nicht geändert.

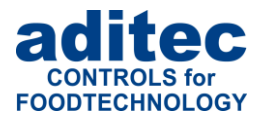

# <span id="page-46-0"></span>**10 Fehlerliste (mögliche Probleme)**

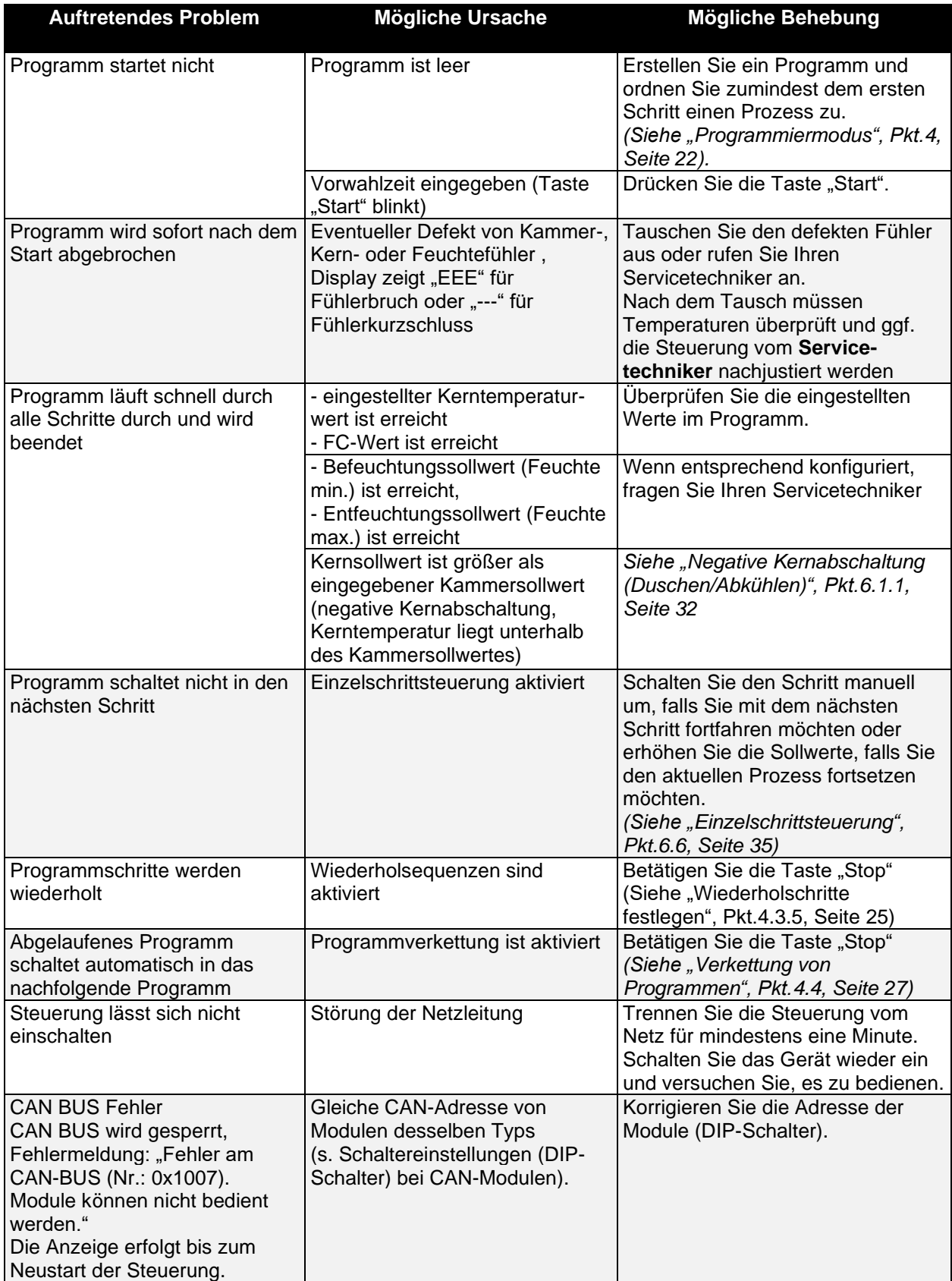

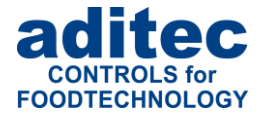

# <span id="page-47-0"></span>**11 Anschlussbild**

## <span id="page-47-1"></span>11.1 **MIC 900**

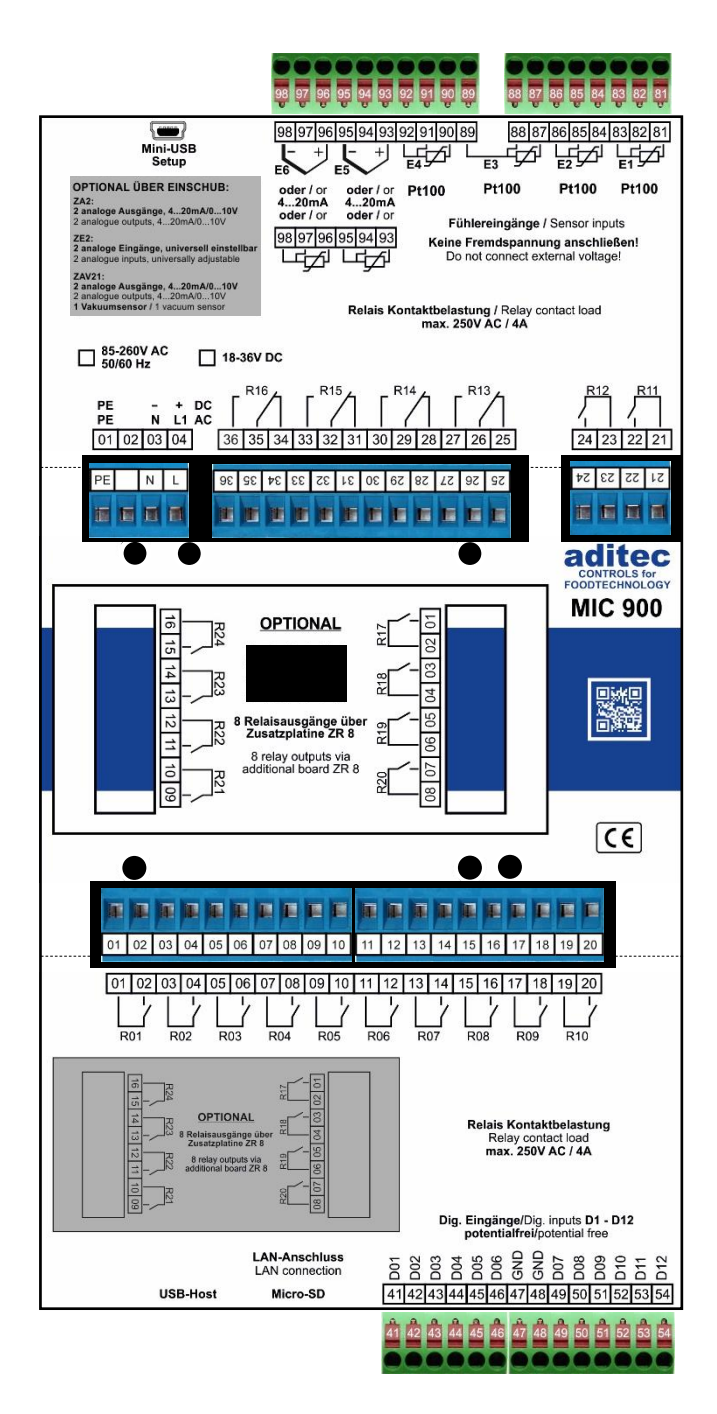

<span id="page-47-2"></span>**Abbildung 35:** Anschlussbild MIC 900

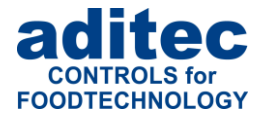

## <span id="page-48-0"></span>11.2 **MIC 1100**

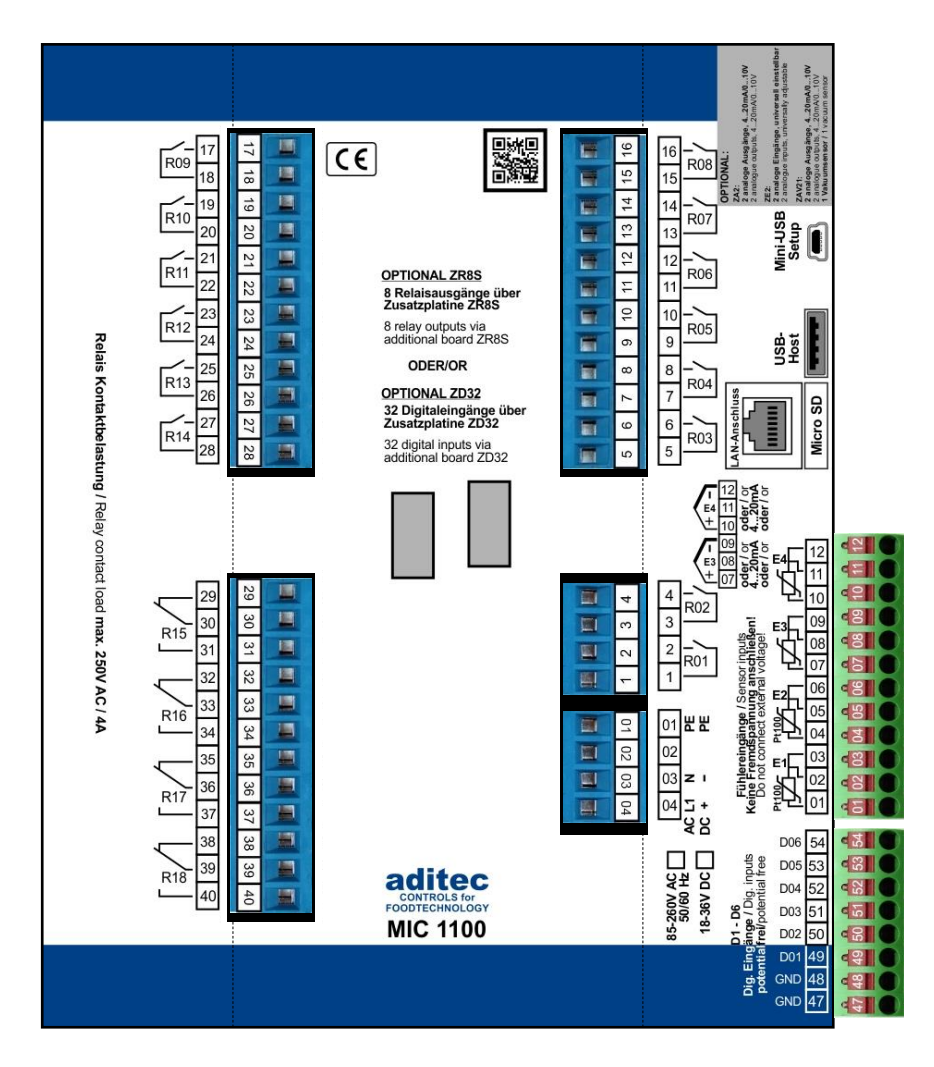

<span id="page-48-1"></span>**Abbildung 36:** Anschlussbild MIC 1100

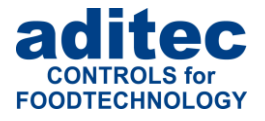

## <span id="page-49-0"></span>11.3 **MIC 3000**

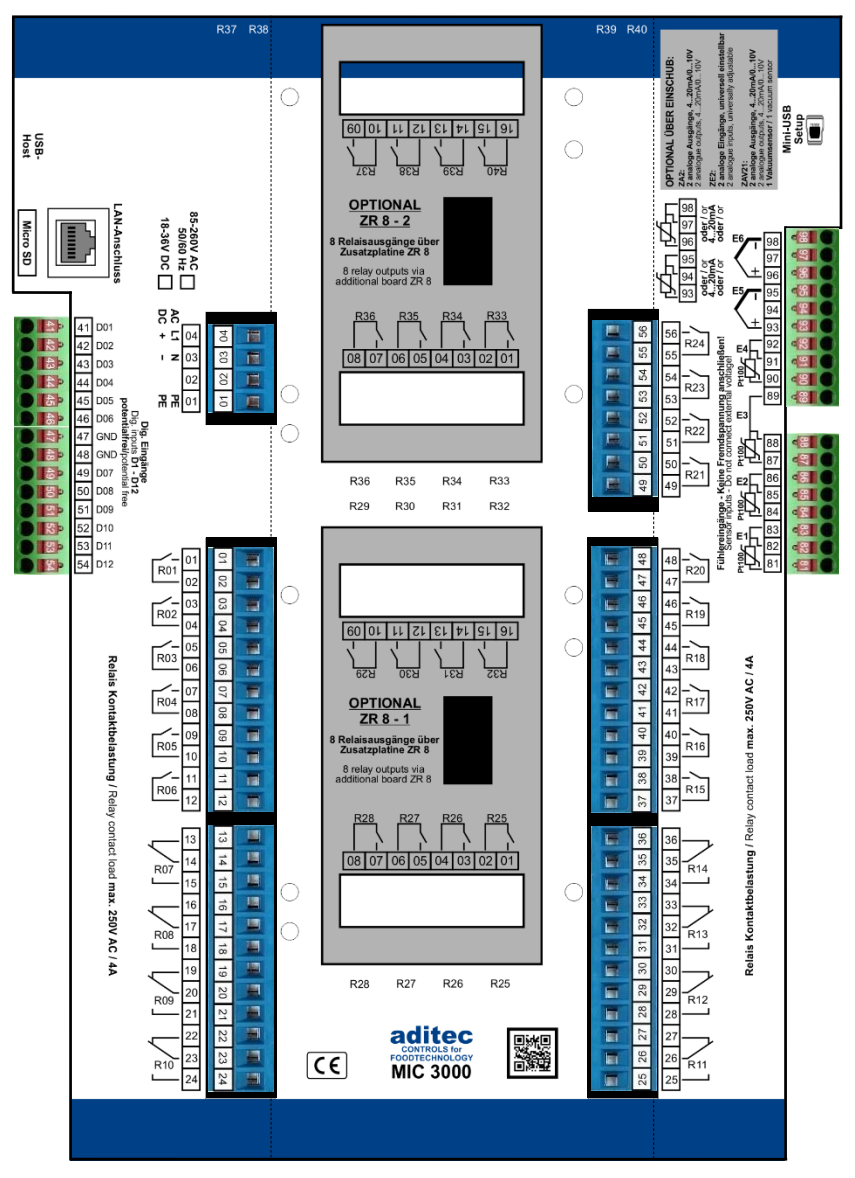

**Abbildung 37:** Anschlussbild MIC 3000

## <span id="page-49-5"></span><span id="page-49-1"></span>**12 Technische Daten**

## <span id="page-49-2"></span>**12.1 MIC 900**

Siehe Datenblatt: Prozess-Steuerung MIC 900 » für universal Koch-, Räucher-, Klimarauch- und Reifeanlagen [http://www.aditec.net/MIC900\\_Datenblatt\\_dt.pdf](http://www.aditec.net/MIC900_Datenblatt_dt.pdf)

## <span id="page-49-3"></span>**12.2 MIC 1100**

Siehe Datenblatt: Prozess-Steuerung MIC 1100 » für Universal-, Räucher-, Klima- und Reifeanlagen [http://www.aditec.net/MIC1100\\_Datenblatt\\_dt.pdf](http://www.aditec.net/MIC1100_Datenblatt_dt.pdf)

## <span id="page-49-4"></span>**12.3 MIC 3000**

Siehe Datenblatt: Prozess-Steuerung MIC 3000 » für universal Koch-, Räucher-, Klimarauch- und Reifeanlagen [http://www.aditec.net/MIC3000\\_Datenblatt\\_dt.pdf](http://www.aditec.net/MIC3000_Datenblatt_dt.pdf)

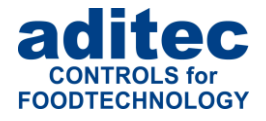

# <span id="page-50-0"></span>13 Abbildungsverzeichnis

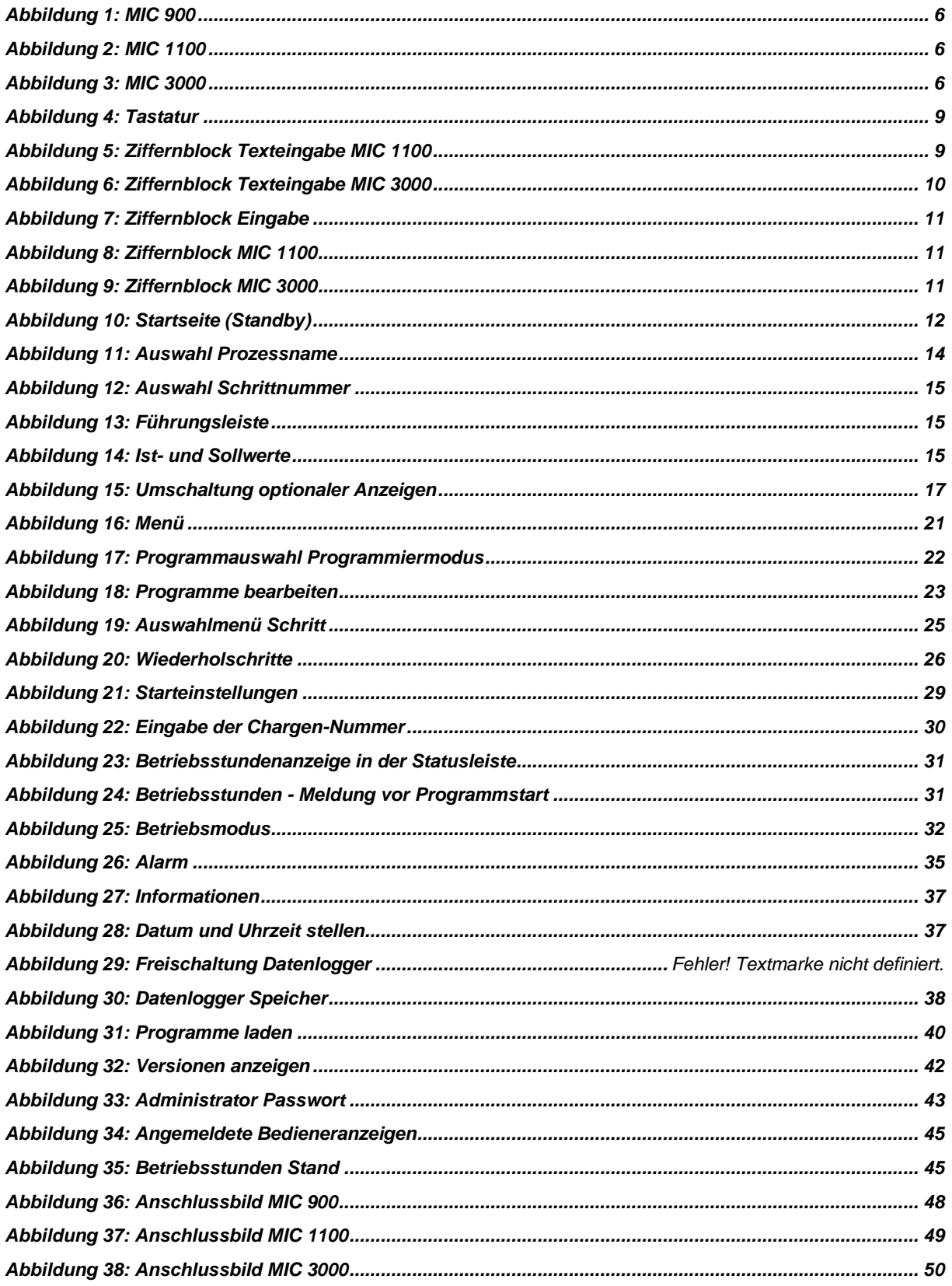

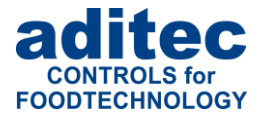

# <span id="page-51-0"></span>14 Stichwortverzeichnis

### $\boldsymbol{A}$

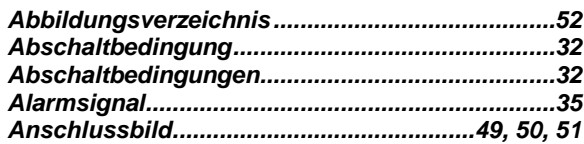

#### $\boldsymbol{B}$

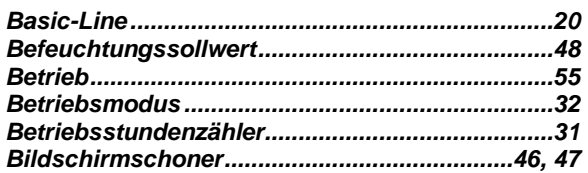

### $\mathcal{C}_{0}$

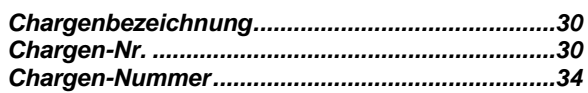

#### $\boldsymbol{D}$

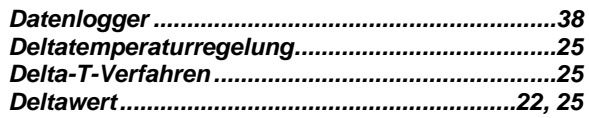

#### $\boldsymbol{E}$

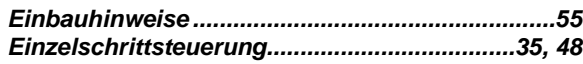

#### $\boldsymbol{F}$

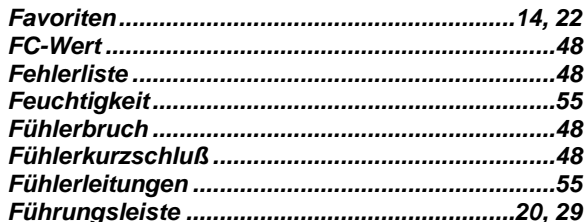

#### $\boldsymbol{G}$

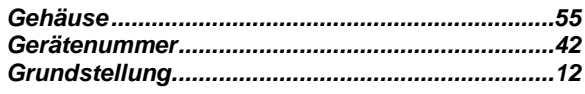

#### $\boldsymbol{H}$

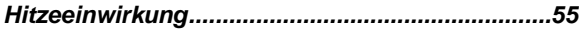

#### $\boldsymbol{I}$

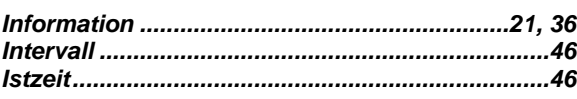

### $\pmb{K}$

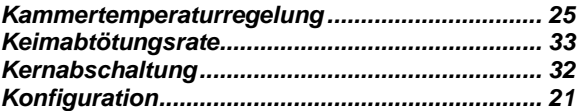

#### $\boldsymbol{N}$

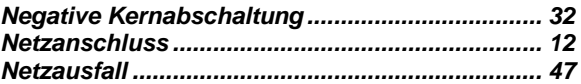

#### $\boldsymbol{P}$

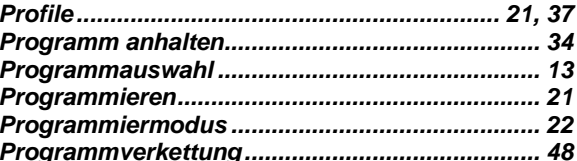

#### $\boldsymbol{R}$

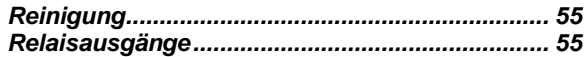

#### $\boldsymbol{S}$

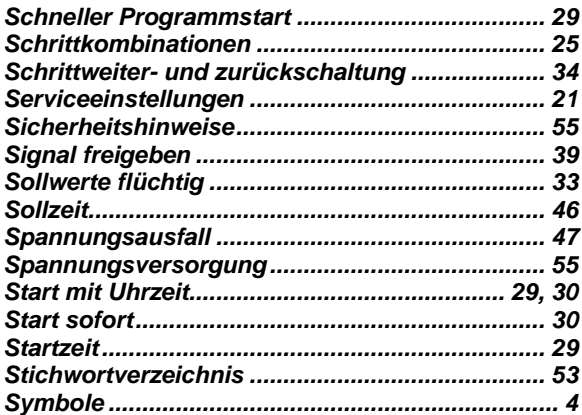

### $\boldsymbol{T}$

#### $\boldsymbol{U}$

Unplanmäßiges Abschalten .................................. 32

#### $\overline{V}$

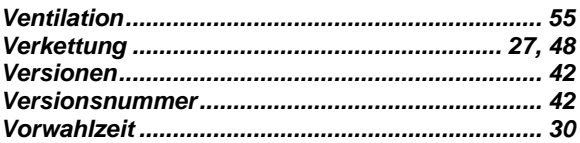

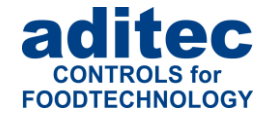

#### *W*

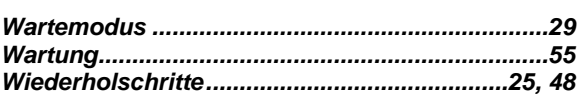

### *Zeithalter................................................................ 16*

# **Hinweis**

i

Für weitere Suchbegriffe, die im Indexverzeichnis nicht enthalten sind, nutzen Sie bitte die Suchfunktion im Adobe Acrobat Reader.

*Z*

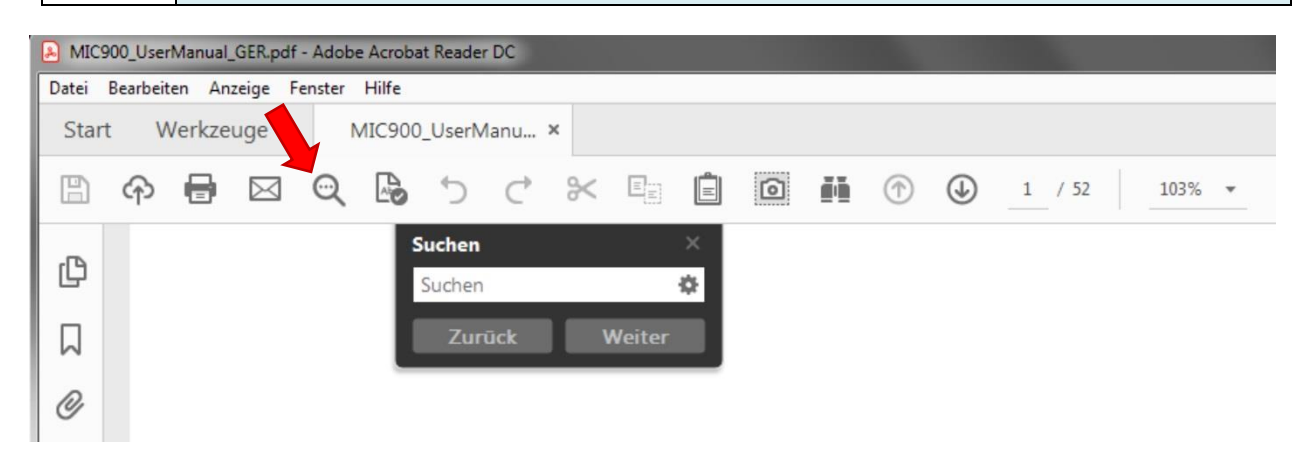

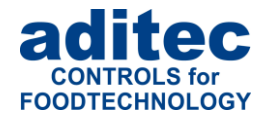

## <span id="page-53-0"></span>**15 Sicherheitshinweise**

Um Gefährdung durch elektrische Spannung zu vermeiden, darf das Gehäuse weder entfernt noch die Rückseite geöffnet werden. Im Inneren befinden sich keine Teile, die vom Benutzer selbst gewartet werden dürfen. Überlassen Sie die Wartung dem Fachmann! Zur Vermeidung von Feuer oder Gefährdung durch elektrische Spannung, darf dieses Gerät weder Regen noch Feuchtigkeit ausgesetzt werden.

**Anleitung:** Lesen sie alle Sicherheitshinweise und alle Punkte der Bedienungsanleitung, bevor Sie das Gerät zum ersten Mal in Betrieb nehmen! Bewahren Sie die Sicherheitshinweise und die Bedienungsanleitung auf, falls Sie später etwas nachlesen möchten.

**Einbauhinweise:** Das Gerät darf nur von autorisierten und fachkundigen Personen angeschlossen werden. Beim Anschluss sind die einschlägigen Sicherheitsvorschriften sowie VDE-Richtlinien zu beachten. Das Gerät darf nur in einen dafür vorgesehenen wasserdichten Schaltschrank (Metallgehäuse) eingebaut und im Rahmen seiner technischen Daten eingesetzt und betrieben werden.

**Wir empfehlen, nachgeschaltete Induktivitäten (wie Relais, Schütze, Signalgeber, Ventile, etc.) mit RC-Gliedern zu beschalten und damit zu entstören. Diese sind im Handel erhältlich (z.B. Siemens 3 RT1916, Klöckner-Moeller, etc.).**

**Analoge Ein- und Ausgänge:** An analoge Ein- und Ausgänge (4 - 20mA / 0 - 10V und Pt100) dürfen keine Fremdspannungen angelegt werden.

**Fühlerleitungen** sowie analoge Ein- und Ausgänge sind möglichst getrennt von netzspannungsführenden Leitungen zu verlegen bzw. auch nicht gemeinsam in einem Steuerkabel das Fremdspannung führt. Unbedingt ist darauf zu achten, dass die Sensorleitungen eine metallische Abschirmung haben und diese mit dem Sensorgehäuse verbunden ist.

**Relaisausgänge:** Die Relaisausgänge sind potentialfrei und dürfen maximal mit 250V AC und 4A belastet werden.

**Wasser und Feuchtigkeit:** Benutzen Sie das Gerät nicht als offene Ausführung in der Nähe von Wasser, z. B. in der Nähe einer Badewanne, eines Waschbeckens, einer Spüle, einer Waschmaschine, im feuchten Keller oder in der Nähe eines Schwimmbeckens. Das Gerät ist nur von der Frontseite wassergeschützt (je nach Modell IP65 oder IP67). Die Rück- und Seitenwände dürfen nicht mit Wasser in Berührung kommen.

**Ventilation:** Das Gerät muss ausreichend belüftet sein. Die Lüftungsschlitze im Gehäuse nicht abdecken. Keine Gegenstände in die Lüftungsschlitze stecken.

**Hitzeeinwirkung:** Bringen Sie das Gerät nicht in der Nähe von Wärmequellen, wie Heizkörpern, Warmluftschächten, Öfen, wärmeabstrahlenden Bauteilen und dergleichen an.

**Spannungsversorgung:** Schließen Sie das Gerät nur an die in der Bedienungsanleitung bzw. auf dem Gerät gekennzeichnete Spannungsversorgung an.

**Reinigung:** Die Anzeige und Bedienoberfläche der Geräte sollte nur mit einem feuchten, weichen und sauberen Tuch, ohne chemische oder mechanische Zusatzstoffe, gereinigt werden. Keine spitzen oder scharfkantigen Werkzeuge oder sonstige mechanische Hilfsmittel verwenden.

**Gerät außer Betrieb:** Wenn das Gerät für längere Zeit nicht benutzt wird, sollte die Steuerung von der Spannungsversorgung getrennt werden.

**Eindringende Fremdkörper:** Es ist sorgfältig darauf zu achten, dass weder Flüssigkeiten noch sonstige Fremdkörper durch die Gehäuseöffnungen in das Innere des Gerätes eindringen. Wenn Gegenstände oder Flüssigkeiten in das Gerät gelangt sind, ist dieses sofort abzuschalten und an den Hersteller einzusenden.

**Wartung bei Schäden:** Das Gerät darf nur vom qualifizierten Fachmann gewartet werden. Der Benutzer sollte nie versuchen, selbst mehr für die Wartung seines Gerätes zu tun, als er laut Bedienungsanleitung tun darf. Für Wartungsarbeiten, die außerhalb seiner Befugnis liegen, sollte er immer einen Fachmann kontaktieren.

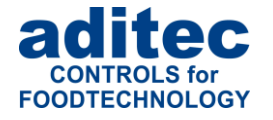

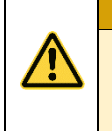

**Achtung**

An dem **Gerät dürfen keine technischen Änderungen vorgenommen werden**. Es sei denn, sie wurden von der aditec GmbH ausdrücklich genehmigt. **Ungenehmigte technische Änderungen führen zum Verlust der Garantie.**

Bei Rückfragen, Bestellungen und Reparaturanfragen wenden Sie sich an folgende Adresse:

Mess- und Regeltechnik Prozess-Steuerungen Hardwareentwicklung Softwareentwicklung Sonderelektronik Food-Technology Prozess-Visualisierung

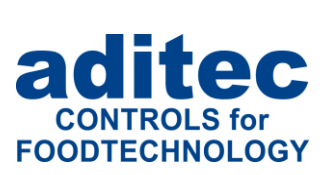

aditec gmbh Talweg 17 D-74254 Offenau Tel.:+49(0)7136 96122-0 Fax:+49(0)7136 96122-20 www.aditec.net eMail: info@aditec.net